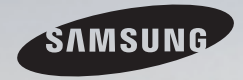

# E-MANUAL

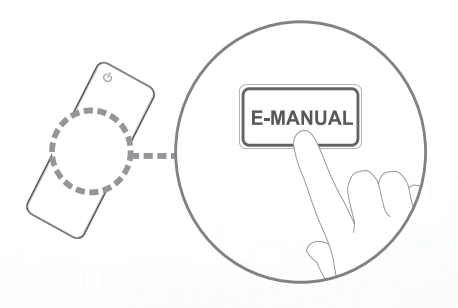

Vă mulţumim că aţi achiziţionat acest produs Samsung. Pentru a primi servicii mai cuprinzătoare, vă rugăm să vă înregistraţi produsul la adresa www.samsung.com/register

Model Mumăr de serie

#### **Cuprins**

#### [canal](#page-2-0)

#### • [Utilizarea butonului INFO](#page-2-0)  [\(ghidul programelor curente & următoare\)](#page-2-0) 3

- • [Utilizarea meniului Canal](#page-3-0) 4
- Utilizarea optiunilor Canal 12
- • [Utilizarea canalelor preferate](#page-20-0) 21
- [Memorarea canalelor](#page-22-0) 23
- Utilizarea opțiunilor Canal [\(pentru televiziunea prin satelit\)](#page-31-0) 32
- • [Utilizarea canalelor preferate](#page-36-0)  [\(pentru televiziunea prin satelit\)](#page-36-0) 37
- • [Memorarea canalelor](#page-38-0)  [\(pentru televiziunea prin satelit\)](#page-38-0) 39
- Funcții suplimentare 51

#### [Caracteristici de bază](#page-52-0)

- [Schimbarea modului de imagine presetat](#page-52-0) 53
- • [Reglarea setărilor de imagine](#page-53-0) 54
- • [Modificarea dimensiunii imaginii](#page-54-0) 55
- Modificarea opțiunilor de imagine 62
- • [Configurarea televizorului cu PC-ul](#page-70-0) 71
- [Modificarea modului de sunet presetat](#page-74-0) 75
- • [Reglarea setărilor de sunet](#page-75-0) 76
- [Selectarea modului de sunet 87](#page-86-0)

#### **Preferință**

• [Conectarea la o reţea prin cablu](#page-87-0) 88 • Conectarea la o rețea wireless 98 • Conectarea la o retea wireless 105 • Configurarea rețelei 109 • [Setarea orei](#page-126-0) 127 • [Blocarea programelor](#page-135-0) 136 • Solutii economice 139 • Funcții suplimentare 145 • [Picture In Picture \(PIP\)](#page-152-0) 153 • [Asistenţă](#page-155-0) 156

#### [Caracteristici avansate](#page-162-0)

- Utilizarea functiei 3D 163
- Inițierea în Smart Hub 175
- [Configurarea Smart Hub](#page-186-0) 187
- • [Utilizarea serviciului Smart Hub](#page-189-0) 190
- [Depanare pentru SMART HUB](#page-194-0) 195
- Despre funcția AllShare™ 198
- Configurarea funcției AllShare™ 199
- • Anynet+ 203
- • [Configurarea sistemului Anynet+](#page-207-0) 208
- [Comutarea între dispozitivele Anynet+](#page-209-0) 210

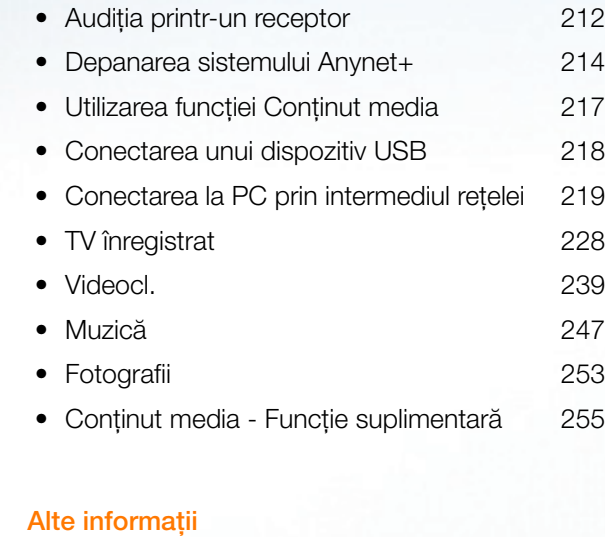

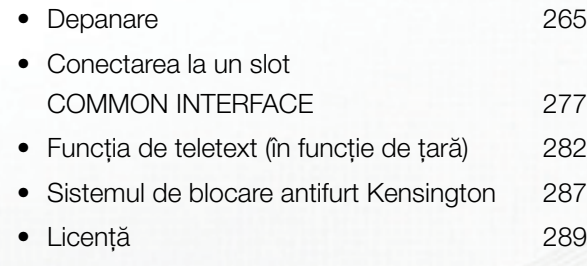

#### [Ghid e-Manual](#page-290-0)

- • [Vizualizarea e-Manual](#page-290-0) 291
	-

## <span id="page-2-0"></span>❑ Utilizarea butonului INFO (ghidul programelor curente & următoare)

Afişajul arată canalul curent şi starea anumitor setări audio-video.

Ghidul programelor curente şi următoare prezintă informaţii despre programele TV zilnice pentru fiecare canal, în funcție de ora de difuzare.

- Derulați cu butoanele (, ▶ pentru a vizualiza informații despre un anumit program în timp ce urmăriţi canalul curent.
- Derulați cu butoanele  $\blacktriangle$ ,  $\blacktriangledown$  pentru a vizualiza informații despre alte canale. Dacă doriți să vă deplasați la canalul selectat momentan, apăsați butonul ENTER<sup>e</sup>.

▶

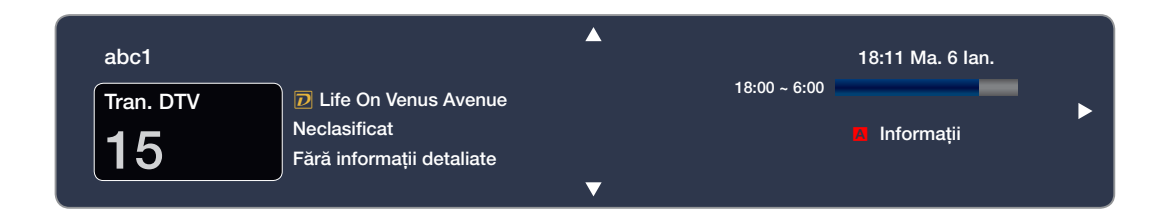

### <span id="page-3-0"></span>❑ Utilizarea meniului Canal

Apăsaţi butonul SMART HUB pentru a selecta meniul pe care doriți să-l utilizați. Va fi afișat fiecare ecran.

#### **Ghid**

Informaţiile din Ghidul electronic de programe (EPG - Electronic Programme Guide) sunt

oferite de posturile de televiziune. Utilizând

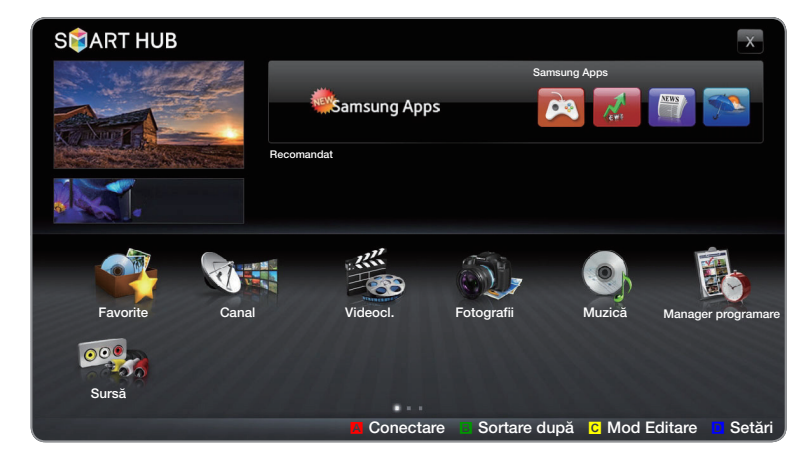

Meniul afişat poate diferi în funcție de model.

◆ UIBITIE QE posturile de televiziune. Otilizand<br>◆ Nicolas Language Language Language Language Language Language Language Language Language Language Language La programele TV furnizate de posturile de televiziune, puteţi specifica dinainte programele pe care doriţi să le urmăriţi, astfel încât, la ora specificată, canalul să se schimbe automat pe canalul programului selectat. Este posibil ca intrările pentru programe să fie goale sau perimate, în funcţie de starea canalului respectiv.

#### Utilizarea Vizualizării canalelor

### A Red (Mgr progr.): Afişează Manager programare.

**B** Verde (-24 ore): Vizualizați lista programelor care vor fi difuzate înainte de 24 de ore.

est de ore. **C** Galben (+24 ore): Vizualizați lista programelor care vor fi difuzate după 24 de ore.

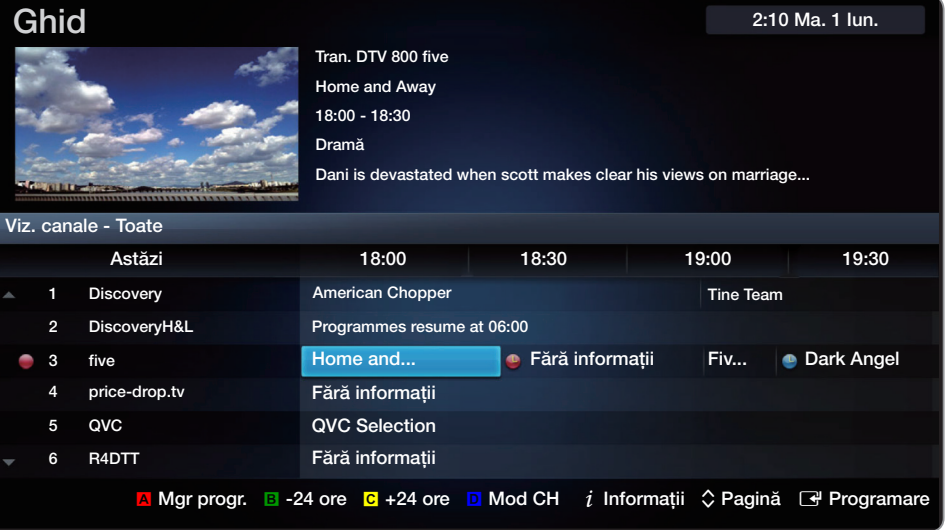

**D** Albastru (Mod CH): Selectați tipul canalelor care doriți să fie afișate în fereastra Viz. canale.

 $i$  Informații: Afișează detalii privind programul selectat.

 $\Diamond$  (Pagină): Deplasați-vă la pagina următoare sau anterioară.

E (Vizionare / Program): Dacă selectaţi programul curent, puteţi urmări programul selectat. /Dacă selectaţi programul următor, puteţi rezerva programul selectat.

◀ ▶ ◀

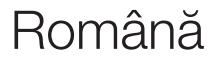

#### **Manager programare**

#### $\textcircled{f}$  SMART HUB  $\rightarrow$  Manager programare  $\rightarrow$  ENTER  $\textcircled{f}$

Puteţi viziona, modifica sau şterge un canal pe care l-aţi rezervat pentru vizionare.

#### Utilizarea funcţiei Viz. cu temporiz.

Puteţi seta un canal pentru afişare automată la ora la care doriţi. Pentru a utiliza această funcţie, setaţi mai întâi ora curentă.

- $\bullet$  ecran pop-up. 1. Apăsați butonul ENTER **E** pentru a adăuga rezervarea manuală. Va fi afișat un ecran pop-up.
	- 2. Apăsați butonul  $\blacktriangleleft$  sau  $\blacktriangleright$  pentru a selecta Viz. cu temporiz.
- 3. Apăsați butoanele  $\langle$  /  $\rangle$  /  $\blacktriangle$  /  $\blacktriangledown$  pentru a seta Semnal, Canal, Repetare sau Moment pornire.
	- Semnal: Selectați sursa de semnal dorită.
	- **Canal: Selectati canalul dorit.**
	- Repetare: Selectați O dată, Zilnic, Lu~Vi, Sâm~Dum sau Manuală pentru a efectua setarea după cum doriți. Dacă selectați Manuală, puteți seta ziua dorită.
- ◆ ● △ Marcajul → indică faptul că data este selectată.
	- **Dată:** puteți seta data dorită.

**Z** Opțiunea este disponibilă când selectați O dată pentru Repetare.

Moment pornire: Puteți seta ora de începere dorită.

**Ø** În ecranul *Informații, puteți modifica sau anula o informație rezervată.* 

- **Anulare programări**: Anulați un program pe care l-ați rezervat pentru vizionare.
- Editare: Schimbați un program pe care l-ați rezervat pentru vizionare.

◀ ▶

● **Revenire:** Revine la ecranul anterior.

 $\mathbb Z$  Se pot rezerva numai canalele memorate.

#### Listă de canale

Puteţi vizualiza toate canalele căutate.

**M** La apăsarea butonului CH LIST de pe telecomandă, va fi afişat imediat ecranul Listă de canale.

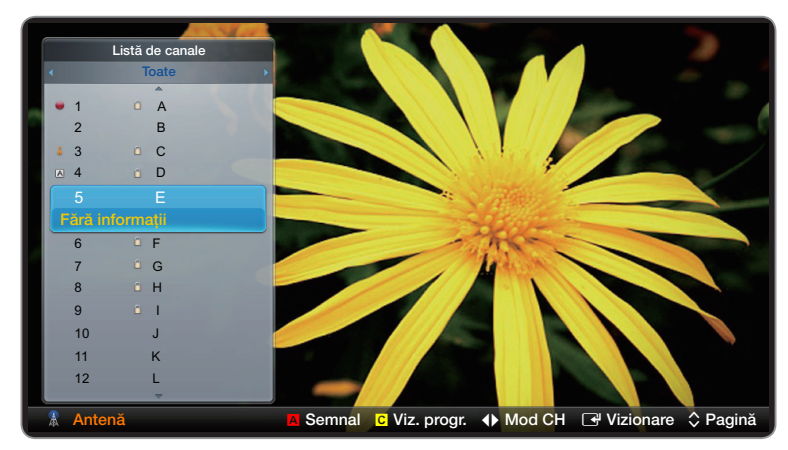

● Imaginea afişată poate fi diferită în funcţie de model.

◀ ▶ ◀

**Ø Utilizarea butoanelor funcționale cu Listă de canale.** 

**• A** Roșu (Semnal): Comută între Antenă sau Cablu.

■ Opțiunea poate diferi în funcție de țară.

- **G** Galben (Programat Vizualizare / Viz. canale): Afișează programul atunci când este selectat canalul digital. Revine la vizualizarea canalelor.
- $\leftrightarrow \bullet$  Mod CH / Canal: Deplasați-vă la tipul de canale pe care doriți să le afișați în ecranul Listă de canale. / Schimbă canalele.
- ◆ △ △ △ ① Când apăsați butonul C (Viz. progr.), puteți accesa alte canale utilizând butonul  $\blacklozenge$  (Canal).

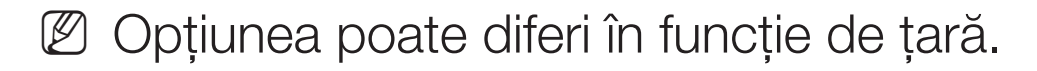

- $\rightarrow$  Vizionare / Informații: Vizionați canalul selectat. / Sunt afișate detalii privind programul selectat.
- $\hat{\sim}$  Pagină: Deplasați-vă la pagina următoare sau anterioară.

#### Română

### <span id="page-11-0"></span>❑ Utilizarea opţiunilor Canal

 $\mathbb{Z}$  Opțiunea poate diferi în funcție de țară.

#### **Canal**

#### $\Box$  SMART HUB  $\rightarrow$  Canal  $\rightarrow$  ENTER  $\Box$

Ştergeţi canalele adăugate sau setaţi canale preferate şi utilizaţi ghidul de programe pentru transmisiile digitale. Modificaţi setările semnalului sau canalelor utilizând meniurile din colţul din dreapta sus al ecranului.

◀ ▶ ◀

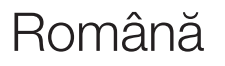

- **B Semnal:** Comutați între sursele de semnal.
- **Ø Optiunea poate diferi în funcție de țară.**
- **Bortare:** Sortarea după **Număr canal** sau **Nume canal.**
- **E Mod Editare:** Ştergeți canale alocate în Favorite. Consultați "Utilizarea canalelor preferate" pentru detalii despre alocarea unui canal în Favorite. Setarea canalelor pe care le vizionați frecvent ca Favorite.
- ◀ ▶ 1. Selectați pictograma **Mod Editare** din partea dreaptă sus a ecranului și apoi apăsați butonul ENTER<sup>e</sup>.

2. Apăsaţi butoanele cu săgeţi pentru a selecta un canal ca favorit şi apoi apăsați butonul ENTER **E.** În partea stângă a canalului apare un marcaj.

**Ø Puteți selecta mai multe canale.** 

 $\mathbb Z$  Apăsând încă o dată butonul ENTER $\mathbb F$ , canalul este deselectat.

◀ ▶ ◀

3. Selectați Editare pref. din partea inferioară a ecranului și apoi apăsați butonul ENTER **+**. Va apărea fereastra pop-up Editare pref..

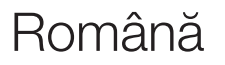

- 4. Evidențiați un grup din lista Favorite și apoi apăsați butonul ENTER  $\Box$ .
	- **Ecranul Editare pref.** include cinci grupuri (Favorite 1, Favorite 2 etc.). Puteţi adăuga un canal preferat în oricare dintre grupuri. Selectaţi un grup utilizând butoanele cu săgeţi sus şi jos de pe telecomandă.
- 5. Selectați OK, apăsați butonul ENTER<sup>C</sup>, apoi apăsați din nou ENTER<sup>C</sup>.

◀ ▶

6. Apăsați butonul RETURND pentru a ieși din Mod Editare.

- Utilizarea opțiunii Mod Editare pentru ștergerea unui canal din lista de canale.
	- 1. Selectați pictograma Mod Editare din partea dreaptă sus a ecranului și apoi apăsați butonul ENTER $\rightarrow$ .
	- 2. Apăsați butoanele  $\langle$  /  $\rangle$  /  $\blacktriangle$  /  $\blacktriangledown$  pentru a selecta un canal, apoi apăsați butonul butonul ENTER **E.** În partea stângă a canalului apare un marcaj.

 $\mathbb Z$  Puteți selecta mai multe canale.

 $\mathbb Z$  Apăsând încă o dată butonul ENTER $\mathbb F$ , canalul este deselectat.

J. Selectați ștergere din partea imenuară a ecranului, apui apasați En Fentrului și principii de la provincia d 3. Selectați Stergere din partea inferioară a ecranului, apoi apăsați ENTER E. Apare o fereastră pop-up care vă întreabă dacă doriţi să ştergeţi elementul.

- 4. Selectați OK, apăsați butonul ENTER<sup>C</sup>, apoi apăsați din nou ENTER<sup>C</sup>. TCanalul este şters din Listă de canale.
- 5. Apăsați butonul RETURND pentru a ieși din Mod Editare.
- Select. globală: Selectaţi toate canalele.

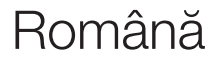

◀ ▶

#### Utilizarea butonului TOOLS cu Canal

- Programul următor (numai pentru canalele digitale): Vizualizaţi detalii despre programul difuzat pe un canal digital selectat.
- **Editare pref.**: Setați canalele pe care le vizionați frecvent ca preferate.
	- 1. Selectați Editare pref., apoi apăsați butonul ENTER  $\mathbb{F}$ .
	- 2. Apăsați butonul ENTER **E** pentru a selecta Favorite 1-5, apoi apăsați butonul OK.
- ◀ ▶ ◀ **20 Un canal preferat poate fi adăugat în mai multe grupuri de canale** preferate, dintre Favorite 1-5.
	- Blocare / Debloc.: Puteți bloca un canal astfel încât să nu poată fi selectat și vizionat.

### **Ø NOTĂ**

- Această funcție este disponibilă numai dacă funcția **Blocare canale** este setată la Activat.
- **Editare nume canal** (numai pentru canalele analogice): Atribuiți ce nume de canal doriţi.

**Ø** În funcție de regiune, este posibil ca această funcție să nu fie acceptată.

- Editare număr canal: Selectaţi numărul de canal de modificat.
- ◆ În funcție de regiune, este posibil ca această funcție să nu fie acceptată.
	- Ştergere : Ştergeţi un canal pentru a afişa canalele dorite.

#### Pictogramele pentru afişarea stării canalului

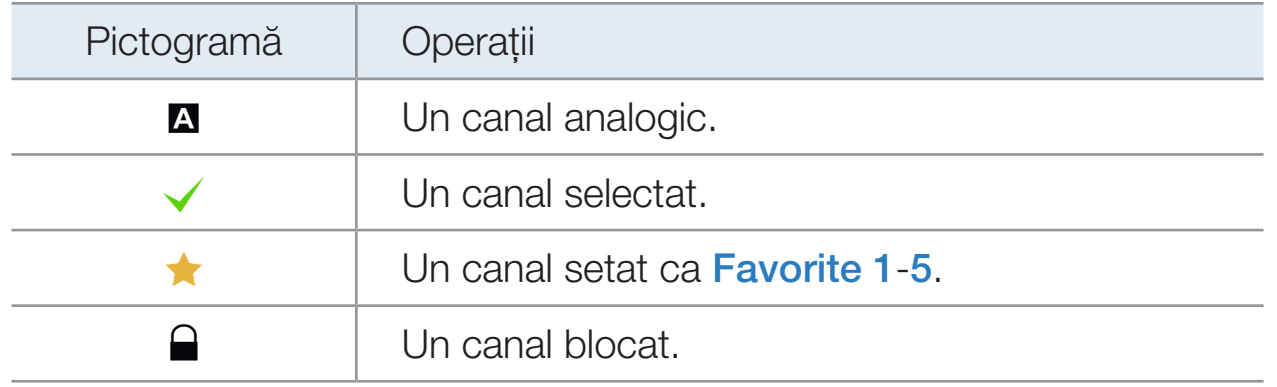

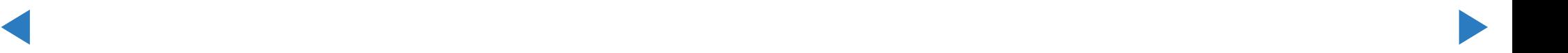

Română

### <span id="page-20-0"></span>❑ Utilizarea canalelor preferate

#### **Favorite**

 $\textcircled{b}$  SMART HUB  $\rightarrow$  Favorite  $\rightarrow$  ENTER  $\textcircled{f}$ 

Afişează toate canalele preferate.

• Editare pref. Tools, Puteți seta canalele selectate în grupul dorit de canale preferate.

◀ ▶  $\mathbb Z$  Va fi afişat simbolul " $\blacktriangleright$ ", iar canalul va fi setat ca preferat.

- 1. Din ecranul Canal, selectați un canal și apăsați butonul TOOLS.
	- **Ø Dacă doriți să adăugați mai multe canale, utilizați meniul Mod Editare** din colțul din dreapta sus al ecranului **Canal**.
- 2. Adăugați sau ștergeți un canal din grupurile de canale preferate 1, 2, 3, 4 şi 5.
	- **Ø Puteți selecta unul sau mai multe grupuri.**
	- $\mathbb Z$  În partea stângă a canalelor selectate apare marcajul  $\checkmark$ .
- ◀ ▶ ◀ 3. După ce aţi modificat setările, puteţi vizualiza lista de canale pentru fiecare grup în canalele preferate.

### <span id="page-22-0"></span>❑ Memorarea canalelor

 $\textcircled{b}$  MENU $\textcircled{m} \rightarrow$  Canal  $\rightarrow$  ENTER  $\textcircled{c}$ 

#### ■ Semnal (Antenă / Cablu) TOOLS月

**Z** Opțiunea poate diferi în funcție de țară.

Înainte ca televizorul să poată începe să memoreze canalele disponibile, trebuie să specificaţi tipul sursei de semnal care este conectată la televizor

◀ ▶

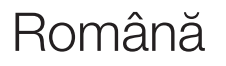

- Tară (Nu este disponibil în unele țări)
- N Apare ecranul pentru introducerea codului PIN. Introduceţi codul PIN format din 4 cifre.
- N Selectaţi ţara dvs. pentru ca televizorul să regleze automat şi corect canalele de emisie.

◀ ▶ ◀

- Canal digital: Schimbați țara pentru canalele digitale.
- Canal analogic: Schimbați țara pentru canalele analogice.

#### Reglaj automat

● Reglaj automat

Caută un canal în mod automat şi îl stochează în memoria televizorului.

- N Este posibil ca numerele programelor alocate automat să nu corespundă cu numerele de programe reale sau dorite de dvs. Dacă un canal este blocat cu ajutorul funcției **Blocare canale**, apare fereastra pentru introducerea codului PIN.
- ◀ ▶ în funcţie de ţară. – Sursa antenei: Selectează sursa Semnal de memorat. pţiunea poate diferi
	- Digital & Analogic / Digital / Analog: Selectați sursa canalului de memorat. Dacă selectaț Cablu → Digital & Analogic sau Digital: Furnizați o valoare pentru căutarea canalelor de cablu.
	- Mod de căutare (Complet / Reţea / Rapid): Caută toate canalele cu posturi active de transmisie şi le stochează.
- **Ø Dacă selectați Rapid, puteți configura manual opțiunile Rețea, ID de** rețea, Frecvență, Modulație și Rată simboluri apăsând butonul de pe telecomandă.
- Reţea (Automat / Manuală): Selectează modul de setare pentru ID de reţea Automat şi Manuală.
- ID de reţea: Când Reţea este setată la Manuală, puteţi configura ID de rețea utilizând butoanele numerice.
- Frecvenţă: Afişează frecvenţa pentru canal. (diferă în fiecare ţară)
- ◆ ★ ★ ★ ★ **Modulație**: Afișează valorile de modulație disponibile.
	- Rată simboluri: Afişează ratele de simboluri disponibile.
- Ordonare automată pentru Italia : Canalele găsite vor fi ordonate automat pe baza unui criteriu stabilit de principalele televiziuni locale şi naţionale.
- Ordonare altele pentru Italia : Dacă selectaţi acest meniu, ordonarea celorlalte canale va fi organizată direct pe baza televiziunilor naţionale private.
- **2 Opțiunile Ordonare automată și Ordonare altele** sunt disponibile când sursa de semnal este setată la Antenă.

◀ ▶

Opțiunea poate diferi în funcție de țară.

#### Opțiune de căutare cablu

(în funcţie de ţară)

Setează opțiuni de căutare suplimentare, precum frecvența și rata simbolurilor pentru căutarea unei reţele prin cablu.

- Frecv. iniţială / Frecv. finală: Setaţi frecvenţa iniţială sau finală (diferă în fiecare ţară)
- Rată simboluri: Afişează ratele de simboluri disponibile.
- **V + Modulație**: Afișează valorile de modulație disponibile.
	- Mem. auto Aștept. (Dezactivat / Activat) pentru Italia: Activează sau dezactivează acordul automat când televizorul este în modul de aşteptare.
		- Temporiz. pornire (Peste o oră / Peste 2 ore / 00:00 / 02:00 / 12:00 / 14:00) pentru Italia: Selectează temporizatorul de programare să pornească televizorul şi să caute canale automat.

#### **Reglaj manual**

Caută un canal în mod manual şi îl stochează în memoria televizorului.

- **D** Dacă un canal este blocat cu ajutorul funcției **Blocare canale**, apare fereastra pentru introducerea codului PIN.
- Reglaj canal digital: Caută un canal digital.
	- 1. Apăsați butonul  $\blacktriangle / \blacktriangledown / \blacktriangle /$  pentru a selecta Nou.

**©
Când selectați Semnal → Antenă: Canal, Frecvență, Lățime de bandă** 

- ◀ ▶ N Când selectaţi Semnal → Cablu: Frecvenţă, Modulaţie, Simbol Eval.
	- 2. Apăsați butonul v pentru a selecta Căutare. Când ați terminat scanarea, canalele sunt actualizate în lista de canale.
- Reglaj canal digital: Caută un canal digital.
	- 1. Apăsați butonul  $\blacktriangle / \blacktriangledown / \blacktriangle /$  pentru a selecta Nou.
	- 2. Setaţi Program, Sistem color, Sistem sunet, Canal şi Căutare.
	- 3. Apăsați butonul v pentru a selecta Memorare. Când ați terminat scanarea, un canal este actualizat în lista de canale.

◀ ▶ ◀

Română

#### $\mathbb Z$  Modul pentru canale

- P (modul pentru programe): Când ați încheiat acordul, posturile de emisie din zona dvs. au fost atribuite numerelor de poziţie de la P0 la P99. Puteţi selecta un canal prin introducerea numărului de poziţie în acest mod.
- C (modul canale antenă) / S (modul canale de cablu): Aceste două moduri vă permit să selectaţi un canal introducând numărul atribuit fiecărui post de emisie pe calea aerului sau fiecărui canal prin cablu.

◀ ▶

### <span id="page-31-0"></span>❑ Utilizarea opţiunilor Canal (pentru televiziunea prin satelit)

pentru LED seria 5700 şi seriile superioare, pentru televizoare PDP

**2 Opțiunea poate diferi în funcție de țară.** 

#### **Canal**

#### $\Box$  SMART HUB  $\rightarrow$  Canal  $\rightarrow$  ENTER  $\Box$

◀ ▶ ◀ Ştergeţi canalele adăugate sau setaţi canale preferate şi utilizaţi ghidul de programe pentru transmisiile digitale. Selectaţi un canal din ecranul Toate canalele, Analog, TV, Radio și Date / Altele. Modificați setările semnalului sau canalelor utilizând meniurile din colţul din dreapta sus al ecranului.

- Semnal: Comutați între sursele de semnal.
- Opțiunea poate diferi în funcție de țară.
- **Bortare:** Sortarea după **Număr canal sau Nume canal.**
- **E Mod Editare:** Editați canalele după cum doriți. Consultați "Utilizarea canalelor preferate" pentru detalii despre alocarea unui canal în Favorite.

Română

• Select. globală: Selectați toate canalele.

#### Utilizarea butonului TOOLS cu Canal

- Editare pref.: Setați canalele pe care le vizionați frecvent ca preferate.
	- 1. Selectați Editare pref., apoi apăsați butonul ENTER **E**.
	- 2. Apăsați butonul ENTER **B** pentru a selecta Favorite 1-5, apoi apăsați butonul OK.
		- **2** Un canal preferat poate fi adăugat în mai multe grupuri de canale preferate, dintre Favorite 1-5.

◀ ▶

- Blocare / Debloc.: Puteți bloca un canal astfel încât să nu poată fi selectat și vizionat.
	- **Ø NOTĂ** 
		- Această funcție este disponibilă numai dacă funcția **Blocare canale** este setată la Activat.
- **Editare nume canal** (numai pentru canalele analogice): Atribuiți numele de canal dorit.
- ◀ ▶ ◀ N În funcţie de regiune, este posibil ca această funcţie să nu fie acceptată
	- Editare număr canal: Selectaţi numărul de canal de modificat.
		- **Ø** În funcție de regiune, este posibil ca această funcție să nu fie acceptată
- **Programul următor** (numai pentru canalele digitale): Vizualizați detalii despre programul difuzat pe un canal digital selectat.
- **Căutare**: Puteți căuta canalele dorite conform setărilor.
- Reordonare: (când Semnal a fost setat la Satelit): Rearanjați managerul de canale în ordine numerică.

◀ ▶

● Ştergere : Ştergeţi un canal pentru a afişa canalele dorite.

#### Pictogramele pentru afişarea stării canalului

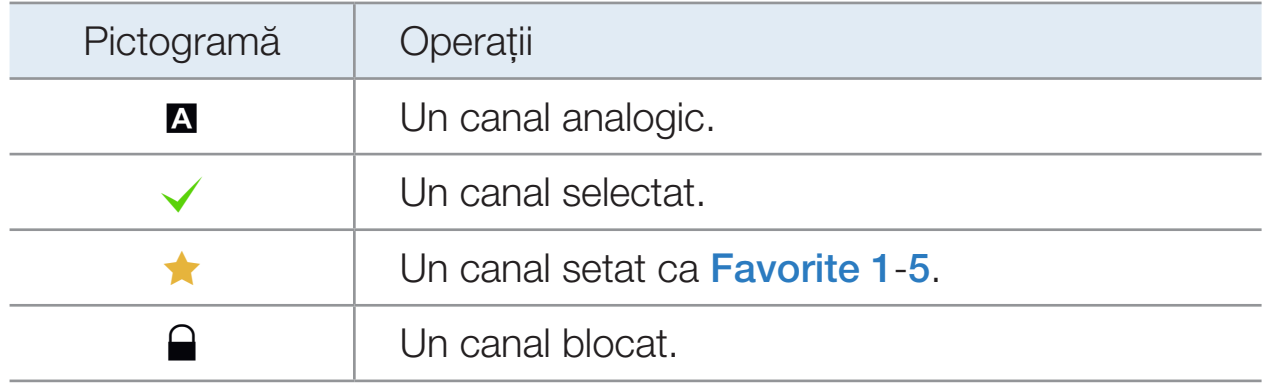

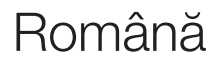

◀ ▶ ◀
# ❑ Utilizarea canalelor preferate (pentru televiziunea prin satelit)

pentru LED seria 5700 şi seriile superioare, pentru televizoare PDP

## **Favorite**

Afişează toate canalele preferate.

• Editare pref. Tools<sup>f</sup> : Puteți seta canalele selectate în grupul dorit de canale preferate.

◀ ▶

 $\mathbb Z$  Va fi afişat simbolul " $\blacktriangleright$ ", iar canalul va fi setat ca preferat.

- 1. Din ecranul Canal, selectați un canal și apăsați butonul TOOLS.
	- **Ø Dacă doriți să adăugați mai multe canale, utilizați meniul Mod Editare** din colțul din dreapta sus al ecranului **Canal**.
- 2. Adăugați sau ștergeți un canal din grupurile de canale preferate 1, 2, 3, 4 şi 5.

**Ø Puteți selecta unul sau mai multe grupuri.** 

 $\mathbb Z$  Marcajul  $\checkmark$  apare în partea stângă a fișierelor selectate.

◀ ▶ ◀ 3. După ce aţi modificat setările, puteţi vizualiza lista de canale pentru fiecare grup în canalele preferate.

# ❑ Memorarea canalelor (pentru televiziunea prin satelit)

pentru LED seria 5700 şi seriile superioare, pentru televizoare PDP

 $\textcircled{b}$  MENU $\textcircled{m} \rightarrow$  Canal  $\rightarrow$  ENTER  $\textcircled{c}$ 

### **Semnal TOOLS日**

**Z** Opțiunea poate diferi în funcție de țară.

Înainte ca televizorul să poată începe să memoreze canalele disponibile, trebuie să specificaţi tipul sursei de semnal care este conectată la televizor.

◀ ▶

Tară (Nu este disponibil în unele țări)

- N Apare ecranul pentru introducerea codului PIN. Introduceţi codul PIN format din 4 cifre.
- N Selectaţi ţara dvs. pentru ca televizorul să regleze automat şi corect canalele de emisie.

◀ ▶ ◀

- **Canal digital:** Schimbați țara pentru canalele digitale.
- **Canal analogic:** Schimbati tara pentru canalele analogice.

## Reglaj automat

**Reglaj automat** 

Caută un canal în mod automat şi îl stochează în memoria televizorului.

- N Este posibil ca numerele programelor alocate automat să nu corespundă cu numerele de programe reale sau dorite de dvs. Dacă un canal este blocat cu ajutorul funcției Blocare canale, apare fereastra pentru introducerea codului PIN.
- $\hat{\mathbf{r}}$  in functie de tară de taristante de taristante de taristante de taristante de taristante de taristante de taristante de taristante de taristante de taristante de taristante de taristante de taristante de tarist – Sursa antenei: Selectează sursa Semnal de memorat. Opţiunea poate diferi în funcţie de ţară.
	- Tip canal: Selectați tipul de canal de memorat.
	- Satelit: Selectează satelitul. Opţiunea poate diferi în funcţie de ţară.
	- Mod Scanare: Selectează modul de scanare pentru satelitul selectat.
- Ordonare automată pentru Italia : Canalele găsite vor fi ordonate automat pe baza unui criteriu stabilit de principalele televiziuni locale şi naţionale.
- Ordonare altele pentru Italia : Dacă selectaţi acest meniu, ordonarea celorlalte canale va fi organizată direct pe baza televiziunilor naţionale private.
- **2 Opțiunile Ordonare automată și Ordonare altele** sunt disponibile când sursa de semnal este setată la Antenă.

◀ ▶ ◀

Opțiunea poate diferi în funcție de țară.

## Opțiune de căutare cablu

(în funcţie de ţară)

Setează opțiuni de căutare suplimentare, precum frecvența și rata simbolurilor pentru căutarea unei reţele prin cablu.

- Frecv. iniţială / Frecv. finală: Setaţi frecvenţa iniţială sau finală (diferă în fiecare ţară)
- Rată simboluri: Afişează ratele de simboluri disponibile.
- ◀ ▶ Modulaţie: Afişează valorile de modulaţie disponibile.
	- Mem. auto Aștept. (Dezactivat / Activat) pentru Italia: Activează sau dezactivează acordul automat când televizorul este în modul de aşteptare.
		- Temporiz. pornire (Peste o oră / Peste 2 ore / 00:00 / 02:00 / 12:00 / 14:00) pentru Italia: Selectează temporizatorul de programare să pornească televizorul şi să caute canale automat.

## **Reglaj manual**

Caută un canal în mod manual şi îl stochează în memoria televizorului.

- **D** Dacă un canal este blocat cu ajutorul funcției **Blocare canale**, apare fereastra pentru introducerea codului PIN.
- **Emițător-receptor**: Selectare emițător-receptor utilizând butoanele sus/jos.
- Mod Scanare : Selectați canalele libere sau toate canalele pentru stocare.
- ◀ ▶ ◀ Căutare rețea (Activare / Dezactivare): căutare rețea utilizând butoanele sus/ jos.
	- Calitatea semnalului: Afișați starea curentă a semnalului de transmisie.
	- N Informaţiile de pe satelit şi emiţătorul-receptor respectiv sunt supuse modificărilor, în funcţie de condiţiile de transmisie.
	- $\mathbb Z$  După finalizarea setării, deplasați-vă la **Căutare** și apăsați butonul ENTER  $\mathbb Z$ . Este iniţiată căutarea canalelor.

## **Sistem satelit**

Apare ecranul pentru introducerea codului PIN. Introduceţi codul PIN format din 4 cifre. Sistem satelit este disponibilă când Semnal este setat la Satelit. Înainte de a rula opțiunea Reglaj automat, setați Sistem satelit. După aceasta, căutarea canalelor se execută în mod normal.

- Selectare satelit: Puteți selecta sateliții pentru acest televizor.
- Alimentare LNB (Dezactivat / Activat): Activează sau dezactivează sursa de alimentare pentru LNB.

◀ ▶

- Setări LNB: Configurează echipamentul exterior.
	- Satelit: Selectează satelitul pentru recepţionarea transmisiilor digitale.
	- Emiţător-receptor: Selectează un emiţător-receptor din listă sau adaugă un emiţător-receptor nou.
	- Mod DiSEqC: Selectează modul DiSEqC pentru LNB-ul selectat.
	- Osc. LNB fr. scăzută: Setează oscilatoarele LNB-ului la o frecvenţă mai joasă.
- ◀ ▶ ◀ Osc. LNB fr. ridicată: Setează oscilatoarele LNB-ului la o frecvenţă mai joasă.
	- Ton de 22 kHz (Dezactivat / Activat / Automat): Selectează tonul de 22 kHz în funcţie de tipul LNB-ului. Pentru un LNB universal, acesta trebuie să fie Automat.
	- Calitatea semnalului Pentru televizoare LED : Afişează starea curentă a semnalului de transmisie.
- Setări dispozitiv de poziţionare: Configurează dispozitivul de poziţionare al antenei.
	- Dispozitiv de poziționare (Activat / Dezactivat): Activează sau dezactivează controlul dispozitivului de poziţionare.

Tip disp. poziţ. (USALS / DiSEqC 1.2): Setează tipul dispozitivului de poziţionare între DiSEqC 1.2 şi USALS (Universal Satellite Automatic Location System).

- **Longitudino**: Octocza iongitudinoa pontra iood<sub>i</sub>ja dvo. – Longitudine: Setează longitudinea pentru locaţia dvs.
	- Latitudine: Setează latitudinea locaţiei proprii.
	- Setări longitudine satelit: Setează longitudinea sateliţilor definiţi de utilizator.

Mod utilizator: Setează poziția antenei de satelit în funcție de fiecare satelit. Dacă memoraţi poziţia curentă a antenei de satelit în funcţie de un anumit satelit, atunci când aveţi nevoie de semnalul satelitului respectiv, antena de satelit poate fi mutată în poziţia predefinită.

- Satelit: Selectează satelitul pentru care setaţi poziţia.
- Emiţător-receptor: Selectează un emiţător-receptor din listă pentru recepţia semnalului.
- ◀ ▶ ◀ – Mod de deplasare: Selectează modul de deplasare între mișcarea discretă şi cea continuă.
	- Dimensiune treaptă: Reglează dimensiunea treptelor în grade pentru rotirea antenei. Opţiunea Dimensiune treaptă este disponibilă când modul de deplasare este setat la Treaptă.
- Deplasare la poziţia memorată: Roteşte antena în poziţia memorată pentru satelit.
- Poziţia antenei: Reglează şi memorează poziţia antenei pentru satelitul selectat.
- Memorare poziţie curentă: Memorează poziţia curentă ca limită selectată pentru dispozitivul de poziţionare.
- Calitatea semnalului: Afişează starea curentă a semnalului de transmisie.

◀ ▶

Mod instalator: Setează limitele pentru deplasarea antenei de satelit sau resetează poziţia. În general, această funcţie este utilizată de instalator.

- Limitare poziţie (Est / Vest): Selectează direcţia pentru limita dispozitivului de poziționare.
- Poziţia antenei: Reglează şi memorează poziţia antenei pentru satelitul selectat.
- Memorare poziţie curentă: Memorează poziţia curentă ca limită selectată pentru dispozitivul de poziţionare.
- $\blacksquare$ – Resetare poziţie: Deplasează antena în poziţia de referinţă.
	- Resetare limită disp. poz.: Permite antenei să se rotească dincolo de arcul de cerc complet.
	- Resetare toate setările (Da / Nu): Toate setările satelitului vor fi resetate la valorile iniţiale.

# ❑ Funcţii suplimentare

## $\mathbb{D}$  MENU $\Pi \rightarrow$  Canal  $\rightarrow$  ENTER  $\mathbb{R}$

### Editare număr canal

Utilizaţi această opţiune pentru a schimba numărul canalelor. La schimbarea numărului de canal, informaţiile despre canal nu sunt actualizate automat. Activaţi sau dezactivați opțiunea Editare număr canal.

**■ In funcție de regiune, este posibil ca această funcție să nu fie acceptată.** 

◀ ▶

### **Acord fin**

(numai pentru canalele analogice)

Dacă recepţia este clară, nu este necesar să acordaţi fin canalul, deoarece acest lucru se realizează automat pe parcursul operaţiei de căutare şi memorare. Dacă semnalul este slab sau distorsionat, acordaţi fin canalul în mod manual. Derulaţi spre stânga sau spre dreapta până când imaginea este clară.

**Ø Setările sunt aplicate canalului pe care îl vizionați momentan.** 

- N Canalele pentru care s-a realizat acordul fin şi care au fost salvate sunt marcate cu un asterisc "\*" în partea dreaptă a numărului canalului, în banerul canalului.
- $\mathcal{D}$  Pentru a reseta acordul fin, selectați **Resetare**.

#### ■ Transf. listă canale

◆ stocare USB pentru a utiliza această funcție. Apare ecranul pentru introducerea codului PIN. Introduceţi codul PIN format din 4 cifre. Importă sau exportă harta canalelor. Trebuie să conectaţi un dispozitiv de

- Import de pe USB: Importați lista de canale de pe USB
- Export pe USB: Exportați lista de canale pe USB. Această funcție este disponibilă când este conectat un dispozitiv USB.

# ❑ Schimbarea modului de imagine presetat

 $\textcircled{b}$  MENU $\textcircled{m}$  → Imagine  $\rightarrow$  Mod imagine  $\rightarrow$  ENTER  $\textcircled{c}$ 

## ■ Mod imagine TOOLS月

Selectați tipul de imagine preferat.

- **Dinamic** : Adecvat pentru o încăpere luminoasă.
- Standard: Adecvat pentru un mediu normal.
- ◀ ▶ **• Natural pentru televizoare LED / Relaxare pentru televizoare PDP**: Adecvat pentru reducerea solicitării ochilor.
	- **Film**: Adecvat pentru vizionarea filmelor într-o încăpere întunecată.
	- **Divertisment:** Adecvat pentru urmărirea filmelor și jocurilor.
		- $\mathbb Z$  Este disponibil exclusiv în modul **PC**.
- Reglarea setărilor de imagine  $\textcircled{b}$  MENU $\textcircled{m}$  → Imagine  $\rightarrow$  ENTER  $\textcircled{c}$ 
	- Ilum. spate pentru televizoare LED / Ilumin. celulă pentru televizoare PDP / Contrast / Luminozitate / Claritate / Culoare / Tentă (V/R)
	- Televizorul dvs. are diferite opţiuni de setare pentru controlul calităţii imaginii.
	- $\mathbb Z$  În modurile analogice TV, Ext., AV ale sistemului PAL, funcția Tentă (V/R) nu este disponibilă.
- ◆ ● În modul PC, puteți modifica numai opțiunile llum. spate pentru televizoare LED / Ilumin. celulă pentru televizoare PDP , Contrast şi Claritate.
	- **Puteți regla și memora setări pentru fiecare dispozitiv extern conectat la** televizor.

# ❑ Modificarea dimensiunii imaginii

 $\textcircled{b}$  MENU $\textcircled{m}$  → Imagine  $\rightarrow$  Reglare ecran  $\rightarrow$  ENTER  $\textcircled{c}$ 

### **Reglare ecran**

- Dimens. Imagine : Este posibil ca receptorul de cablu / satelit să dispună de asemenea de propriile setări pentru dimensiunea ecranului. Totuşi, vă recomandăm insistent să utilizaţi în majoritatea timpului modul 16:9.
- $\blacktriangle$  aspect 16:9. – Panoramic automat: Reglează automat dimensiunea imaginii la raportul de aspect 16:9.
	- 16:9: Reglează dimensiunea imaginii la raportul 16:9 pentru DVD-uri sau transmisiuni în format panoramic.
	- Zoom panoramic: Măreşte dimensiunea imaginii la peste 4:3.

 $\mathbb Z$  Reglează Poziție utilizând butoanele  $\blacktriangle, \blacktriangledown$ .

– Zoom: Măreşte imaginea panoramică 16:9 pe verticală pentru a se încadra pe ecran.

 $\mathbb Z$  Reglează poziția sau dimensiunea cu ajutorul butoanelor  $\blacktriangle, \blacktriangledown$ .

- 4:3: Setarea implicită pentru filme sau transmisii obişnuite.
	- **Ø Nu utilizati formatul 4:3 perioade îndelungate de timp. Urmele marginilor** afişate în stânga, dreapta şi în centrul ecranului pot cauza remanenţa imaginii (impregnarea ecranului), defect care nu este acoperit de garanţie.
- ◀ ▶ ◀ intrare este HDMI (720p / 1080i / 1080p) sau Component (1080i / 1080p).– Încadrare ecran: Afişează întreaga imagine, netrunchiată când semnalul de
- Viz. intel. 1: Reduce imaginea 16:9 cu 50%. pentru televizoare LED
- Viz. intel. 2: Reduce imaginea 16:9 cu 25%. pentru televizoare LED

**Viz. intel. 1** este activată numai în modul HDMI.

- N Viz. intel. 2 este activată numai în modul HDMI sau DTV.
- N Dimensiunea imaginii poate varia în funcţie de rezoluţia de intrare atunci când conţinutul este redat utilizând Videocl. din Smart Hub.

◀ ▶

**Ø NOTĂ** 

- În funcţie de sursa de intrare, opţiunile pentru dimensiunea imaginii pot să varieze.
- Elementele disponibile pot să difere în funcţie de modul selectat.
- În modul PC, pot fi ajustate numai modurile 16:9 și 4:3.
- Pot fi reglate şi memorate setări pentru fiecare dispozitiv extern conectat la o intrare a televizorului.

◀ ▶ ◀

- După selectarea opțiunii *Încadrare ecran în modul HDMI (1080i / 1080pp*) sau Component (1080i / 1080p), este posibil să fie nevoie să centraţi imaginea:
	- 1. Apăsați butonul v pentru a selecta Poziție.
	- 2. Apăsați butonul ENTER<sup>c</sup>.
	- 3. Apăsați butonul  $\blacktriangle, \blacktriangledown, \blacktriangle$  sau  $\blacktriangleright$  pentru a muta imaginea.
	- 4. Apăsați butonul ENTER<sup>e</sup>.
- ◀ ▶ poziţia imaginii, apăsaţi Resetare.5. Selectați *închidere* apăsând succesiv butoanele v și A. Pentru a reseta
- HD (High Definition): 16:9 1080i / 1080p (1920x1080), 720p (1280x720)
- Puteţi ajusta şi memora setări pentru fiecare dispozitiv extern conectat la o intrare de pe televizor.

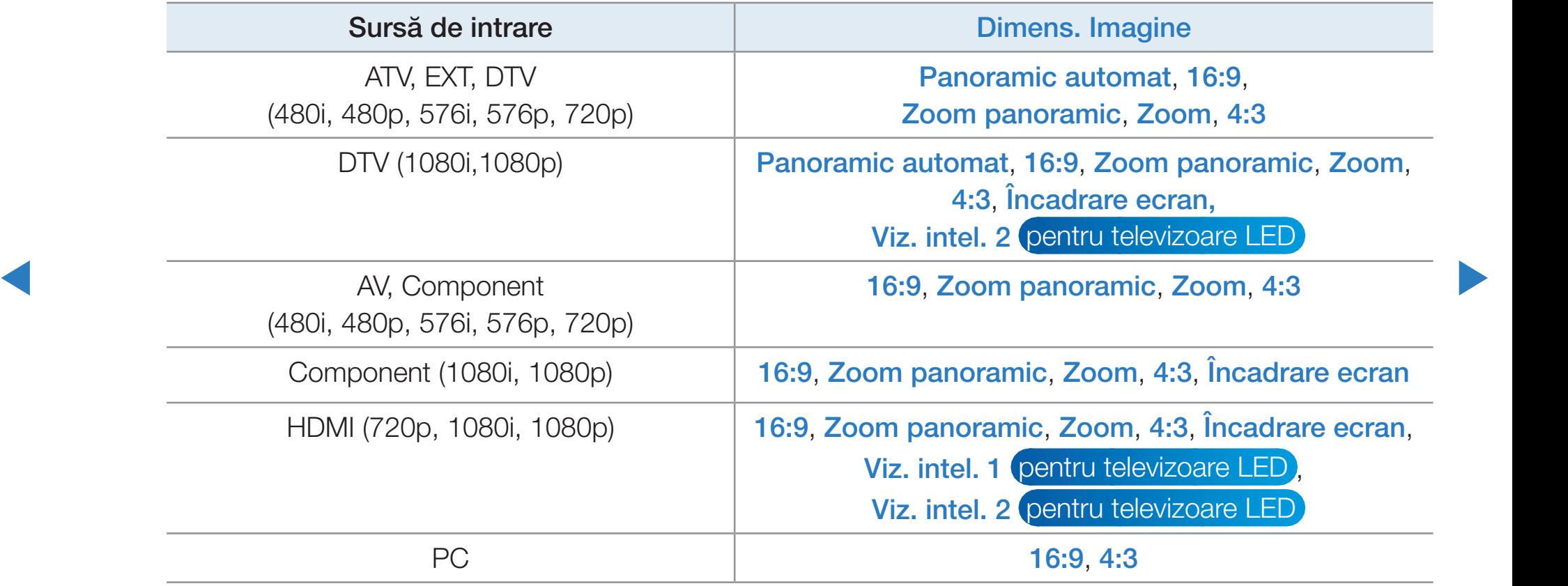

- Dimens. ecran 4:3 (16:9 / Zoom panoramic / Zoom / 4:3): Opțiune disponibilă numai când dimensiunea imaginii este setată la **Panoramic** automat. Puteți stabili dimensiunea dorită a imaginii la 4:3 WSS (Wide Screen Service) sau la dimensiunea iniţială. Fiecare ţară europeană are dimensiuni de imagine diferite.
	- N Opţiunea nu este disponibilă în modul PC, Component sau HDMI.

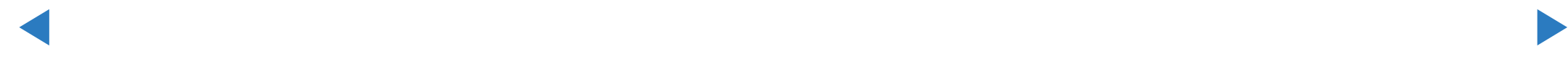

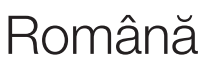

# ❑ Modificarea opţiunilor de imagine

## Setări avansate

® MENU $\text{I}$  → Imagine → Setări avansate → ENTER  $\text{I}$ 

(Setări avansate sunt disponibile în modul Standard/Film)

Puteţi regla setările detaliate pentru ecran, inclusiv culoarea şi contrastul.

◆ Gamma și Balans de alb. N În modul PC, puteţi modifica doar setările pentru

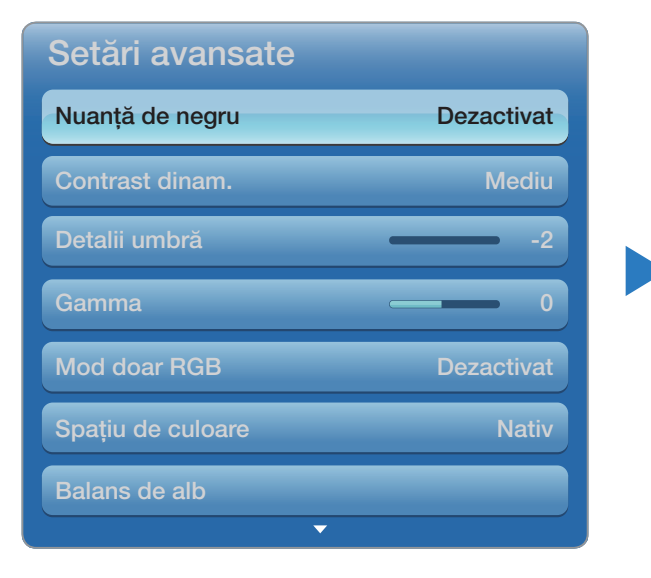

Meniul afișat poate diferi în funcție de model.

- Nuanţă de negru (Dezactivat / Întunecat / Mai închis / Cel mai închis):Selectaţi nivelul de negru pentru a regla adâncimea ecranului.
- Contrast dinam. (Dezactivat / Scăzut / Mediu / Ridicat): Reglați contrastul ecranului.
- Detalii umbră (-2~+2) pentru televizoare LED :Măriţi luminozitatea imaginilor întunecate.
- Gamma: Reglați intensitatea culorilor primare.
- ◀ ▶ Model expert (Dezactivat / Model1 / Model2) pentru televizoare PDP : Executând funcția Model expert imaginea poate fi calibrată fără o sursă sau un filtru. Dacă meniul OSD dispare sau este deschis alt meniu decât meniul Imagine, calibrarea este salvată şi fereastra Model expert dispare.
	- **Z** Cât timp funcția **Model expert** se execută, sunetul nu este emis.
	- N Opţiune activată numai pe modelele DTV, Component/HDMI.
- Mod doar RGB (Dezactivat / Roșu / Verde / Albastru): Afișează culorile Roşu, Verde en Albastru pentru reglajul fin al nuanțelor și al saturației.
- Spațiu de culoare (Automat / Nativ / Personalizat): Reglați gama culorilor disponibile pentru crearea imaginii.

**2 Opțiunea Personalizat** este disponibilă exclusiv pentru televizoare PDP.

◀ ▶ ◀ ● Balans de alb: Reglați temperatura de culoare pentru o imagine mai naturală. Depl. R / Depl. V / Depl. A: Reglați gradul de întunecare al fiecărei culori (roșu, verde, albastru).

> Nivel roşu / Nivel verde / Nivel albastru: Reglaţi luminozitatea fiecărei culori (roşu, verde, albastru).

Resetare: Resetează balansul de alb la setările implicite.

- Balans de alb 10 p (Dezactivat / Activat) pentru televizoare PDP : Controlează balansul de alb în interval de 10 puncte prin ajustarea luminozităţii pentru roşu, verde şi albastru.
	- $\mathbb Z$  Optiunea este disponibilă când modul de imagine este setat la Film, iar intrarea externă este setată la toate intrările.
	- N Este posibil ca anumite dispozitive externe să nu accepte această funcţie. Interval: Selectează intervalul de reglat.
- $\frac{1}{3}$   $\frac{1}{3}$  Roşu: Reglaţi nivelul de roşu.
	- Verde: Reglați nivelul de verde.
	- Albastru: Reglaţi nivelul de albastru.
	- Resetare: Resetează opțiunea Balans de alb 10 p la setările implicite.
- **Tonuri piele**: Accentuați "tonul de piele" rozaliu.
- Îmbunătăţire muchii (Dezactivat / Activat): Accentuaţi marginile obiectelor.
- Iluminare mişcare (Dezactivat / Activat): Reduceți consumul de energie prin controlul luminozităţii.
	- **Z** Opțiunea Iluminare mișcare este disponibilă în modul Standard / Film.
	- $\mathbb{Z}$  3D nu este acceptat.
- ◀ ▶ ◀ setată la Dezactivat.**Ø Atunci când modificați valoarea pentru Contrast, Iluminare mișcare va fi**
- **xvYCC (Dezactivat / Activat) pentru televizoare PDP : Setarea modului xvYCC** creşte nivelul detaliilor şi spaţiul de culoare în timpul vizionării filmelor de pe un dispozitiv extern (de exemplu, player DVD) conectat la mufa de intrare HDMI sau Component.
	- **Z** Optiunea este disponibilă când modul de imagine este setat la Film, iar intrarea externă este setată la modul HDMI sau Component.
	- N Este posibil ca anumite dispozitive externe să nu accepte această funcţie.
- ch a în cazul scenelor cu mișcare rapidă pentru a oferi o imagine clară. LED Motion Plus (Dezactivat / Activat) pentru televizoare LED: Elimină întârzierea

# Opțiuni imagine

- **<u>
E**</u> MENU $\text{I}$  → Imagine → Opțiuni imagine → ENTER  $\text{C}$
- $\mathbb{Z}$  in modul PC, puteți modifica doar setarea pentru Ton culoare.
- Ton culoare (Rece / Standard / Cald1 / Cald2)
	- **2 Opțiunea Cald1 sau Cald2** va fi dezactivată când modul de imagine este setat la Dinamic.
- $\blacktriangle$  $\mathcal{D}$  Pot fi reglate și memorate setări pentru fiecare dispozitiv extern conectat la o intrare a televizorului.

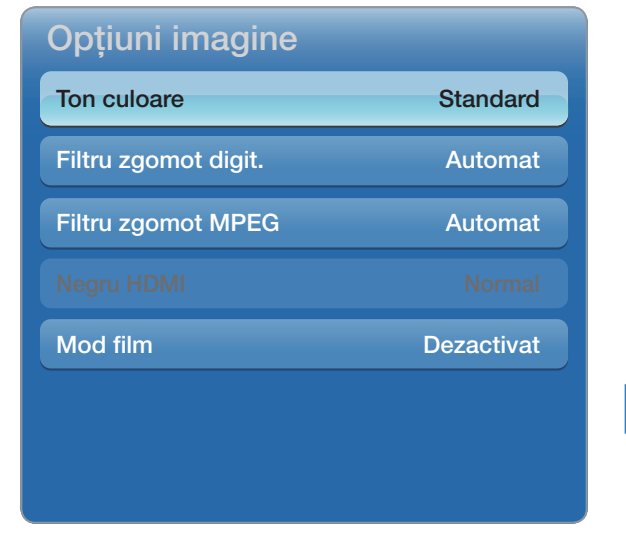

Imaginea afișată poate fi diferită în functie de model.

● Filtru zgomot digit. (Dezactivat / Scăzut / Mediu / Ridicat / Automat / Vizualizare automată): Când semnalul transmisiei este slab, pe ecran pot apărea imagini statice şi remanente. Selectaţi una dintre opţiuni până când obţineţi cea mai bună calitate a imaginii.

◀ ▶

Vizualizare automată: La schimbarea canalelor analogice, afişează intensitatea semnalului curent şi defineşte filtrul de zgomot al ecranului.

N Opţiune disponibilă numai pentru canalele analogice.

- Filtru zgomot MPEG (Dezactivat / Scăzut / Mediu / Ridicat / Automat): Reduce zgomotul MPEG pentru a oferi o calitate îmbunătăţită a imaginii.
- Negru HDMI (Scăzut / Normal): Selectează nivelul de negru de pe ecran pentru a regla adâncimea ecranului.

N Opţiune disponibilă numai în modul HDMI (semnale RGB).

- Mod film (Dezactivat / Auto1 / Auto2 / Cinema Smooth): Setează televizorul să detecteze şi să proceseze automat semnalele de imagine de film de la toate sursele şi să regleze imaginea pentru calitate optimă.
- ◀ ▶ ◀ N Disponibil în modurile AV, COMPONENT (480i/1080i) şi HDMI (1080i).
	- **Z** Opțiunea **Cinema Smooth** este disponibilă exclusiv pentru televizoare PDP.

### Resetare imagine (Da / Nu)

Resetează modul de imagine curent la setările implicite.

# ❑ Configurarea televizorului cu PC-ul

Setaţi sursa de intrare la PC.

- Ajustare automată TOOLS月
	- **<u>
	E** MENU $\text{I}$  → Imagine → Ajustare automată → ENTER  $\text{I}$ </u>
	- Reglaţi valorile frecvenţei/poziţiile şi realizaţi automat reglajul fin al setărilor.
	- N Opţiunea nu este disponibilă în cazul conexiunii prin cablu HDMI DVI.

◀ ▶

### **Reglare ecran PC**

### O MENUm → Imagine → Reglare ecran → Reglare ecran PC → ENTERE

- Brut / Fină: Elimină sau reduce zgomotul de imagine. Dacă zgomotul nu poate fi eliminat folosind doar acordul fin, reglați frecvența cât mai bine (**Brut**) și utilizați din nou acordul fin. După reducerea zgomotului, reglaţi din nou imaginea astfel încât să fie aliniată în centrul ecranului.
- **Poziție:** Reglați poziția ecranului PC-ului cu butonul direcțional ( $\land$  /  $\blacktriangledown$  /  $\blacktriangle$  /  $\blacktriangleright$ ).
- $\blacktriangle$ Resetare imagine: Resetează imaginea la setările implicite.
## Utilizarea televizorului ca monitor pentru computer (PC)

Configurarea software-ului pentru PC (pentru Windows XP)

În funcţie de versiunea de Windows şi de placa video, ecranele reale ale PC-ului pot fi diferite, caz în care se aplică aproape întotdeauna aceleaşi informaţii de bază privind configurarea. (În caz contrar, contactaţi producătorul computerului sau distribuitorul Samsung.)

- **1.** Faceti clic pe "Panou de control" din meniul Start din Windows.
- $\blacktriangle$  **A Example 1 Example 1 Example 1 Example 1 Example 1 Example 1 Example 1 Example 1 Example 1 Example 1 Example 1 Example 1 Example 1 Example 1 Example 1 Example 1 Example 1 Exampl** 2. Faceți clic pe "Aspect și teme" în fereastra "Panou de control" și va apărea o casetă de dialog.
	- **3.** Faceți clic pe "Afișare" și va apărea o casetă de dialog.
- 4. Navigați la fila "Setări" din caseta de dialog de afișare.
	- Setarea de dimensiune corectă (rezoluţie) [Optim: 1920 X 1080 pixeli]
	- Dacă există o opțiune pentru frecvența verticală în caseta de dialog a setărilor de afișare, valoarea corectă este "60" sau "60 Hz". În caz contrar, faceți doar clic pe "OK" pentru a ieşi din caseta de dialog.

◀ ▶ ◀

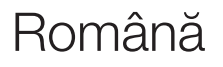

❑ Modificarea modului de sunet presetat  $\mathbb{D}$  MENU $\Pi \rightarrow$  Sunet  $\rightarrow$  Mod sunet  $\rightarrow$  ENTER  $\mathbb{R}$ 

## ■ Mod sunet TOOLS月

- **· Standard**: Selectează modul de sunet normal.
- Muzică: Accentuează muzica în detrimentul vocilor.
- Film: Asigură cel mai bun sunet pentru filme.
- ◆ VOCE Clara. ACCENTUE and VOCIIE IN GENTIFIERTUI altor surfere. ● Voce clară: Accentuează vocile în detrimentul altor sunete.
	- **Amplificare**: Mărește intensitatea sunetului cu frecvență înaltă pentru a asigura o audiţie mai bună pentru persoanele cu deficienţe de auz.
	- **Z Dacă opțiunea Selectare difuzor este setată la Difuzor extern, Mod sunet** este dezactivat.

❑ Reglarea setărilor de sunet

 $\mathbb{D}$  MENU $\Pi \rightarrow$  Sunet  $\rightarrow$  Efect sunet  $\rightarrow$  ENTER  $\mathbb{R}$ 

**Efect sunet** 

● SRS TruSurround HD (Dezactivat / Activat) TOOLS月

(numai în modul standard de sunet)

PHITTING HOURS & COULD DONO, OU CHANGE NOT HOLD SHOTTING TO HOURS AND TOUR COMPONENT TO THE COMPONENT OF THE COULD NOT TO A THE COMPONENT OF THE COULD ALL THE COMPONENT OF THE COULD ALL THE COULD ALL THE COULD ALL THE COUL Această funcţie vă oferă o experienţă de sunet surround virtual pe 5.1 canale prin intermediul a două boxe, cu ajutorul tehnologiei HRTF (Head Related Transfer Function).

#### ● SRS TruDialog (Dezactivat / Activat)

(numai în modul standard de sunet)

Această funcţie vă permite să măriţi intensitatea vocii în detrimentul muzicii sau efectelor sonore de fundal, astfel încât dialogul să poată fi auzit mai clar.

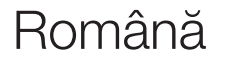

◀ ▶

#### **Egalizator**

Reglează modul de sunet (numai în modul standard de sunet).

– Balans S/D: Ajustează balansul între difuzorul din dreapta şi cel din stânga.

◀ ▶ ◀

- 100 Hz / 300 Hz / 1 KHz / 3KHz / 10 KHz (reglarea lăţimii de bandă): Reglează nivelul frecvenţelor specifice ale lăţimilor de bandă.
- Resetare: Resetează egalizatorul la valorile implicite.

## Opțiuni de difuzare audio

● Limbă audio

(numai pentru canalele digitale)

Modificaţi valoarea implicită pentru limbile audio.

N Limba disponibilă poate fi diferită, în funcţie de transmisie.

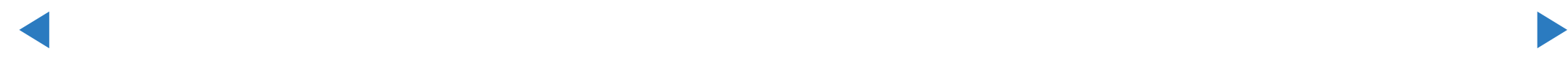

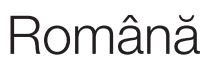

#### **Format audio**

(numai pentru canalele digitale)

Atunci când sunetul este emis atât din difuzorul principal, cât şi din receptorul audio, poate apărea un ecou din cauza diferenţei de viteză de decodare dintre difuzorul principal şi receptorul audio. În acest caz, utilizaţi funcţia Difuzor TV.

◀ ▶ ◀ **2 Opțiunea Format audio** poate fi diferită în funcție de transmisie. Sunetul Dolby digital pe 5.1 canale este disponibil numai în cazul conectării unei boxe externe printr-un cablu optic.

#### Descriere audio

(nu este disponibilă în toate ţările) (numai pentru canalele digitale)

Această funcţie gestionează fluxul audio pentru descrierea audio (AD - Audio Description) care este trimisă împreună cu sunetul principal de către postul de emisie.

- **Z Descriere audio (Dezactivat / Activat):** Activează sau dezactivează funcția Descriere audio.
- **VOIUIII.** Deglați volui lui descrierii audio. **Ø Volum: Reglați volumul descrierii audio.**

### Setare suplim.

(numai pentru canalele digitale)

- Nivel audio DTV (MPEG / HE-AAC): Această funcție vă permite să reduceți discrepanţele unui semnal vocal (care este unul dintre semnalele recepţionate în timpul unei transmisii TV digitale) până la nivelul dorit.
	- $\mathbb Z$  In functie de tipul de semnal transmis, MPEG / HE-AAC poate fi reglat între -10 dB şi 0 dB.
- $\blacktriangle$ N Pentru a mări sau micşora volumul, reglaţi în intervalul 0 şi respectiv -10.

leşire SPDIF: SPDIF (Sony Philips Digital InterFace) este utilizat pentru a oferi sunet digital, reducând interferenţa în difuzoare şi diversele dispozitive digitale, de exemplu, un player DVD.

Format audio: În timpul recepţiei unei transmisii TV digitale, puteţi selecta formatul ieşirii audio digitale (SPDIF) din opţiunile PCM sau Dolby Digital.

 $\blacksquare$   $\blacksquare$   $\blacks$ **Întârziere audio**: Corectați problemele de sincronizare audio-video în timpul urmăririi programelor TV sau conţinutului video, precum şi în timpul ascultării sunetului digital emis printr-un dispozitiv extern, de exemplu, un receptor AV (0

- Comp Dolby Digital (Line / RF): Această funcție minimizează diferențele de semnal între un semnal Dolby Digital şi un semnal vocal (respectiv sunet MPEG, HE-AAC, ATV).
	- **Selectati Line pentru a obține sunet dinamic și RF pentru a reduce diferența** dintre sunetele puternice şi cele slabe pe timp de noapte.
	- Line: Setaţi nivelul de ieşire pentru semnale mai puternice sau mai slabe de -31 dB (referinţă) fie la -20 dB, fie la -31 dB.
- ◀ ▶ ◀ dB (referinţă) fie la -10 dB, fie la -20 dB.RF: Setaţi nivelul de ieşire pentru semnale mai puternice sau mai slabe de -20

### Setări difuzor

• Selectare difuzor (Difuzor extern / Difuzor TV)

Sunetul poate avea ecou din cauza vitezei diferite de decodare a difuzorului principal și a receptorului audio. În acest caz, setați televizorul la **Difuzor** extern.

- $\mathbb{Z}$  **Când opțiunea Selectare difuzor** este setată la **Difuzor extern**, butoanele de volum şi MUTE nu funcţionează, iar setările pentru sunet sunt limitate.
- ◆ A REAL OF CALLA OP FIGHT ON OCTOBER ON A MARKET COLO COLORED ON A DIRECT CALCINI **Z** Atunci când opțiunea Selectare difuzor este setată la Difuzor extern.
	- Difuzor TV : Dezactivat, Difuzor extern : Activat
	- **Z** Atunci când opțiunea **Selectare difuzor** este setată la **Difuzor TV**.
		- Difuzor TV : Activat, Difuzor extern : Activat
	- N Dacă nu există semnal video, ambele difuzoare vor avea sunetul dezactivat.

● Volum automat (Dezactivat / Normal / Noapte)

Pentru egalizarea nivelului volumului pe fiecare canal, setați la **Normal**.

Noapte: Acest mod asigură o audiție îmbunătățită comparativ cu modul Normal , neproducând aproape niciun zgomot. Este util pe timp de noapte.

◀ ▶ ◀ N Când controlaţi volumul dispozitivelor externe (set-top-box sau player DivX) conectate la televizor, setați modul **Volum automat** la valoarea dezactivat. Deoarece nu puteți simți efectul controlării volumului de către modul Volum automat.

#### Resetare sunet (Da / Nu)

Resetaţi toate setările de sunet la valorile implicite din fabrică.

# 口 Selectarea modului de sunet rooLs日

Când îl setați la **Dual I-II**, modul de sunet curent este afișat pe ecran.

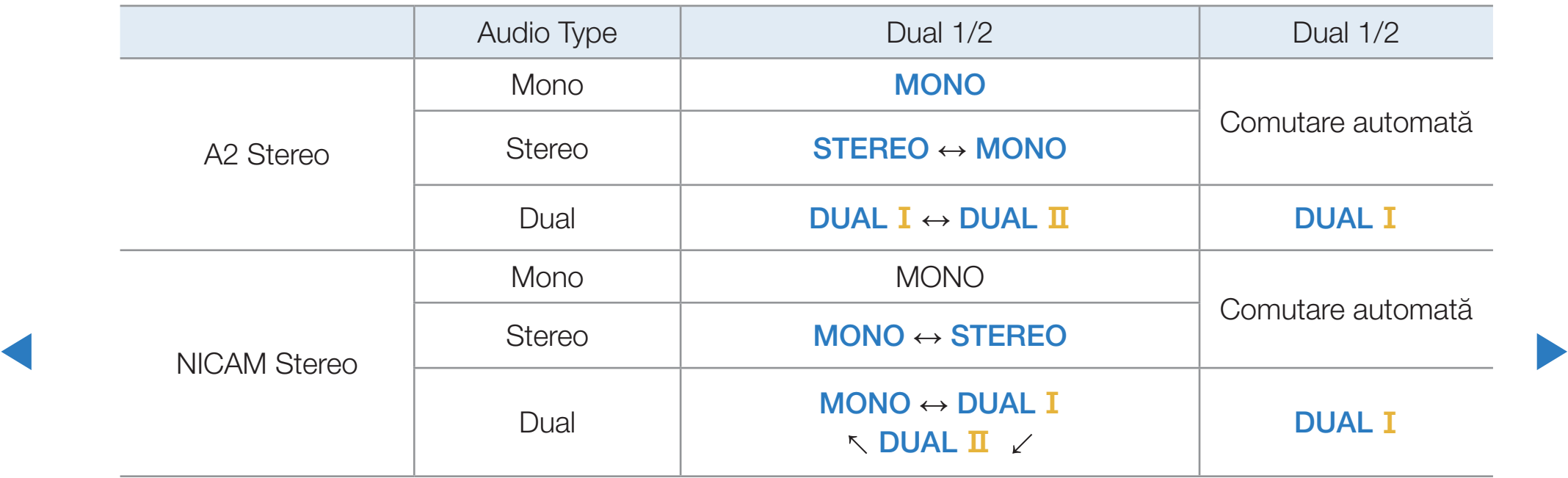

Dacă semnalul stereo este slab şi survine o comutare automată, schimbaţi la mono.

- N Activat numai în cazul semnalului de sunet stereo.
- $\mathbb Z$  Disponibil numai când sursa de **Intrare** este setată la  $TV$ .

#### Română

## □ Conectarea la o rețea prin cablu

Puteţi să ataşaţi televizorul la reţeaua LAN utilizând cablul în trei moduri:

● Puteţi să ataşaţi televizorul la reţeaua LAN conectând portul LAN din partea posterioară a televizorului la un modem extern, utilizând un cablu LAN. Consultaţi diagrama de mai jos.

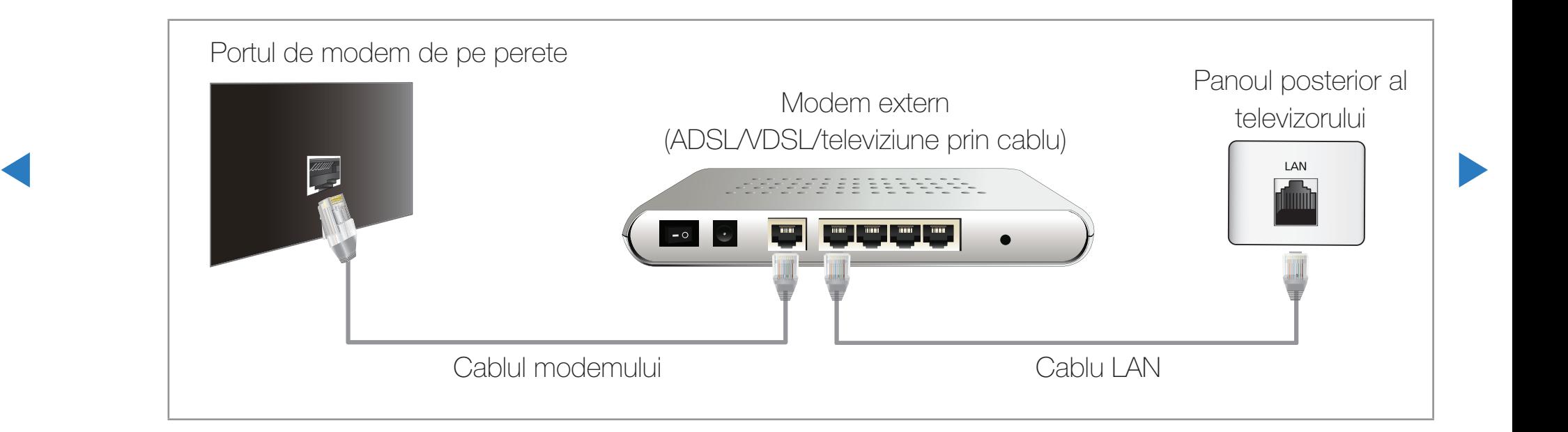

Puteți să atașați televizorul la rețeaua LAN prin conectarea portului LAN din partea posterioară a televizorului la un sharer IP care este conectat la un modem extern. Utilizaţi cablul LAN pentru conectare. Consultaţi diagrama de mai jos.

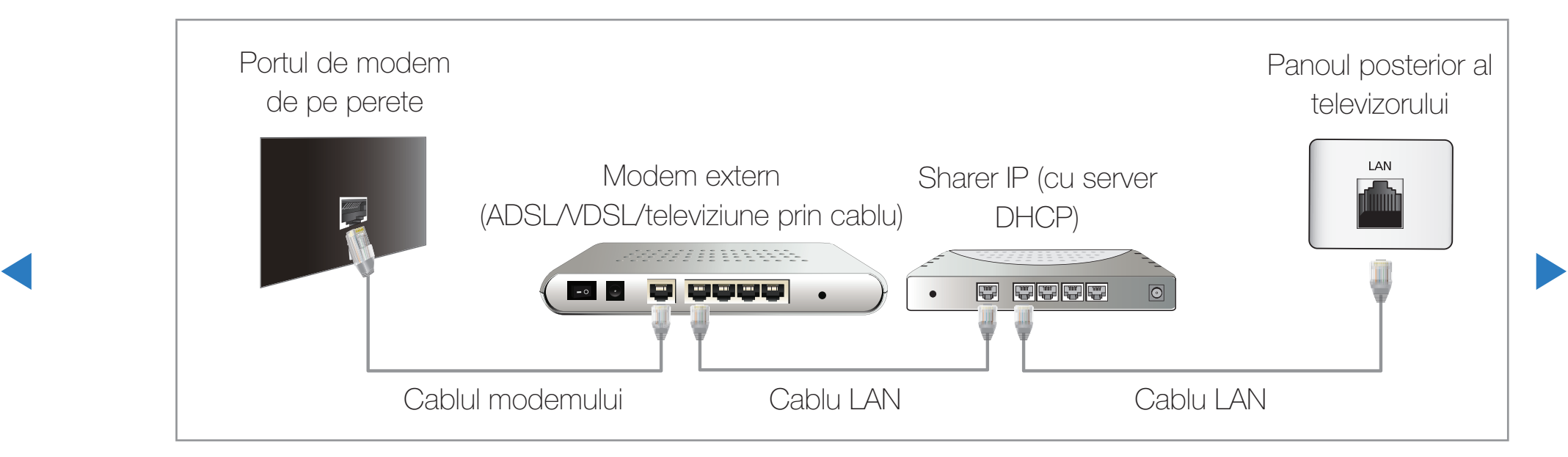

În funcție de modul în care este configurată rețeaua dvs., puteți să ataşați televizorul la reţeaua LAN conectând portul LAN din partea posterioară a televizorului direct la o priză de perete pentru reţea, utilizând un cablu LAN. Consultaţi diagrama de mai jos. Reţineţi că priza de perete este ataşată la un modem sau un router care se află în altă parte a locuinţei.

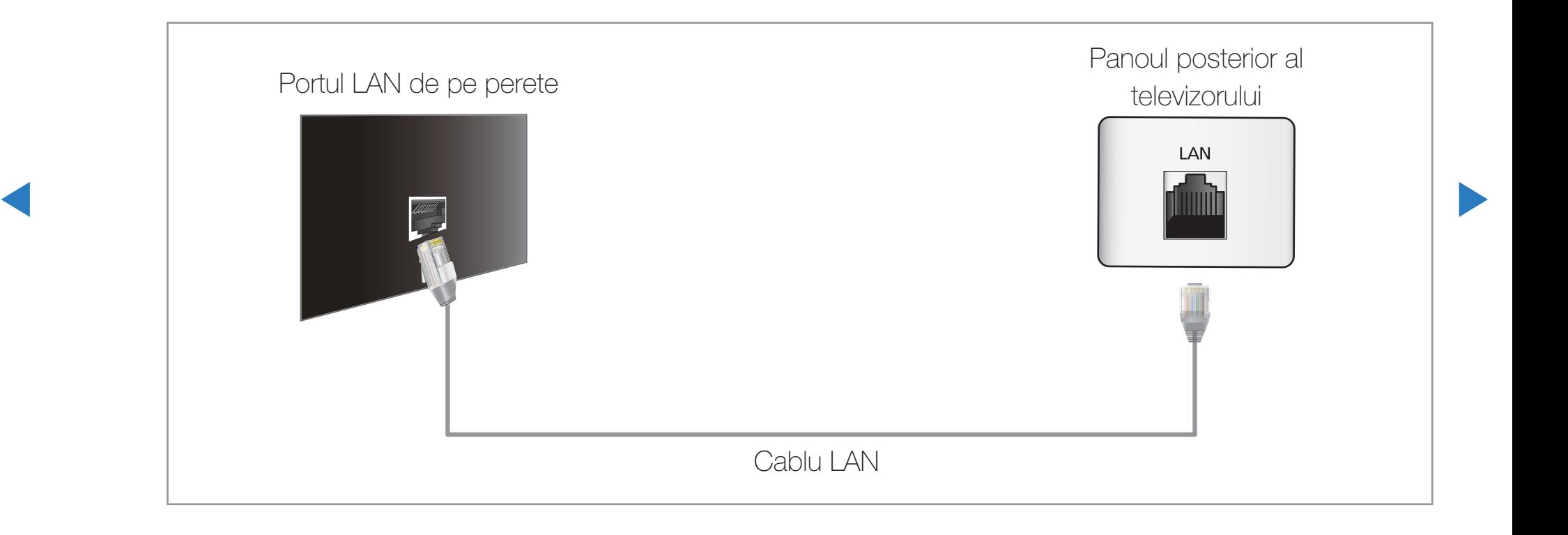

Dacă aveți o rețea dinamică, trebuie să utilizați un modem sau un router ADSL care acceptă Dynamic Host Configuration Protocol (DHCP). Modemurile şi routerele care acceptă DHCP furnizează automat valorile pentru adresa IP, masca de subreţea, gateway şi DNS de care televizorul are nevoie pentru a accesa Internetul, astfel încât să nu fie necesar să le introduceţi manual. Majoritatea reţelelor de domiciliu sunt reţele dinamice.

Subrețea, galeway și Divo în ecranul de comigurare pentru cabiu al televizorului Unele reţele necesită o adresă IP statică. Dacă reţeaua dvs. necesită o adresă IP statică, trebuie să introduceţi manual valorile pentru adresa IP, masca de subreţea, gateway şi DNS în ecranul de configurare pentru cablu al televizorului când configuraţi conexiunea la reţea. Pentru a obţine valorile adresei IP, măştii de subreţea, gateway-ului şi DNS, contactaţi furnizorul dvs. de servicii de Internet (ISP). Dacă aveţi un computer Windows, puteţi obţine aceste valori şi prin intermediul computerului.

> **Ø Puteți să utilizați modemuri ADSL care acceptă DHCP dacă rețeaua dvs.** necesită o adresă IP statică. De asemenea, modemurile ADSL care acceptă DHCP vă permit să utilizaţi adrese IP statice.

#### Română

Setări rețea

## <u>(</u> $\mathbb D$  MENU $\mathbb I$  → Rețea → Setări rețea → ENTER  $\mathbb F$

Setaţi conexiunea la reţea pentru a utiliza mai multe servicii de Internet, precum Smart Hub sau AllShare, şi pentru a efectua upgrade-ul software-ului.

◀ ▶ ◀

#### Stare rețea

<u> $\mathbb{D}$  MENU $\mathbb{I}$  → Retea → Stare retea → ENTER  $\mathbb{F}$ </u>

Puteţi verifica starea curentă a conexiunii la reţea şi la Internet.

**Setări AllShare** 

 $\textcircled{m}$  MENU $\textcircled{m}$   $\rightarrow$  Retea  $\rightarrow$  Setări AllShare  $\rightarrow$  ENTER  $\textcircled{r}$ 

Selectează dacă să se utilizeze funcția media în rețea.

### Configurare rețea (Automat)

Utilizaţi configurarea automată a reţelei când conectaţi televizorul la o reţea care acceptă DHCP. Pentru a configura automat conexiunea la reţea prin cablu a televizorului, urmaţi aceşti paşi:

#### Modul de configurare automată

- 1. Accesați ecranul Setări rețea. Pentru a putea accesa ecranul, urmaţi instrucţiunile pentru Setări reţea.
- 2. Selectați Cablu.
- 3. Apare ecranul de test pentru reţea, iar configurarea reţelei este finalizată.

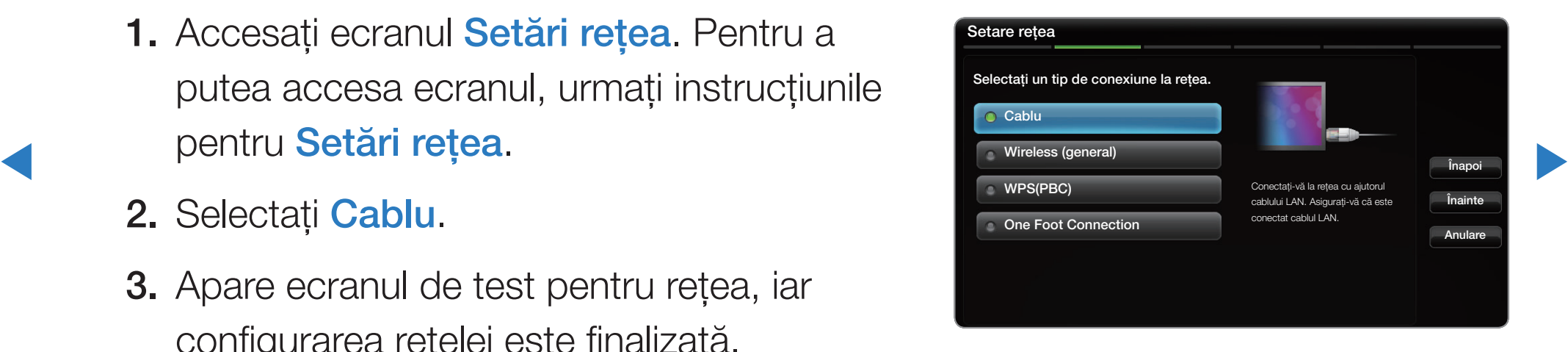

- N Dacă setarea automată eşuează, verificaţi conexiunea portului LAN.
- N Dacă nu găsiţi valorile de conectare la reţea sau dacă doriţi să setaţi conexiunea manual, setaţi opţiunea la Manuală. Consultaţi secțiunea "Modul de configurare manuală" de mai jos.

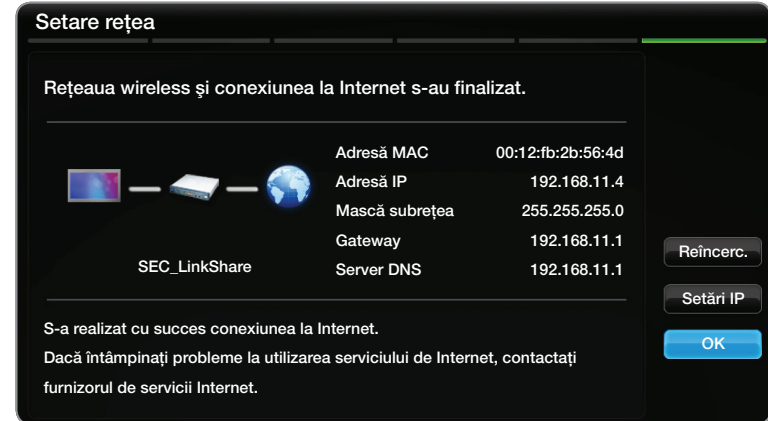

◆ Mbps. N Această caracteristică nu este acceptată când viteza reţelei se situează sub 10 Mbps.

## Setări rețea (Manuală)

Utilizaţi configurarea manuală a reţelei când conectaţi televizorul la o reţea care necesită o adresă IP statică.

#### Obţinerea valorilor de conectare la reţea

Pentru a obţine valorile de conectare la reţea pe majoritatea computerelor Windows, urmaţi aceşti paşi:

- 1. Faceţi clic dreapta pe pictograma Reţea din colţul din dreapta jos al ecranului.
- **12.** În meniul pop-up care apare, faceți clic pe Stare.
	- 3. În dialogul care apare, faceţi clic pe fila Asistenţă.
	- 4. În fila Asistenţă, faceţi clic pe butonul Detalii. Sunt afişate valorile conexiunii la reţea.

## Modul de configurare manuală

Pentru a configura manual conexiunea la reţea prin cablu a televizorului, urmaţi aceşti paşi:

- 1. Urmați pașii de la 1 la 2 din procedura "Modul de configurare automată".
- 2. Selectați Setări IP din ecranul de test pentru reţea.
- 3. Setaţi Mod IP la Manuală.
- 4. Apăsați butonul v de pe telecomandă pentru a accesa Adresă IP.

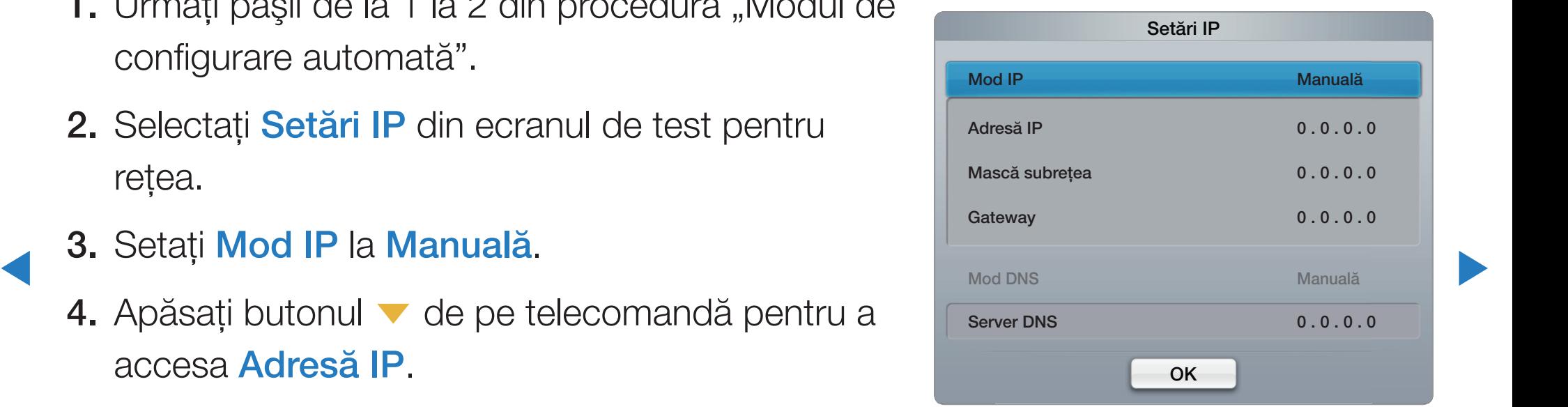

5. Introduceți valorile pentru Adresă IP, Mască subrețea, Gateway și Server DNS. Utilizaţi butoanele numerice de pe telecomandă pentru a introduce cifrele şi butoanele cu săgeţi pentru a trece de la un câmp de introducere la altul.

◀ ▶

- 6. Când ați terminat, selectați OK.
- 7. Apare ecranul de test pentru reţea, iar configurarea reţelei este finalizată.

## □ Conectarea la o rețea wireless pentru televizoare LED

Pentru a conecta televizorul la reţea în mod wireless, aveţi nevoie de un router sau de un modem wireless şi de un adaptor wireless LAN Samsung (WIS09ABGN, WIS09ABGN2, WIS10ABGN), pe care să îl conectaţi la portul USB de pe panoul lateral sau posterior al televizorului. Consultaţi ilustraţia de mai jos.

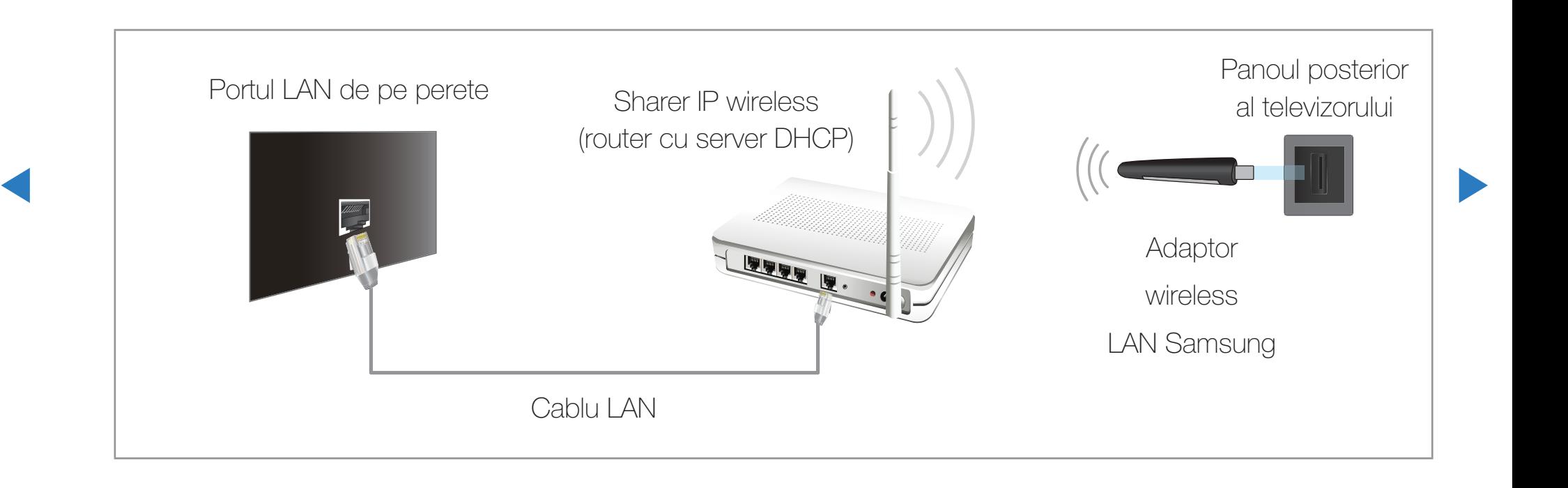

Adaptorul wireless LAN Samsung se comercializează separat şi este oferit doar de anumiţi comercianţi, de site-uri de comercializare online de. Adaptorul wireless LAN Samsung este compatibil cu protocoalele de comunicaţii IEEE 802,11a/b/g şi n. Samsung recomandă utilizarea IEEE 802,11n. Când redaţi fişiere video prin conexiune reţea, este posibil ca fişierul video să fie redat cu întreruperi.

**Ø NOTĂ** 

- Trebuie să utilizați "adaptorul wireless LAN Samsung" (WIS09ABGN, WIS09ABGN2, WIS10ABGN) pentru a utiliza o reţea wireless.
- ◆ Adaptorul wireless LAN Samsung și cablul prelungitor USB sunt comercializate separat şi sunt oferite doar de anumiţi comercianţi, de site-uri de comercializare online şi de Samsungparts.com.
- Pentru a utiliza o rețea wireless, televizorul trebuie să fie conectat la un sharer IP wireless (un router sau un modem). Dacă sharerul IP wireless este compatibil DHCP, televizorul poate utiliza DHCP sau o adresă IP statică pentru conectarea la reţeaua wireless.
- Selectați un canal pentru sharerul IP wireless care nu este utilizat momentan. În cazul în care canalul setat pentru sharerul IP wireless este utilizat momentan de alt dispozitiv din apropiere, vor apărea interferenţe şi comunicaţia poate eşua.
- ◀ ▶ ◀ funcţiona cu televizorul.Dacă aplicați alt sistem de securitate decât cele listate mai jos, acesta nu va
- Dacă este selectat modul Pure High-throughput (Greenfield) 802,11n și tipul de criptare este setat la WEP, TKIP sau TKIP AES (WPS2Mixed) pentru punctul dvs. de acces, televizoarele Samsung nu vor accepta o conexiune conformă cu noile specificaţii de certificare Wi-Fi.
- Dacă routerul dvs. wireless este compatibil cu WPS (Wi-Fi Protected Setup), vă puteţi conecta la reţea prin PBC (Push Button Configuration) sau PIN (Personal Indentification Number). WPS va configura automat SSID şi cheia WPA în oricare dintre moduri.
- ◆ Dacă routerul, modemul sau dispozitivul nu este certificat, este posibil să nu se poată conecta la televizor prin intermediul "adaptorului wireless LAN Samsung".
	- Opriţi televizorul când conectaţi adaptorului LAN wireless Samsung şi apoi porniţi televizorul.
- Metode de conectare: Puteți să configurați conexiunea la rețeaua wireless în cinci moduri.
	- Configurare automată (utilizând funcţia de căutare automată a reţelei)
	- Configurare manuală
	- WPS(PBC)
	- Ad hoc
	- One Foot Connection
- ◀ ▶ ◀ Plug & Access
	- Este posibil ca adaptorul wireless LAN Samsung să nu fie recunoscut la conectarea printr-un hub USB sau printr-un cablu prelungitor USB, altul decât cel inclus.

## Reţineţi

Imaginea poate apărea coruptă sau statică pentru anumite canale când televizorul este conectat la adaptorul wireless LAN Samsung. În acest caz, stabiliţi o conexiune utilizând una dintre următoarele metode sau conectaţi adaptorul wireless LAN Samsung utilizând un cablu USB într-un loc care nu este afectat de interferenţe radio.

● Metoda 1: Conectarea cu ajutorul adaptorului USB în unghi drept

◀ ▶ Samsung utilizând adaptorul USB în unghi Pentru a conecta adaptorul wireless LAN drept, urmaţi aceşti paşi:

- 1. Conectați adaptorul USB în unghi drept la adaptorul wireless LAN Samsung.
- 2. Conectaţi celălalt capăt al adaptorului în unghi drept la portul USB.

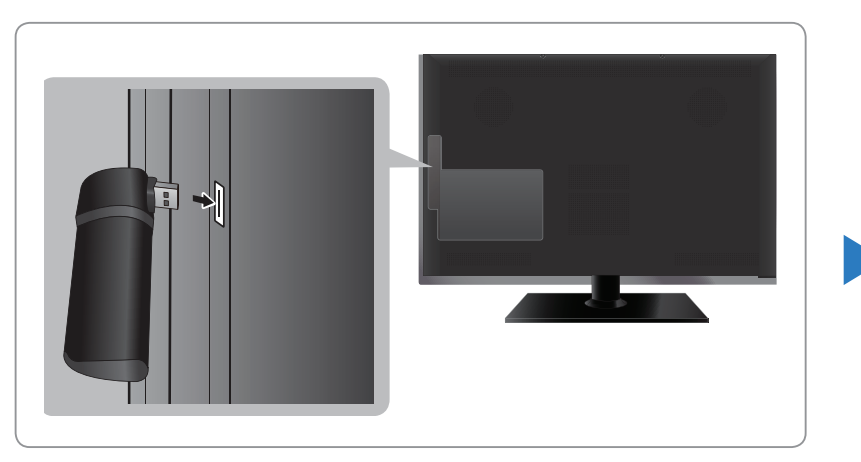

● Meniul afişat poate diferi în funcţie de model.

- Metoda 2: Conectarea cu ajutorul unui cablu prelungitor Pentru a reconecta adaptorul wireless LAN Samsung utilizând cablul prelungitor, urmaţi aceşti paşi:
	- 1. Conectaţi cablul prelungitor la portul USB.
	- 2. Conectaţi cablul prelungitor şi adaptorul wireless LAN Samsung.

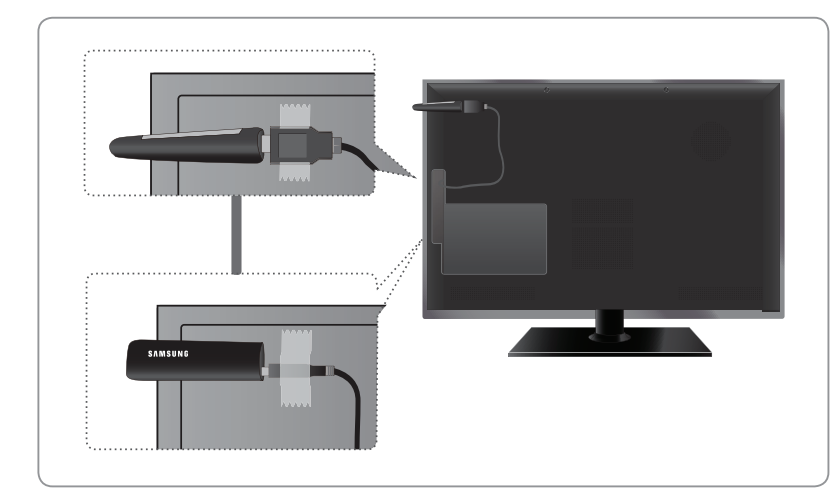

Meniul afişat poate diferi în funcție de model.

- ◆ ↓ ↓ → pe partea posterioară a televizorului, în apropierea marginii de sus, utilizând 3. Ataşaţi adaptorul wireless LAN Samsung bandă adezivă pe ambele părţi.
	- **Ø Adaptorul wireless LAN Samsung trebuie instalat într-o zonă fără interferențe** pentru a se evita interferenţele între adaptor şi tuner.

## ❑ Conectarea la o reţea wireless pentru televizoare PDP

Pentru a conecta televizorul la reţeaua wireless, puteţi folosi adaptorul wireless LAN de la Samsung, încorporat în televizor.

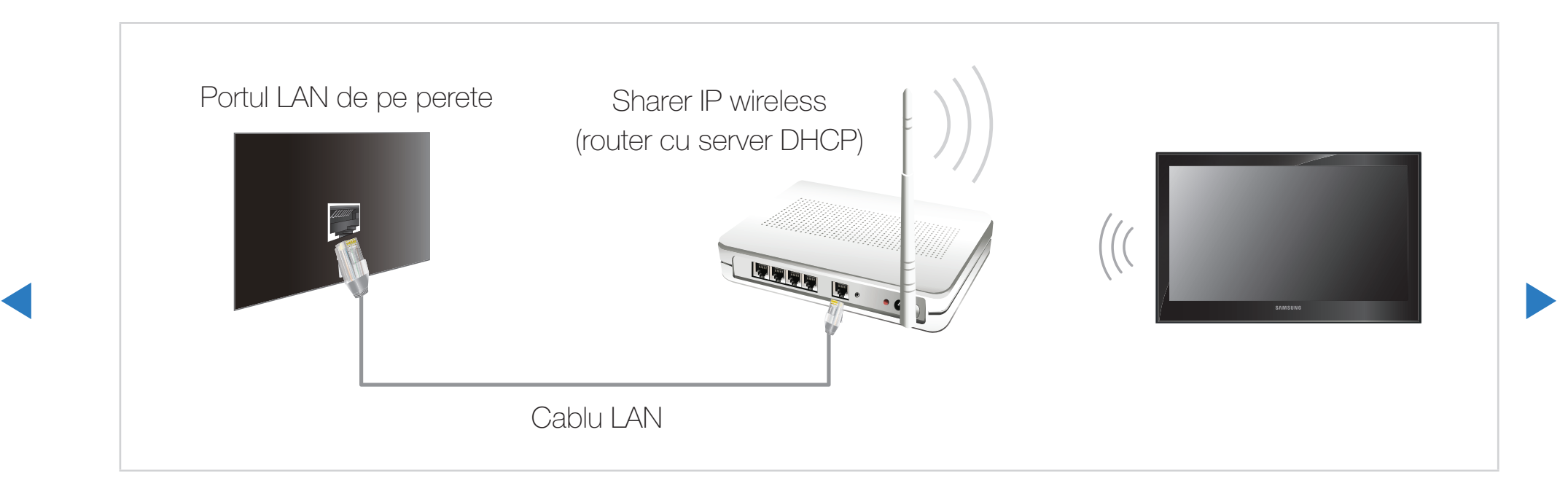

Adaptorul wireless LAN Samsung este compatibil cu protocoalele de comunicaţii IEEE 802,11a/n/g şi n. Samsung recomandă utilizarea IEEE 802,11n. Când redaţi fişiere video prin conexiune reţea, este posibil ca fişierul video să fie redat cu întreruperi. **Ø NOTĂ** 

- Pentru a utiliza o rețea wireless, televizorul trebuie să fie conectat la un sharer IP wireless (un router sau un modem). Dacă sharerul IP wireless este compatibil DHCP, televizorul poate utiliza DHCP sau o adresă IP statică pentru conectarea la reţeaua wireless.
- ◆ Selectați un canal pentru sharerul IP wireless care nu este utilizat momentan. În cazul în care canalul setat pentru sharerul IP wireless este utilizat momentan de alt dispozitiv din apropiere, vor apărea interferenţe şi comunicaţia poate eşua.
	- Dacă aplicaţi alt sistem de securitate decât cele listate mai jos, acesta nu va funcţiona cu televizorul.
- Dacă este selectat modul Pure High-throughput (Greenfield) 802,11n și tipul de criptare este setat la WEP, TKIP sau TKIP AES (WPS2Mixed) pentru punctul dvs. de acces, televizoarele Samsung nu vor accepta o conexiune conformă cu noile specificaţii de certificare Wi-Fi.
- Dacă routerul dvs. wireless este compatibil cu WPS (Wi-Fi Protected Setup), vă puteţi conecta la reţea prin PBC (Push Button Configuration) sau PIN (Personal Indentification Number). WPS va configura automat SSID şi cheia WPA în oricare dintre moduri.
- ◆ Dacă routerul, modemul sau dispozitivul dvs. nu este certificat, este posibil să nu se poată conecta la televizor.
	- Asiguraţi-vă că televizorul este pornit înainte de a conecta adaptorul wireless LAN Samsung.
- Metode de conectare: Puteți să configurați conexiunea la rețeaua wireless în cinci moduri.
	- Configurare automată (utilizând funcţia de căutare automată a reţelei)
	- Configurare manuală
	- WPS(PBC)
	- Ad hoc
	- One Foot Connection
- ◀ ▶ ◀ Plug & Access
# ❑ Configurarea reţelei

## Configurare rețea (Automat)

No ratas ej svati un cod de securitate pontru ratasus wireless vs trebui să Majoritatea reţelelor wireless au un sistem de securitate opţional, care necesită ca dispozitivele care accesează reţeaua să transmită un cod de securitate criptat, denumit cod de acces sau de securitate. Cheia de securitate se bazează pe o frază de acces, de obicei un cuvânt sau o serie de litere şi cifre cu o lungime specifică, pe care vi s-a solicitat să o introduceţi când aţi configurat securitatea pentru reţeaua wireless. Dacă utilizaţi această metodă de configurare a conexiunii la reţea şi aveţi un cod de securitate pentru reţeaua wireless, va trebui să introduceţi fraza de acces în timpul procesului de configurare.

## Modul de configurare automată

- 1. Accesați ecranul Setări rețea. Pentru a putea accesa ecranul, urmaţi instrucţiunile pentru Setări reţea.
- 2. Selectați Wireless.
- 3. Funcția Rețea caută rețele wireless disponibile. Când aţi terminat, aceasta afişează o listă de reţele disponibile.

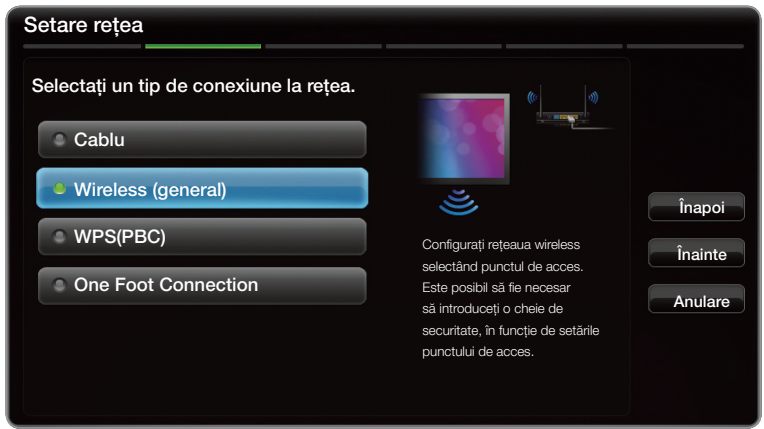

- Imaginea afişată poate fi diferită în funcție de model.
- ◀ ▶ ◀ 4. În lista de rețele, apăsați butonul A sau V pentru a selecta o rețea, iar apoi apăsați butonul ENTER $\rightarrow$ .
	- N Dacă routerul wireless este setat la Ascuns (Invizibil), trebuie să selectaţi Adăugare reţea şi să introduceţi valorile corect pentru Nume reţea (SSID) şi Cod securitate pentru a stabili conexiunea.
- 5. Dacă apare ecranul pop-up Securitate, treceți la pasul 6. Dacă selectați un router wireless care nu are securitate, treceţi la pasul 7.
- 6. Dacă routerul wireless are securitate, introduceţi codul securitate (Securitate sau PIN), apoi selectați *înainte*.
- ◀ ▶ pentru a selecta cifre/caractere. **Ø Atunci când introduceți codul securitate** (Securitate sau PIN), utilizaţi butoanele  $\triangle$  /  $\triangledown$  /  $\triangle$  /  $\triangleright$  de pe telecomandă

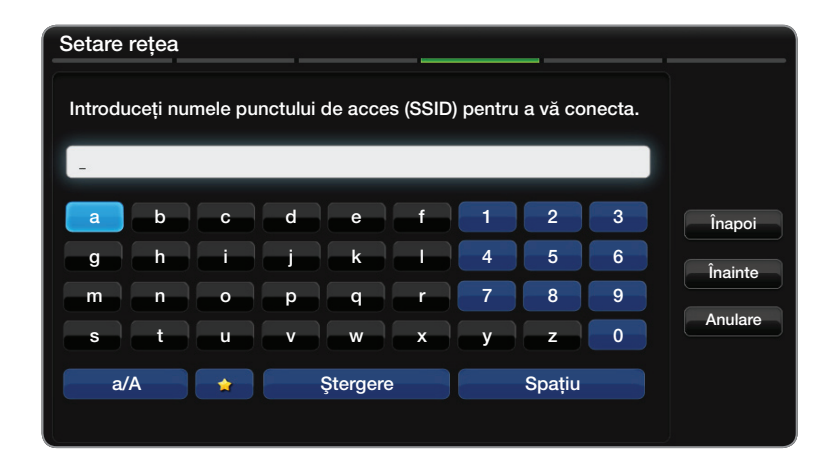

- Imaginea afișată poate fi diferită în funcție de model.
- N Trebuie să găsiţi fraza de acces într-unul dintre ecranele de configurare pe care le-aţi utilizat pentru a vă configura routerul sau modemul.
- 7. Apare ecranul de conectare la reţea, iar configurarea reţelei este finalizată.
	- N Dacă setarea codului securitate (Securitate sau PIN) eşuează, selectaţi Resetare sau Setări IP.
	- **Ø Dacă doriți să setați conexiunea manual, selectați Setări IP.** Consultați secțiunea "Modul de configurare manuală" de mai jos.

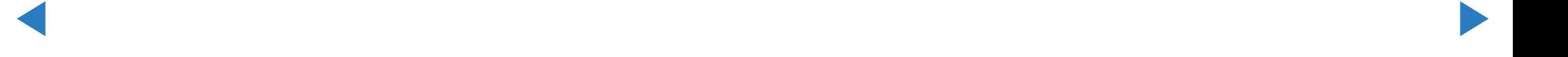

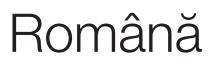

## Configurare rețea (Manuală)

Utilizaţi configurarea manuală a reţelei când conectaţi televizorul la o reţea care necesită o adresă IP statică.

#### Obţinerea valorilor de conectare la reţea

Pentru a obţine valorile de conectare la reţea pe majoritatea computerelor Windows, urmaţi aceşti paşi:

- 1. Faceţi clic dreapta pe pictograma Reţea din colţul din dreapta jos al ecranului.
- **12.** În meniul pop-up care apare, faceți clic pe Stare.
	- 3. În dialogul care apare, faceţi clic pe fila Asistenţă.
	- 4. În fila Asistenţă, faceţi clic pe butonul Detalii. Sunt afişate valorile conexiunii la reţea.

## Modul de configurare manuală

Pentru a configura manual conexiunea la reţea prin cablu a televizorului, urmaţi aceşti paşi:

- 1. Urmați pașii de la 1 la 7 din procedura "Modul de configurare automată".
- 2. Selectați Setări IP din ecranul de test pentru reţea.
- 3. Setaţi Mod IP la Manuală.
- 4. Apăsați butonul v de pe telecomandă pentru a trece la primul câmp de introducere.

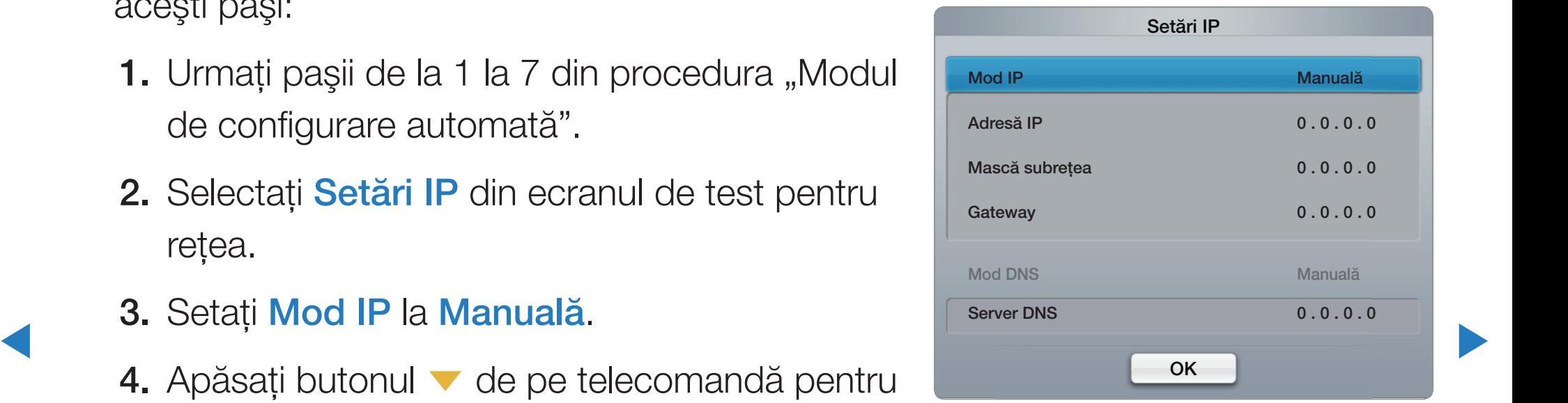

- 5. Introduceți valorile pentru Adresă IP, Mască subrețea, Gateway și Server DNS. Utilizaţi butoanele numerice de pe telecomandă pentru a introduce cifrele şi butoanele cu săgeţi pentru a trece de la un câmp de introducere la altul.
- 6. Când ați terminat, selectați OK.
- 7. Apare ecranul de conectare la reţea, iar configurarea reţelei este finalizată.

◀ ▶

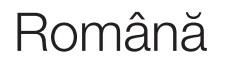

## Configurare rețea (WPS(PBC))

## Modul de configurare utilizând WPS(PBC)

Dacă routerul dvs. are un buton WPS(PBC), urmaţi aceşti paşi:

- 1. Accesați ecranul Setări rețea. Pentru a putea accesa ecranul, urmaţi instrucţiunile pentru Setări reţea.
- 2. Selectați WPS(PBC).
- 3. Apăsați butonul WPS(PBC) de pe router în interval de 2 minute. Televizorul obţine automat toate valorile de setare reţea de care are nevoie şi se conectează la reţea.

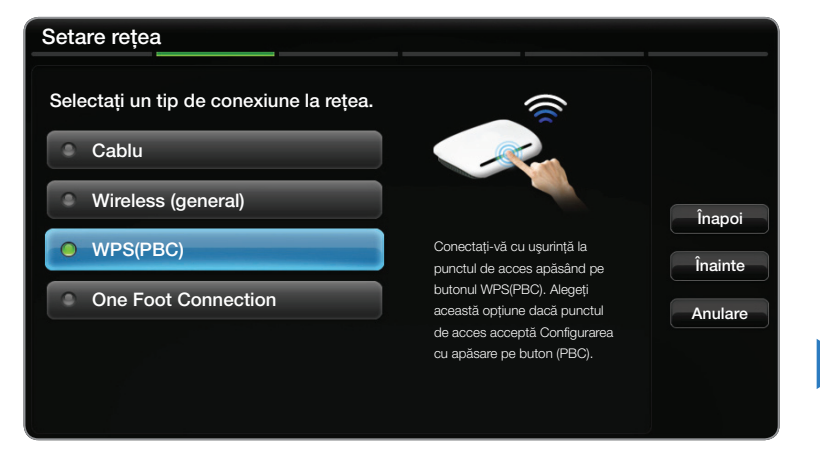

• Meniul afisat poate diferi în functie de model.

4. Apare ecranul de test pentru reţea, iar configurarea reţelei este finalizată.

## Configurare rețea Ad-hoc

Vă puteţi conecta la un dispozitiv mobil care acceptă conexiuni Ad-hoc fără un router sau AP wireless, prin televizor. La conectarea unui dispozitiv mobil, puteţi să utilizaţi fişierele de pe dispozitiv sau să vă conectaţi la Internet utilizând funcţia AllShare™ sau Multimedia.

### Modul de configurare utilizând Ad-hoc

- ◀ ▶ 1. Accesați ecranul Setări rețea. (MENU**III**I → Rețea → Setări rețea →  $ENTER$  $\rightarrow$ ).
	- 2. Selectați Wireless (General), apăsați butonul ENTER<sup>C</sup>, apoi apăsați din nou  $ENTER$  $<sup>7</sup>$ .</sup>
- 3. Selectați Ad-hoc. Este afișat mesajul "Serviciul ad-hoc acceptă o conexiune directă cu dispozitive compatibile cu Wi-Fi, cum ar fi un telefon mobil sau un PC. Celelalte servicii de reţea pot fi limitate. Doriţi să schimbaţi conexiunea la reţea?".
- 4. Selectați OK și apăsați ENTER<sub>E</sub>. Televizorul caută dispozitivul mobil.
- 5. Când televizorul încheie căutarea dispozitivului mobil, introduceți Nume rețea (SSID) şi Cod securitate generate în dispozitivul pe care doriţi să îl conectaţi şi apoi conectaţi-vă la reţea
- ◆ ● △ Dacă rețeaua nu funcționează normal, verificați din nou opțiunea Nume rețea (SSID) și codul securitate. Un cod securitate incorect poate provoca o defecţiune.
	- N Dacă un dispozitiv este conectat o dată, acesta este afişat în lista Setare reţea. Când conectaţi din nou dispozitivul, îl veţi găsi în listă.

### Setări rețea (One Foot Connection)

One Foot Connection vă permite să conectaţi uşor televizorul Samsung TV şi routerul wireless Samsung prin poziţionarea routerului wireless Samsung la mai puţin de 1 picior (25 cm) de televizorul Samsung. Dacă routerul wireless nu acceptă One Foot Connection, trebuie să vă conectați utilizând una dintre celelalte metode.

**Ø Puteți să căutați echipamente care acceptă funcția One Foot Connection** pe site-ul www.samsung.com.

◀ ▶

### Modul de configurare utilizând One Foot Connection

Porniţi routerul wireless şi televizorul.

- 1. Accesați ecranul Setări rețea. Pentru a putea accesa ecranul, urmaţi instrucţiunile pentru Setări reţea.
- 2. Selectați One Foot Connection.
- Succeptor en transference de la trecha de magine.<br>
Successive de maginea afișată poate fi diferită în funcție de între aceptora o distantă de maginea 25 cm **3.** Plasați routerul wireless în paralel cu adaptorul wireless LAN Samsung, lăsând între acestea o distanţă de maxim 25 cm.

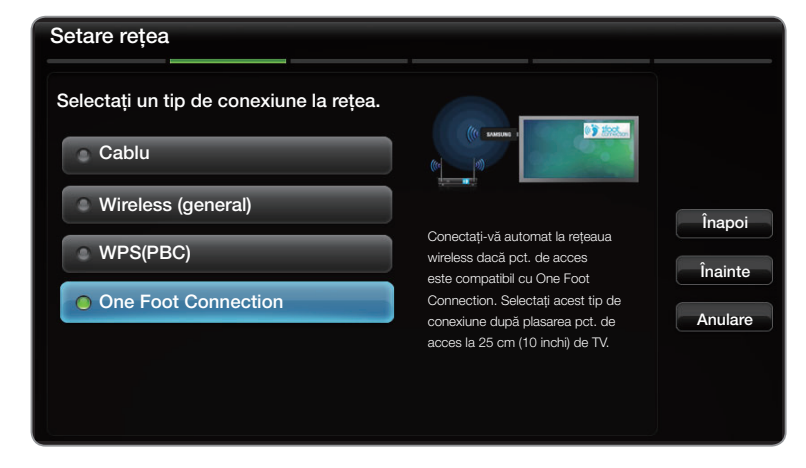

Imaginea afisată poate fi diferită în functie de model.

- **2 Dacă One Foot Connection** nu conectează televizorul la router, pe ecran apare o fereastră pop-up care vă anunţă eşecul. Dacă doriţi să încercaţi din nou să utilizați funcția One Foot Connection, resetați routerul wireless, deconectaţi adaptorul wireless LAN Samsung şi încercaţi din nou, de la pasul 1. De asemenea, puteţi alege una dintre celelalte metode de configurare a conexiunii.
- 4. Aşteptaţi până când conexiunea este stabilită automat.
- 5. Apare ecranul de conectare la reţea, iar configurarea reţelei este finalizată.
- **6.** Plasați routerul wireless în locația dorită.
	- N Dacă setările routerului wireless sunt modificate sau instalaţi un AP nou, trebuie să efectuați din nou procedura One Foot Connection, începând cu pasul 1.

## Configurare rețea (Plug & Access)

Funcția Plug & Access vă permite să conectați cu ușurință televizorul Samsung şi routerul wireless Samsung utilizând un stick de memorie USB. Dacă routerul wireless nu acceptă funcția Plug & Access, trebuie să conectați utilizând una dintre celelalte metode.

**■ Puteți să căutați echipamente care acceptă funcția Plug & Access pe site-ul** www.samsung.com.

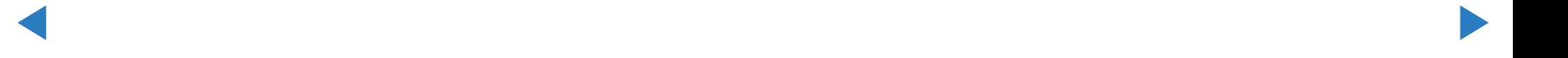

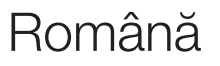

## Modul de configurare utilizând funcţia Plug & Access

Porniţi routerul wireless şi televizorul.

- 1. Introduceți stickul de memorie USB în routerul wireless Samsung și verificați starea LED-ului routerului wireless (luminează intermitent → activat).
- 2. Apoi, scoateţi memoria USB şi introduceţi-o în televizorul Samsung.
- 3. Aşteptaţi până când conexiunea este stabilită automat.
- ◀ ▶ wireless, pe ecran apare o fereastră pop-up care vă anunţă eşuarea conexiunii.  $\mathbb Z$  in cazul în care funcția Plug & Access nu conectează televizorul la routerul Dacă doriți să încercați din nou să utilizați funcția Plug & Access, resetați routerul wireless, deconectaţi adaptorul wireless LAN Samsung şi încercaţi din nou, de la pasul 1. De asemenea, puteţi alege una dintre celelalte metode de configurare a conexiunii.
- 4. Apare ecranul de conectare la reţea, iar configurarea reţelei este finalizată.
- 5. Plasaţi routerul wireless în locaţia dorită.
	- N Dacă setările routerului wireless sunt modificate sau instalaţi un router wireless nou, trebuie să efectuați din nou procedura Plug & Access, începând cu pasul 1.

◀ ▶ ◀

### Prioritate QOS

### Routerul wireless Samsung este optimizat pentru redarea în timp real de conţinut AV HD pentru Samsung DTV

Aceasta este funcţia distinctivă a produsului nostru.

Routerul wireless Samsung poate fi conectat cu numeroase dispozitive, precum un laptop, telefon mobil, player BD etc.

În cazul conectării televizorului Samsung la routerul wireless Samsung în timp ce sunt conectate alte dispozitive, routerul wireless Samsung va oferi televizorului Samsung o conexiune prioritară faţă de celelalte dispozitive.

◀ ▶ Această funcţie asigură cea mai bună viteză de redare în timp real a conţinutului şi o rată de transfer optimă.

- Asigurați o viteză mai mare televizorului oferind lățime de bandă cu prioritate televizorului (activat/dezactivat opţional).
- Acordând prioritate televizoarelor Samsung, vă bucurați de conținut HD fără întreruperi.
- Viteza conexiunii poate varia în funcție de mediul rețelei.

### Dacă televizorul nu se conectează la Internet

Este posibil ca televizorul să nu se poată conecta la Internet din cauză că furnizorul de servicii de Internet a înregistrat permanent adresa MAC (un număr unic de identificare) a PC-ului sau modemului, pe care apoi o autentifică la fiecare conectare la Internet, pentru a preveni accesul neautorizat. Deoarece televizorul are altă adresă MAC, furnizorul de servicii de Internet nu poate autentifica această adresă MAC, iar televizorul nu se poate conecta.

Pentru a rezolva această problemă, consultaţi furnizorul de servicii de Internet în legătură cu procedurile necesare pentru conectarea altor dispozitive decât PC-ul (de exemplu, televizorul) la Internet.

◆ │ Dacă furnizorul de servicii Internet are nevoie de un ID sau o parolă pentru conectarea la Internet, este posibil ca televizorul să nu se poată conecta la Internet. În acest caz, trebuie să introduceţi ID-ul sau parola atunci când vă conectaţi la Internet.

Conectarea la Internet poată să eşueze din cauza unei probleme de firewall. În acest caz, contactaţi furnizorul de servicii de Internet.

Dacă nu vă puteţi conecta la Internet chiar dacă aţi respectat procedurile furnizorului de servicii de Internet.

## ❑ Setarea orei

### $\textcircled{b}$  MENU $\textcircled{m} \rightarrow$  Sistem  $\rightarrow$  Ora  $\rightarrow$  ENTER  $\textcircled{c}$

### **Durata**

- Oră : Setarea orei este necesară pentru utilizarea diverselor funcţii de temporizare ale televizorului.
	- **M** Ora curentă va apărea ori de câte ori apăsați butonul **INFO**.
	- N Dacă deconectaţi cablul de alimentare, trebuie să setaţi din nou ora.
- $M$ ed eu $($ Automet/Menuel $\geq$ – Mod oră (Automat/Manuală)

Automat: Setaţi automat ora curentă, utilizând ora dintr-un canal digital.

N Pentru a seta automat ora, antena trebuie să fie conectată.

Manuală: Setaţi ora curentă manual.

- N În funcţie de postul de emisie şi de semnal, este posibil ca ora configurată automat să nu fie corectă. În acest caz, setaţi manual ora.
- Setare oră: Setaţi opţiunile Dată şi Ora.
	- Opțiune disponibilă numai când opțiunea Mod oră este setată la Manuală.
- ◀ ▶ ◀  $\mathbb Z$  Puteți seta direct opțiunile **Dată** și **Ora** apăsând butoanele numerice de pe telecomandă.
	- Fus orar (Automat/Manuală): Selectaţi fusul orar.

Opțiune disponibilă numai când Mod oră este setat la Automat.

– GMT (GMT -3:00 ~ GMT +12:00): Selectaţi fusul orar.

**Z** Opțiune disponibilă numai când Fus orar este setat la Manuală.

– DST (Daylight Saving Time) (Dezactivat/Activat) pentru televizoare LED : Pornește sau oprește funcția Ora de vară.

**Z** Opțiune disponibilă numai când Fus orar este setat la Manuală.

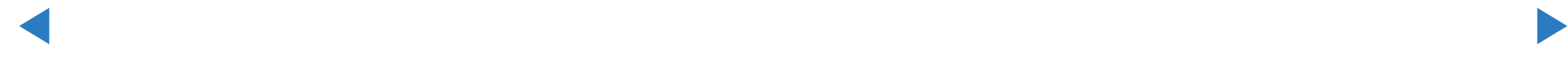

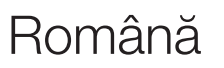

#### Utilizarea temporizatorului de oprire

- O MENUm → Sistem → Ora → Temporizator opr. → ENTERE
- **Temporizator opr.** Tools, Coprește automat televizorul după o perioadă de timp presetată. (30, 60, 90, 120, 150 şi 180 de minute).

*C* Pentru a anula Temporizator opr., selectați Dezactivat.

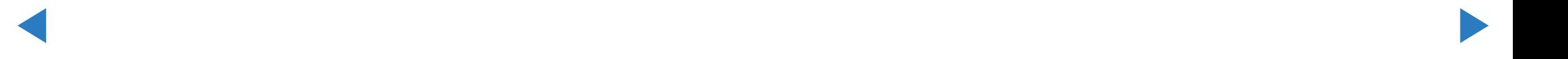

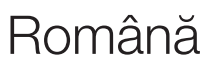

#### Setarea temporizatorului de pornire/oprire

 $\textcircled{b}$  MENU $\textcircled{m} \rightarrow$  Sistem  $\rightarrow$  Ora  $\rightarrow$  ENTER  $\textcircled{c}$ 

Tempor. pornire 1/Tempor. pornire 2/ Tempor. pornire 3: Aveți la dispoziție trei setări de pornire la o oră prestabilită. Trebuie să setaţi mai întâi ora.

**Vanuală**, în funcție de preferințe. Dacă vanuală de preferințe de preferințe de la provincia de la provincia de la provincia de la provincia de la provincia de la provincia de la provincia de la provincia de la provincia Configurare: Selectaţi Dezactivat, O dată, Zilnic, Lu~Vi, Lu~Sâ, Sâm~Dum sau selectați Manuală, puteți seta ziua în care doriţi să activaţi temporizatorul.

 $\mathbb Z$  Marcajul  $\checkmark$  indică faptul că ziua este selectată.

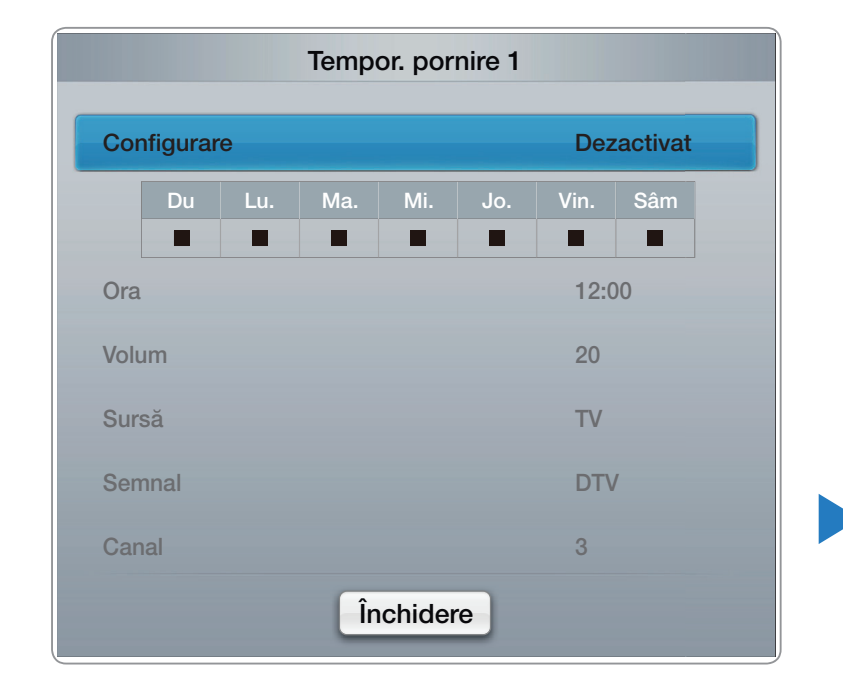

Ora: Setaţi ora şi minutele.

Volum: Setați nivelul de volum dorit.

Sursă: Selectați conținutul de pe TV sau USB care să fie redat la pornirea automată a televizorului. (USB poate fi selectat numai când la televizor este conectat un dispozitiv USB)

Semnal (când Sursă este setată la TV): Selectați sursa de semnal dorită.

Canal (când Sursă este setată la TV): Selectați canalul dorit.

◆ **Muzică / Foto** (când Sursă este setată la USB): Selectați un folder de pe dispozitivul USB cu fişiere muzicale sau foto pentru redare la pornirea automată a televizorului

## **Ø NOTĂ**

- Dacă pe dispozitivul USB nu există fişiere muzicale sau dacă folderul cu fişiere muzicale nu este selectat, temporizatorul nu funcţionează corect.
- Dacă pe dispozitivul USB există un singur fişier foto, expunerea de diapozitive nu va fi redată.
- Dacă numele unui folder este prea lung, folderul nu poate fi selectat.

◀ ▶

- Fiecărui dispozitiv USB utilizat îi este atribuit un folder propriu. Dacă utilizați mai multe dispozitive USB de același tip, asigurați-vă că folderele atribuite fiecărui dispozitiv USB au nume diferite.
- Este recomandat să folosiți o unitate de memorie USB și un cititor multicard atunci când utilizaţi Temporiz. pornire. Este posibil ca funcţia Temporiz. pornire să fie inoperabilă cu dispozitive USB cu baterie integrată, playere MP3 sau PMP-uri ale unor producători, deoarece aceste dispozitive au nevoie de mult timp pentru a fi recunoscute.

◀ ▶ ◀

Temporiz. oprire 1/Temporiz. oprire 2/ Temporiz. oprire 3 : Aveți la dispoziție trei setări de pornire la o oră prestabilită. Trebuie să setaţi mai întâi ora.

Configurare: Selectaţi Dezactivat, O dată, Zilnic, Lu~Vi, Lu~Sâ, Sâm~Dum sau Manuală, în funcție de preferințe. Dacă

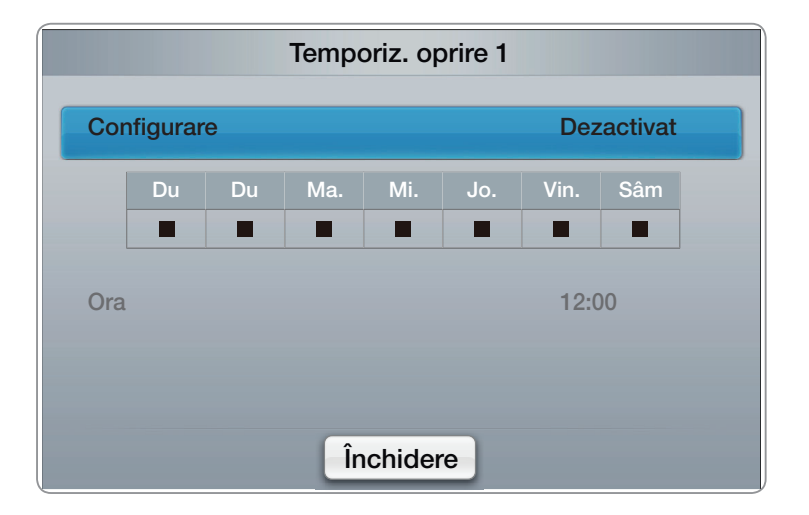

- selectați Manuală, puteți seta ziua în care doriți să activați temporizatorul.
- ◀ ■ Marcajul √ indică faptul că ziua este selectată.

Ora: Setaţi ora şi minutele.

## ❑ Blocarea programelor

**<u>
</u>
E** MENU $\text{I}$  → Sistem → Securitate → ENTER  $\rightarrow$ 

## **Securitate**

- N Înaintea ecranului de configurare, este afişat ecranul pentru introducerea codului PIN.
- N Introduceţi codul PIN format din 4 cifre. Schimbaţi codul PIN utilizând opţiunea Schimbare PIN.
- ◆ Blocare canale (Dezactivat / Activat): Blocați canalele în meniul Canal pentru a împiedica accesul utilizatorilor neautorizaţi, precum copiii, la programe inadecvate.
	- $\mathbb Z$  Optiune disponibilă numai când **Sursă** este setată la  $TV$ .
- **Blocare clas. progr.:** Împiedicați accesul utilizatorilor neautorizați, precum copiii, la programe inadecvate, prin utilizarea unui cod PIN de 4 cifre definit de utilizator. Când canalul selectat este blocat, este afișat simbolul " $\cap$ ". **Z** Elementele funcției **Blocare clas. progr.** diferă în funcție de țară.
- Schimbare PIN: Modificați numărul personal de identificare necesar pentru configurarea televizorului.
- Activare gen adulţi (Dezactivat / Activat): Puteţi regla Activare gen adulţi.
- ◀ ▶ **E Activare gen adulți** este disponibil numai pentru semnalul Freesat.

### Modul de vizionare a unui canal restricţionat

Dacă pe televizor se selectează un canal restricționat, funcția **Blocare clas. progr.** îl va bloca. Ecranul va fi gol şi va apărea următorul mesaj:

Acest canal este blocat de **Blocare clas. progr.**. Introduceți codul PIN pentru deblocare.

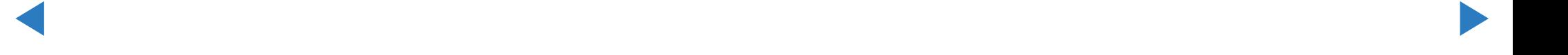

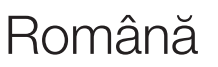

## ❑ Soluţii economice

## Soluție Eco

**<u>

Example 10</u>** MENU $\text{III}$  → Sistem → Soluție Eco → ENTER  $\text{C}$ 

◆ Coranul. Coranul and the coranul and the corane of the corane of the corane of the corane of the corane of the corane of the corane of the corane of the corane of the corane of the corane of the corane of the corane of ● Econ. energie (Dezactivat / Scăzut / Mediu / Ridicat / Dezact. img. ): Aceasta reglează luminozitatea televizorului pentru a reduce consumul de energie. Dacă selectați **Dezact. img.**, ecranul se stinge, dar sunetul se aude în continuare. Apăsaţi orice buton, cu excepţia celui de volum, pentru a activa ecranul.

- Senzor Eco(Dezactivat / Activat): Pentru a îmbunătăți economia de energie, setările de imagine se vor adapta automat la lumina din încăpere.
	- **Ø Dacă reglați Ilum. spate pentru televizoare LED / Ilumin. celulă** pentru televizoare PDP, opțiunea Senzor Eco va fi setată la Dezactivat.

Ilum. fundal min. pentru televizoare LED / Ilum. celulă min. pentru televizoare PDP : When **Senzor Eco** este în poziția **Activat**, iluminarea de fundal minimă a ecranului poate fi

◀ ▶ ◀  $\mathbb Z$  Dacă Senzor Eco este Activat, luminozitatea afișajului se poate modifica (poate deveni puţin mai slabă sau mai puternică) în funcţie de intensitatea luminii înconjurătoare.

- Aștept. fără semn.(Dezactivat / 15 min / 30 min / 60 min): Pentru a evita consumul inutil de energie, setaţi cât timp doriţi ca televizorul să rămână pornit dacă nu primeşte semnal.
	- N Opţiune dezactivată când PC-ul este în modul de economisire a energiei.
- Oprire autom. (Dezactivat / Activat):opţiune disponibilă numai când televizorul este pornit de temporizator): Televizorul va fi oprit automat dacă nu este utilizat timp de 4 ore, pentru a evita supraîncălzirea.

## ◀ ▶ ■ Timp protecţie autom. (2 ore/4 ore/8 ore/10 ore/Dezactivat) pentru televizoare LED

Dacă ecranul rămâne inactiv cu o imagine statică o anumită perioadă de timp definită de utilizator, economizorul de ecran este activat pentru a preveni formarea de imagini remanente pe ecran.

### Protecție la impregnare

#### pentru televizoare PDP

Pentru a reduce riscul de impregnare a ecranului, acest aparat este dotat cu o tehnologie de protecţie împotriva impregnării ecranului. Setarea duratei vă permite să programaţi intervalul de timp dintre mişcările imaginii, în minute.

- Deplasare pixeli (Dezactivat / Activat): Utilizând această funcție, puteți mișca pixelii de pe PDP la anumite intervale în minute, pe orizontală sau pe verticală, pentru a reduce riscul de remanenţă a imaginii pe ecran.
- ◆ ↓ ↓ ↓ ↓ △ Condiție optimă pentru deplasarea pixelilor

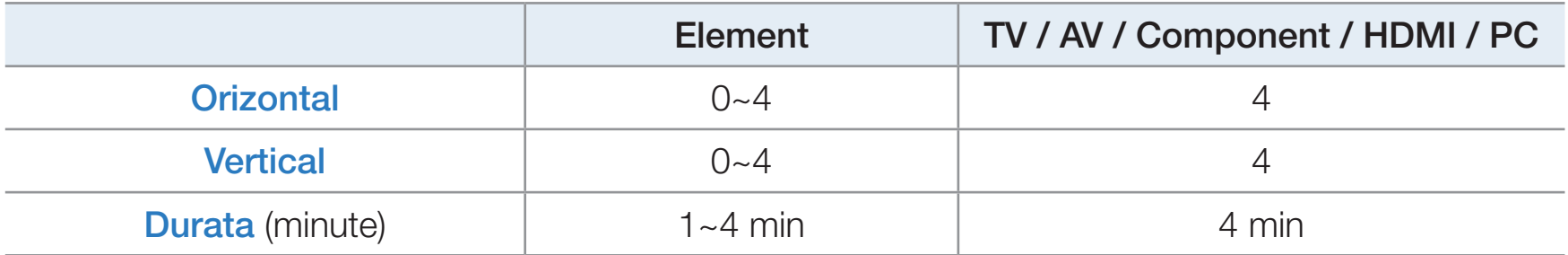

- **2 Valoarea Deplasare pixeli** poate diferi în funcție de dimensiunea monitorului (ţoli) şi de modul acestuia.
- **Z** Această funcție nu este disponibilă în modul **Încadrare ecran**.
- Timp protecţie autom. (Dezactivat / 10 min / 20 min / 40 min / 1 oră): Dacă ecranul rămâne inactiv cu o imagine statică o anumită perioadă de timp definită de utilizator, economizorul de ecran este activat pentru a preveni formarea de imagini remanente pe ecran.
- deplasarea tuturor pixelilor de pe PDP conform unui model. Utilizați această Derulare : Această funcție elimină imaginile remanente de pe ecran prin funcție dacă există imagini sau simboluri remanente pe ecran, în special când afişaţi o imagine statică o perioadă îndelungată.
- N Funcţia de eliminare a imaginilor remanente trebuie executată o perioadă lungă de timp (aproximativ 1 oră) pentru o eliminare eficientă a imaginilor remanente de pe ecran. Dacă imaginile remanente nu dispar la efectuarea funcţiei, repetaţi operaţia.
- N Pentru a anula această caracteristică, apăsaţi orice tastă de pe telecomandă.

Lateral gri (Luminos / Întunecat): Când vizionați programe TV cu raportul de aspect setat la 4:3, ecranul este protejat împotriva deteriorării prin reglarea balansului de alb pe ambele laturi, stânga şi dreapta.

◀ ▶ ◀
### □ Funcții suplimentare

 $\textcircled{b}$  MENU $\textcircled{m} \rightarrow$  Sistem  $\rightarrow$  ENTER  $\textcircled{c}$ 

**Limbă** 

- **Limbă meniu** : Setați limba meniului.
- **Limbă teletext**: Setați limba dorită pentru teletext.
	- N Limba engleză este limba implicită atunci când limba selectată nu este disponibilă în sistemul de emisie.
- $\blacksquare$ ● Preferinţă (Limbă audio primară / Limbă audio secundară / Limbă subtitrare primară / Limbă subtitrare secundară / Limbă teletext primară / Limbă teletext secundară): Selectaţi o limbă, care va fi limba implicită la selectarea unui canal.

### **Subtitrare**

Utilizați acest meniu pentru a seta modul **Subtitrare**.

- Subtitrare (Dezactivat / Activat): Activează sau dezactivează subtitrarea.
- Mod (Normal / Deficiențe auz): Setează funcția Mod subtitrare
- Limbă subtitrare: Setează funcția Limbă subtitrare.
- $\blacksquare$ Dacă programul pe care în urmăriți nu acceptă funcția **Deficiențe auz**, opțiunea **Normal** se activează automat, chiar dacă este selectat modul Deficiențe auz.
	- N Limba engleză este limba implicită atunci când limba selectată nu este disponibilă în sistemul de emisie.

### **Text digital (Dezactivare / Activare)**

(numai pentru Marea Britanie)

Dacă programul este emis cu text digital, această caracteristică este activată.

◆ de interacțiune cu utilizatorul la runtime și este aplicată în diferite domenii, inclusiv MHEG (Multimedia and Hypermedia Information Coding Experts Group): Un standard internaţional pentru sistemele de codare a datelor, utilizat în multimedia şi hipermedia. Acesta este un nivel mai ridicat decât sistemul MPEG, care include hipermedia cu legături de date, precum imagini statice, servicii pentru caractere, animaţii, fişiere grafice şi video, dar şi date multimedia. MHEG este o tehnologie VOD (Video-On-Demand), ITV (Interactive TV), EC (Electronic Commerce), educaţie la distanţă, conferinţe la distanţă, biblioteci digitale şi jocuri în reţea.

### **General**

Mod Joc (Dezactivat / Activat): La conectarea la o consolă de jocuri, precum PlayStation™ sau Xbox™, vă puteţi bucura de o experienţă de joc mai realistă selectând modul Joc.

**Ø NOTĂ** 

- Precauţii şi limitări pentru modul Joc
- ◀ ▶ ◀ – Pentru a deconecta consola de jocuri şi a conecta alt dispozitiv extern, setați opțiunea Mod Joc la Dezactivat în meniul de configurare.
	- Dacă afişaţi meniul televizorului în Mod Joc, ecranul tremură uşor.
- Mod Joc nu este disponibil când sursa de intrare este setată la TV sau PC.
- După conectarea consolei de jocuri, setați Mod Joc la Activat. Din păcate, este posibil să observaţi o calitate redusă a imaginii.
- Dacă Mod Joc este Activat:
- Modul Imagine este setat la Standard, iar modul Sunet este setat la Film.

◀ ▶

- **BD Wise (Dezactivat / Activat) pentru televizoare PDP : Oferă calitate optimă a** imaginii pentru produsele Samsung DVD, Blu-ray şi Home Theatre compatibile cu BD Wise. Când opţiunea BD Wise este setată la Activat, modul de imagine este modificat automat la rezoluţia optimă.
	- **2** Opțiune disponibilă la conectarea de produse Samsung care acceptă **BD** Wise printr-un cablu HDMI.
- Siglă pornire (Dezactivat / Activat) : Se afişează sigla Samsung la pornirea televizorului.
- ◆ Nume TV: Setează numele televizorului, astfel încât să îl puteți găsi ușor pe un ▶ dispozitiv mobil.
	- N Dacă selectaţi Intrare utilizator, puteţi introduce numele televizorului utilizând tastatura de pe ecran (OSK - On Screen Keyboard).

### ■ Anynet+ (HDMI-CEC)

Pentru detalii despre opţiunile de configurare, consultaţi instrucţiunile "Anynet+(HDMI-CEC)".

### DivX® Video On Demand

 $\blacksquare$   $\blacksquare$   $\blacks$ Afişează codul de înregistrare autorizat pentru televizor. Dacă vă conectaţi la site-ul Web DivX şi vă înregistraţi, puteţi descărca fişierul de înregistrare VOD. Dacă redaţi înregistrarea VOD utilizând opţiunea Videocl. din SMART HUB, înregistrarea este finalizată.

N Pentru mai multe informaţii despre DivX® VOD, vizitaţi "http://vod.divx.com".

#### Telecomandă rețea (Dezactivat / Activat)

Activaţi/dezactivaţi sau acordaţi permisiuni pentru telefoanele mobile Samsung. Trebuie să deţineţi un telefon mobil/touch control de 3"/dispozitiv Samsung care acceptă funcţia de telecomandă wireless. Pentru mai multe detalii, consultaţi manualul de utilizare al fiecărui dispozitiv.

#### Română

### Interfața comună

- **Meniu CI:** Permite utilizatorului să selecteze elemente din meniul oferit de CAM. Selectaţi meniul CI pe baza meniului Placă PC.
- Informații aplicație: Vizualizați informații despre modulul CAM inserat în slotul CI și despre placa "CI CARD" sau "CI+ CARD" inserată în modulul CAM. Puteți instala modulul CAM indiferent dacă televizorul este pornit sau oprit.
	- 1. Achiziţionaţi un modul CI CAM de la cel mai apropiat distribuitor sau prin telefon.
- ◆ 12. Introduceți ferm placa "CI sau CI+ CARD" în modulul CAM în direcția indicată de săgeată.
	- **3.** Inserați modulul CAM cu placa "CI sau CI+ CARD" în slotul interfeței comune, în direcţia indicată de săgeată, astfel încât să fie aliniat paralel cu slotul.
	- 4. Verificaţi dacă aveţi imagine pe un canal cu semnal codat.

## ❑ Picture In Picture (PIP)

### **PIP** [TOOLS】

### **<u> </u>MENU** → Sistem → PIP → ENTER <mark>→</mark>

Puteţi vizualiza simultan tunerul TV şi o sursă video externă. PIP (Picture-in-Picture) nu funcţionează în acelaşi mod.

**Ø NOTĂ** 

- Pentru sunet PIP, consultați instrucțiunile Select. sunet.
- $\blacksquare$ • Dacă opriți televizorul în timpul vizionării în modul PIP, fereastra PIP va dispărea.
- Este posibil să observați că imaginea din fereastra PIP devine ușor nenaturală când utilizaţi ecranul principal pentru jocuri sau karaoke.
- Când se utilizează serviciul **Blocare canale**, funcția PIP nu poate fi utilizată.
- N Setările PIP

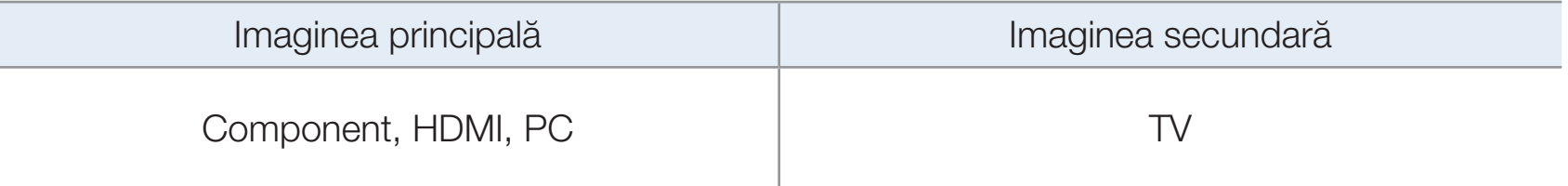

◀ ▶ ◀

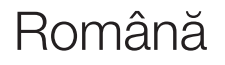

- **PIP (Dezactivat / Activat)**: Activați sau dezactivați funcția PIP.
- Canal: Selectează canalul pentru ecranul secundar.
- Dim. ( $\Box$  /  $\Box$ ): Selectați o dimensiune pentru imaginea secundară.
- Poziție ( $\Box$  /  $\Box$  /  $\Box$  /  $\Box$ ): Selectați o poziție pentru imaginea secundară.
- Select. sunet (Principal / Secundar): Puteți alege sursa de sunet dorită (Principal / Secundar) în modul PIP.

◀ ▶

## ❑ Asistenţă

### e-Manual

### ® MENU**IIII** → Asistență → ENTER

Puteţi citi introducerea şi instrucţiunile pentru caracteristicile TV stocate în televizorul dvs.

◀ ▶ ◀

**■ Pentru informații detaliate despre ecranul e-Manual, consultați "Vizualizarea** e-Manual".

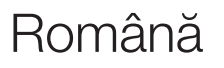

### Autodiagn.

- $\textcircled{b}$  MENU $\textcircled{m}$   $\rightarrow$  Asistență  $\rightarrow$  ENTER  $\textcircled{c}$
- **2 Funcția Autodiagn.** poate dura câteva secunde, aceasta făcând parte din funcţionarea normală a televizorului.
- Test imagine (Da/Nu): Se utilizează pentru verificarea problemelor de imagine.
- Da: Dacă modelul de test nu apare sau dacă există zgomot în modelul de test, selectați Da. Televizorul poate avea o problemă. Contactați Centrul de asistență Samsung pentru ajutor.
- ◀ ▶ • Nu: Dacă modelul de test este afișat corect, selectați Nu. Echipamentul extern poate avea o problemă. Verificaţi conexiunile. Dacă problema persistă, consultaţi manualul de utilizare al dispozitivului extern.
- Test sunet (Da/Nu): Utilizați sunetul melodiei încorporate pentru a verifica problemele legate de sunet.
	- **Ø Dacă nu auziți sunet din difuzoarele televizorului, înainte de a efectua testul** de sunet, asigurați-vă că opțiunea Selectare difuzor este setată la Difuzor TV din meniul Sunet.
	- **Z** Melodia va fi auzită în timpul testului chiar dacă opțiunea **Selectare difuzor** este setată la **Difuzor extern** sau sunetul este suprimat prin apăsarea butonului MUTE.
- ◆ Da: Dacă modelul de test nu apare sau dacă există zgomot în modelul de test, selectaţi Da. Televizorul poate avea o problemă. Contactaţi Centrul de asistenţă Samsung pentru ajutor.
	- Nu: Dacă modelul de test este afișat corect, selectați Nu. Echipamentul extern poate avea o problemă. Verificaţi conexiunile. Dacă problema persistă, consultaţi manualul de utilizare al dispozitivului extern.
- Informații semnal: (numai pentru canalele digitale) Fie calitatea recepției canalelor HDTV este perfectă, fie canalele nu sunt disponibile. Reglaţi antena pentru a mări intensitatea semnalului.
- Depanare: Dacă televizorul pare a avea vreo problemă, consultați această descriere.
	- **Ø Dacă nu se aplică niciuna dintre aceste sugestii de depanare, adresați-vă** unui centru Samsung de asistenţă pentru clienţi.

# ◀ ▶ ■ Upgrade software

Funcția Upgrade software se poate efectua prin intermediul semnalului transmis, prin conectare la reţea sau descărcând cea mai recentă versiune de firmware pe un dispozitiv de memorie USB, de la adresa "www.samsung.com".

### Instalarea celei mai recente versiuni

**Prin USB:** Inserați în televizor unitatea USB care conţine fişierul de upgrade de firmware, descărcat de la adresa "www. samsung.com". Aveţi grijă să nu întrerupeţi alimentarea sau să scoateţi unitatea USB înainte de terminarea upgrade-urilor. Televizorul se va opri şi va porni automat

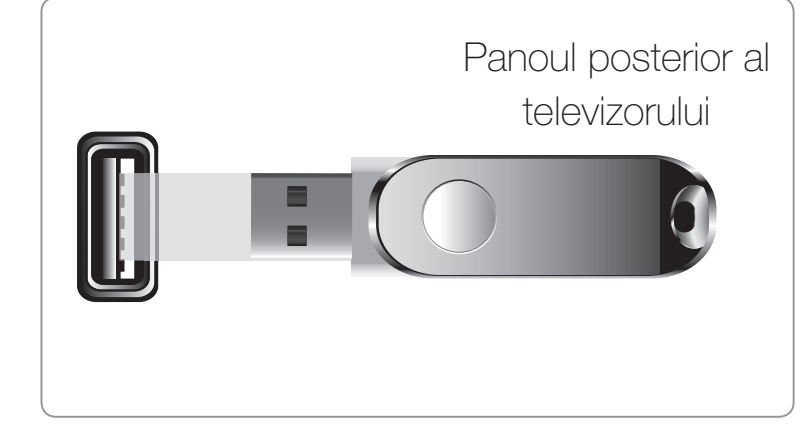

Meniul afişat poate diferi în funcție de model.

◀ ▶ ◀ după finalizarea upgrade-ului de firmware. În cazul upgrade-ului de software, setările video şi audio efectuate vor reveni la valorile implicite. Vă recomandăm să notaţi setările, pentru a le putea reseta cu uşurinţă după upgrade.

- Prin Internet: Face un upgrade al software-ului prin semnalul de la antenă.
	- **Ø Mai întâi configurați rețeaua. Pentru proceduri detaliate referitoare la utilizarea** funcției Configurare rețea, consultați instrucțiunile pentru "Conectarea la reţea".
	- $\mathbb Z$  În cazul în care conexiunea la Internet nu funcționează corespunzător, conexiunea poate fi întreruptă. Încercaţi din nou descărcarea. Dacă problema persistă, descărcaţi prin USB şi efectuaţi upgrade-ul.
- Prin canal : Face un upgrade al software-ului prin semnalul canalului.
- ◀ ▶ N Dacă funcţia este selectată în timpul perioadei de transmisie a software-ului, software-ul va fi căutat şi descărcat automat.
	- Timpul necesar descărcării software-ului este determinat de starea semnalului.

**• Software alternativ** (copiere de siguranță): Dacă există probleme cu noul firmware şi acestea afectează funcţionarea, puteţi modifica software-ul la versiunea anterioară.

N Dacă software-ul a fost modificat, software-ul existent este afişat.

• Upgrade în mod Așteptare: La ora selectată va fi efectuat automat un upgrade manual. Deoarece alimentarea unităţii este pornită intern, este posibil ca ecranul să pâlpâie uşor pentru produsul LED. Acest fenomen poate continua mai mult de 1 oră, până la finalizarea upgrade-ului software-ului.

#### ◀ ▶ ■ Contactare Samsung

Vizualizaţi aceste informaţii când televizorul nu funcţionează corespunzător sau când doriţi să efectuaţi upgrade-ul software-ului. Puteţi găsi informaţii despre centrele noastre de asistenţă, precum şi despre modalităţile de descărcare a produselor şi software-ului.

## ❑ Utilizarea funcţiei 3D

#### pentru PDP TV

### ■ 3D

◀ ▶ comerciantul de la care aţi achiziţionat acest televizor.65 Această funcţie nouă şi captivantă vă permite să vizionaţi conţinut 3D. Pentru a beneficia pe deplin de această funcţie, trebuie să cumpăraţi ochelari 3D activi Samsung pentru vizionarea conţinutului video 3D. Ochelarii activi 3D Samsung sunt comercializaţi separat. Pentru informaţii mai detaliate despre achiziţie, contactaţi

### $\textcircled{b}$  MENU $\textcircled{m}$   $\rightarrow$  Imagine  $\rightarrow$  3D  $\rightarrow$  ENTER  $\textcircled{c}$

### INFORMAŢII IMPORTANTE REFERITOARE LA SĂNĂTATE ŞI SIGURANŢĂ PENTRU IMAGINILE 3D.

Citiţi şi înţelegeţi următoarele informaţii privind siguranţa înainte de a utiliza funcţia 3D a televizorului.

### A AVERTISMENT

- y voluvizor, provain amogodia, groața și daron de vapi în oazul în vare va ● Unii utilizatori pot avea o senzaţie de disconfort la vizionarea de imagini 3D pe televizor, precum ameţeală, greaţă şi dureri de cap. În cazul în care vă confruntaţi cu un astfel de simptom, întrerupeţi vizionarea imaginilor 3D, scoateţi ochelarii activi 3D şi odihniţi-vă.
	- Vizionarea imaginilor 3D o perioadă mare de timp vă poate obosi ochii. Dacă vă simţiţi ochii obosiţi, întrerupeţi vizionarea imaginilor 3D, scoateţi ochelarii activi 3D și odihniți-vă.
- Un adult responsabil trebuie să supravegheze copiii care utilizează funcţia 3D. În cazul în care copiii se plâng de oboseală a ochilor, dureri de cap, ameţeală sau greaţă, nu îi mai lăsaţi să vizioneze imagini 3D şi aveţi grijă să se odihnească.
- Nu utilizaţi ochelarii activi 3D în alte scopuri (cum ar fi ca ochelari obişnuiţi, ochelari de soare, ochelari de protecţie etc.)
- $\begin{pmatrix} 1 & 0 & 0 \\ 0 & 0 & 0 \\ 0 & 0 & 0 \end{pmatrix}$ • Nu utilizați funcția 3D sau ochelarii activi 3D în timp ce vă plimbați sau vă mişcaţi. Utilizarea funcţiei 3D sau a ochelarilor activi 3D în timp ce vă mişcaţi poate duce la rănire în urma lovirii de obiecte, împiedicării şi/sau căderii.
- Mod 3D: Selectați formatul de intrare 3D.
	- N Dacă doriţi să experimentaţi complet efectul 3D, puneţi-vă mai întâi ochelarii activi 3D, apoi selectaţi din lista de mai jos modul 3D care oferă cea mai bună experienţă de vizionare 3D.
	- N La vizionarea de imagini 3D, porniţi ochelarii activi 3D.

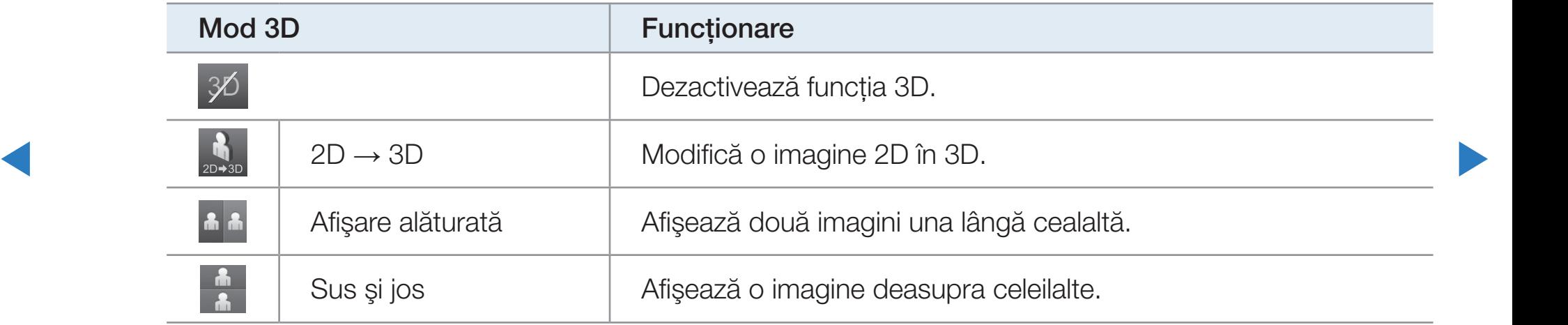

- **Este posibil ca unele formate de imagine să nu accepte conversia**  $,2D \rightarrow 3D."$
- **2 Opțiunile "Afișare alăturată" și "Sus și jos" sunt disponibile atunci când** rezoluţia este 720p, 1080i şi 1080p în modurile DTV, HDMI şi USB sau când rezoluția este setată la PC, iar acesta este conectat printr-un cablu HDMI/ DVI.
- **Perspectivă 3D (-5 ~ +5):** Ajustați perspectiva generală 3D a imaginii de pe ecran.
- ◆ Adâncime (0~10): Reglați adâncimea generală.
	- Schimbare S/D (Imagine S/D / Imagine D/S): Interschimbați imaginile stânga şi dreapta.
	- $3D \rightarrow 2D$  (Dezactivat / Activat): Afişează numai imaginea pentru ochiul stâng.
		- $\mathcal{L}$  Această funcție este dezactivată atunci când **Mod 3D** este setat la "2D  $\rightarrow$ 3D" sau la Dezactivat.

### Rezoluţia acceptată pentru modul PC HDMI

Rezoluţia pentru modul PC HDMI este optimizată la intrarea 1920x1080. Este posibil ca altă rezoluţie de intrare decât 1920x1080 să nu fie afişată corespunzător pe afişajul 3D sau în modul ecran complet.

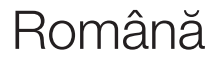

◀ ▶ ◀

### Cum se vizionează imaginile 3D

- Metodă
	- **Este posibil ca anumite moduri 3D să nu fie disponibile, în funcție de formatul** sursei imaginii.
	- N Pentru a viziona 3D, puneţi-vă ochelarii activi 3D şi apăsaţi butonul de pornire al ochelarilor.
- NUMERICAL PRINTED OF REAL PROPERTY OF RESPONSIVE PROPERTY OF REAL PROPERTY OF REAL PROPERTY OF REAL PROPERTY OF REAL PROPERTY OF REAL PROPERTY OF REAL PROPERTY OF REAL PROPERTY OF REAL PROPERTY OF REAL PROPERTY OF REAL PRO 1. Apăsaţi butonul MENU de pe telecomandă, utilizaţi butonul **A** sau v pentru a selecta Imagine, apoi apăsați butonul ENTER $\mathbb{F}$ .
	- 2. Utilizați butonul A sau v pentru a selecta 3D, apoi apăsați butonul ENTER $\rightarrow$ .

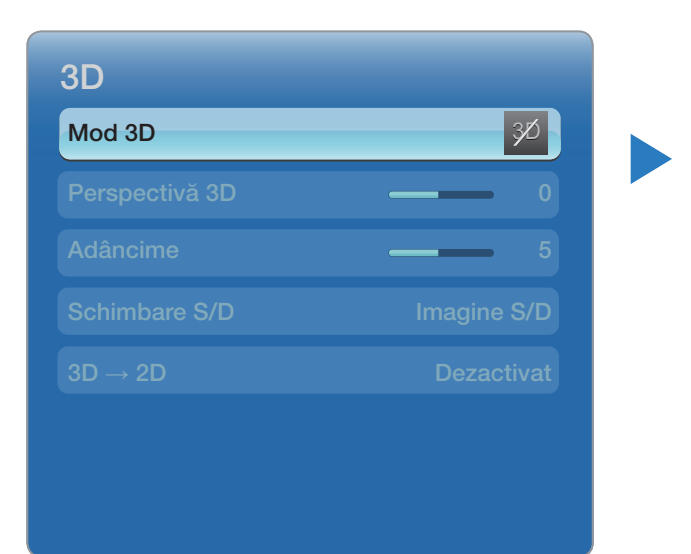

- 3. Utilizați butonul A sau v pentru a selecta Mod 3D, apoi apăsați butonul ENTER<sup>e.</sup>
- 4. Utilizând butonul < sau > de pe telecomandă și selectați Mod 3D pentru imaginea pe care doriţi să o vizionaţi.

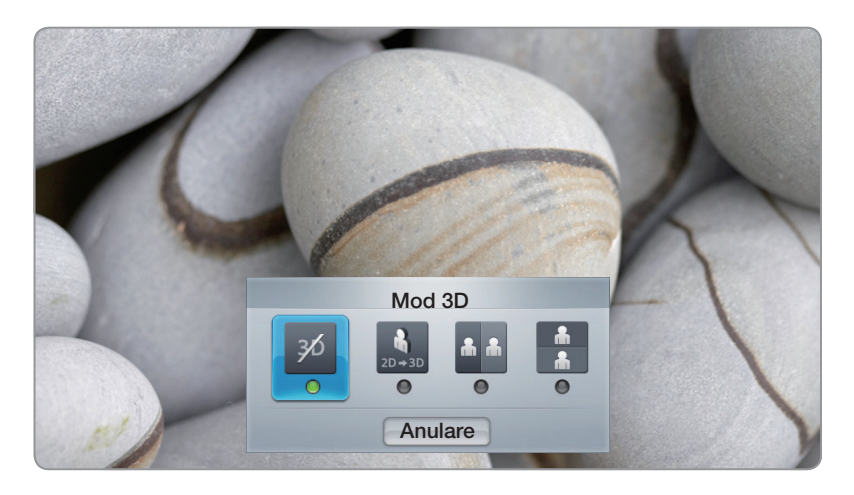

● Meniul afişat poate diferi în funcţie de model.

◀ ▶ ◀

### Formate acceptate şi specificaţii de funcţionare pentru HDMI 3D standard

**Ø Formatele 3D indicate mai jos sunt recomandate de asociația HDMI și trebuie** să fie acceptate.

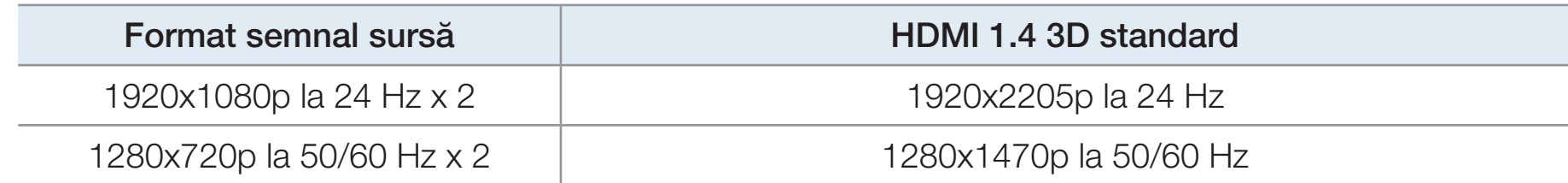

◀ ▶ formatele de mai sus.Modul este comutat automat la modul 3D pentru intrarea video 3D într-unul dintre

## Înainte de utilizarea funcţiei 3D...

**Ø NOTĂ** 

- Este posibil să observaţi o uşoară pâlpâire a ecranului la vizionarea de imagini 3D în condiţii de lumină redusă (cu o lampă stroboscopică etc.), cu o lampă fluorescentă (50 Hz ~ 60 Hz) sau cu o lampă cu 3 lungimi de undă. În acest caz, reduceţi intensitatea luminii sau stingeţi lampa.
- $\blacktriangle$ • Mod 3D este setat automat la Dezactivat atunci când accesați funcțiile SMART HUB.
	- Anumite funcții de *Imagine* sunt dezactivate în modul 3D.
	- **PIP** nu este acceptat în modul **3D**.
- Este posibil ca ochelarii activi 3D de la un produs Samsung anterior (tip IR) sau de altă marcă să nu fie acceptaţi.
- Atunci când televizorul este pornit iniţial, optimizarea afişajului 3D poate dura un timp.
- Este posibil ca ochelarii activi 3D să nu funcționeze corespunzător dacă în apropierea ochelarilor sau a televizorului este pornit alt produs 3D sau alt dispozitiv electronic. În cazul unei probleme, menţineţi alte dispozitive electronice la o distanţă cât mai mare de ochelarii activi 3D.
- $\blacklozenge$   $\blacktriangleright$   $\blacktriangleright$   $\blacktriangler$ ● La vizionarea imaginilor dintr-o sursă 3D la 50 Hz, este posibil ca utilizatorii cu sensibilitate vizuală să vadă un tremur în cazul imaginilor luminoase.
- Anumite fişiere nu acceptă funcţia de conversie din 2D în 3D.
- Dacă vizionați la televizor cu ochelarii activi 3D stând culcat pe o parte, este posibil ca imaginea să apară întunecată sau să nu fie vizibilă.
- Asiguraţi-vă că rămâneţi în unghiul de vizionare şi la distanţa optimă de vizionare la televizor atunci când urmăriţi imagini 3D.
- În caz contrar, este posibil să nu mai puteţi beneficia de efecte 3D corespunzătoare.
- ◆ Distanța ideală de vizionare trebuie să fie de cel puțin trei ori mai mare decât înălţimea ecranului. Recomandăm ca ochii privitorului să fie la acelaşi nivel cu ecranul.

## □ Inițierea în Smart Hub

pentru televizoare PDP

### Funcţii

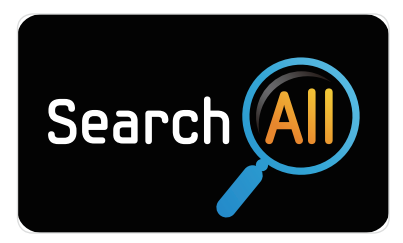

#### Search All

Căutaţi şi accesaţi uşor continut din diverse surse (de exemplu, aplicaţii, Your Video, AllShare).

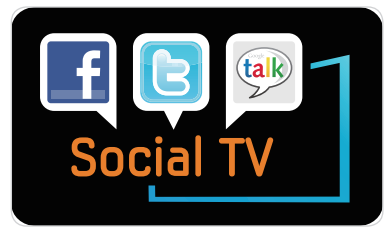

#### Social TV

Partajați experiența dvs. de vizionare la televizor cu prietenii prin serviciul reţelelor de socializare (SNS).

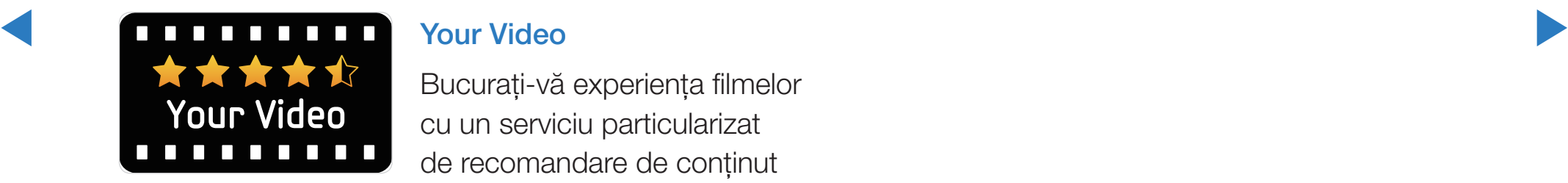

#### Your Video

Bucuraţi-vă experienţa filmelor cu un serviciu particularizat de recomandare de conţinut video la cerere (VOD).

\* Această caracteristică este limitată la anumite regiuni

Smart Hub aduce conținut și servicii utile și distractive direct de pe Web pe televizorul dvs.

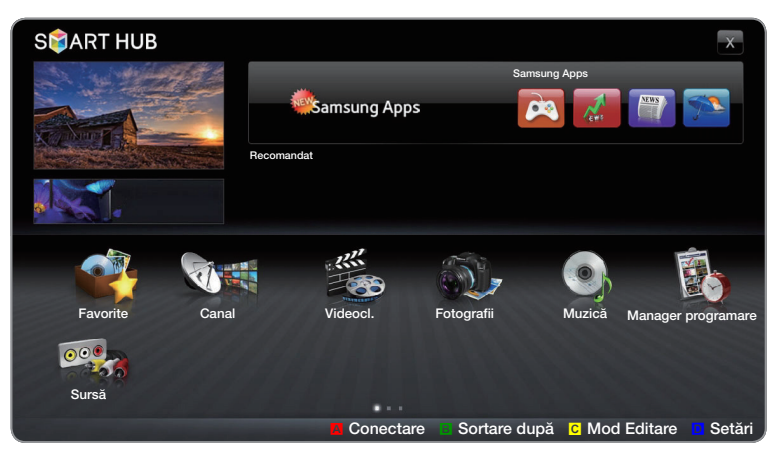

● Meniul afişat poate diferi în funcţie de model.

Română

◀ ▶ ◀

### Afişajul

**SPIART HUB** Serviciu aplicaţie: Beneficiaţi Samsung Apps de servicii diverse furnizate de NEWSamsung Apps pig Samsung. Recomandat Aplicații recomandate: Afişează serviciul recomandat de Samsung. Nu puteți să  $\frac{1}{2}$ adăugaţi sau să ştergeţi un Ecranul TV: Afişează serviciu din această listă. Favorite Canal Videocl. Fotografii Muzică Manager programare canalul curent.  $\odot$ Lista de aplicații instalate: Sursă Afişează aplicaţiile instalate  $8 + 1$ **A** Conectare B Sortare după C Mod Editare D Setări pe televizor. Conectare **B** Sortare după **C** Mod Editare **D** Setări pe televizor. Comenzi: Informaţii: Afişează

> informaţii, aplicaţii noi şi reclame din partea

Samsung.

recomandărilor de produse

- A Roșu(Conectare): Pentru conectarea la Smart Hub.
- **B** Verde (Sortare după): Pentru sortarea aplicațiilor în funcție de categorie.
- **C** Galben (Mod Editare ): Puteți edita aplicațiile (precum mutare, creare folder).
- **D** Albastru (Setări): Editați și configurați aplicații și setări Smart Hub.
- $[$  $]$  Butoanele colorate pot să functioneze diferit, în functie de aplicaţie.

**Ø NOTĂ** 

- Înainte de a utiliza funcția **Smart Hub**, configurați setările rețelei. Pentru mai multe informații, consultați "Setări rețea".
- Fonturile care nu sunt acceptate în cadrul conţinutului oferit de furnizor nu vor fi afişate normal.
- Pot surveni întârzieri ale răspunsului şi/sau întreruperi, în funcţie de condiţiile din reţea.
- ◀ ▶ ◀ ● În funcţie de regiune, engleza poate fi singura limbă acceptată pentru serviciile de aplicaţii.
	- Această caracteristică nu este disponibilă în anumite ţări.
- Dacă aveți probleme în timp ce utilizați o aplicație, contactați furnizorul de conţinut.
- În funcţie de circumstanţele furnizorului de conţinut, actualizările unei aplicaţii sau aplicaţia însăşi pot fi retrase de pe piaţă.
- În funcţie de reglementările din ţara în care vă aflaţi, este posibil ca unele aplicaţii să ofere servicii limitate să nu fie acceptate.

◀ ▶

### Conectarea la cont

Pentru o aplicaţie cu mai multe conturi, selectaţi

- $\bullet$  pentru a accesa diversele conturi.
- N Pentru o experienţă cât mai plăcută de utilizare a aplicaţiei, înregistraţi-vă şi conectaţi-vă la contul dvs.
- $\blacktriangle$ N Pentru instrucţiuni despre crearea unui cont, consultați "Cum se creează un Smart Hub ID".

Română

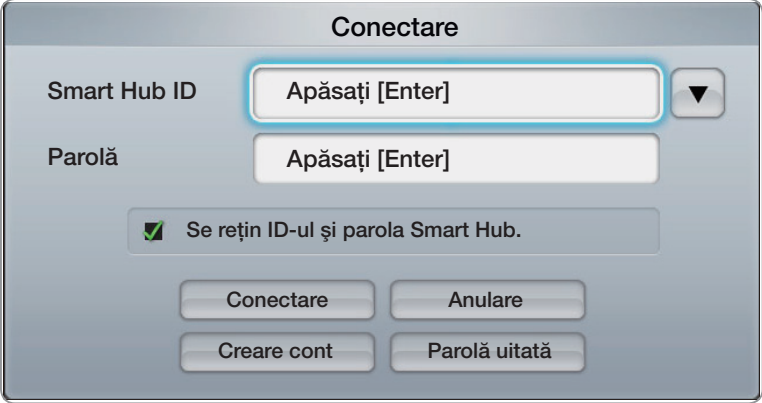
- 1. Apăsați butonul roșu din pagina principală Smart Hub.
- 2. Selectați $\blacksquare$  apăsând butonul  $\blacktriangle / \blacktriangledown / \blacktriangle / \blacktriangledown$ . Apare lista de conturi.
	- **Ø Dacă doriți să creați un cont, selectați Creare cont, apoi va fi afișată fereastra** OSD de creare a contului.

◀ ▶

- 3. Selectați Smart Hub ID dorit și apăsați butonul ENTER E.
- 4. După selectarea Smart Hub ID, introduceți Parolă utilizând telecomanda.
	- *C* Când conectarea reușește, pe ecran va fi afișat **Smart Hub ID**.

## Cum se creează un ID Smart Hub

Înainte de a crea un **Smart Hub ID**, trebuie să descărcați aplicația de pe **Samsung** Apps.

- 1. Apăsaţi butonul roşu. Apare ecranul de conectare.
- 2. Selectați Creare cont. Va apărea ecranul Creare cont.
- 3. Apăsați butonul ENTER **E** pentru a introduce un nou **Smart Hub ID**. Va apărea ecranul cu tastatura.
- ◆ 4. Utilizând ecranul cu tastatura, introduceți un Smart Hub ID.

 $\mathbb Z$  Un **Smart Hub ID** trebuie creat sub forma "model@model.com".

#### Utilizarea tastaturii

Apăsarea butonului TTX/MIX de pe telecomandă în timp ce utilizaţi tastatura de pe ecran vă permite să schimbaţi câmpurile de text la litere mici, prima literă mare, litere mari, numere şi simboluri.

Utilizarea butonului verde **B** de pe telecomandă pentru a schimba modul de introducere. (T9/ABC)

Puteţi schimba limba utilizând butonul TOOLS.

↑ are, annex assasta rastatara as po ssiamm saarar mai maiter aprisa;ir smart Puteți utiliza această tastatură de pe ecran în cadrul mai multor aplicații Smart Hub.

Acesta este modul de introducere a caracterelor cu ajutorul tastaturii de tip ABC.

- 4-1. De exemplu, să presupunem că doriți să introduceți "105Chang".
- 4-2. Apăsați de 3 ori butonul TTX/MIX de pe telecomandă pentru a schimba modul de introducere de la litere mici la numere.
- 4-3. Apăsaţi butoanele 1, 0 şi 5 în ordinea numerelor.
- 4-4. Apăsați de 4 ori butonul TTX/MIX de pe telecomandă pentru a schimba modul de introducere de la numere la litere mari.
- 4-5. Apăsaţi de 3 ori butonul 2 de pe telecomandă pentru a introduce C.
- 4-6. Apăsați de 3 ori butonul TTX/MIX de pe telecomandă pentru a schimba modul de introducere de la litere mari la litere mici.
- 4-7. Apăsaţi butoanele de pe telecomandă pentru a introduce restul cuvântului "Chang". Când ați terminat, apăsați butonul ENTER  $\Box$

◀ ▶ ◀

- 5. Utilizând telecomanda, introduceți Parolă.
	- Parola trebuie să conțină 6~12 caractere.
	- Puteți șterge caracterul introdus utilizând butonul PRE-CH.
	- Utilizând butonul < (REW) sau → (FF), puteți selecta simbolul pe care doriți să îl introduceţi în ecranul cu tastatura pentru simboluri.
- ◀ ▶ 6. Contul a fost creat. Puteţi utiliza serviciile furnizate de toţi utilizatorii televizorului Samsung cu o singură conectare, asociind conturile utilizatorilor cu ID-ul televizorului. Dacă doriţi să înregistraţi un ID de site de servicii, selectaţi Da. Pe ecran va apărea lista de site-uri de servicii.
- 7. Selectaţi opţiunea de înregistrare pentru site-ul de servicii dorit, apoi apăsaţi butonul  $ENTER$ .
- 8. Utilizând butoanele numerice, introduceți ID-ul și parola site-ului aplicației. Apoi apăsați butonul ENTER<sup>e</sup>.
- 9. Înregistrarea a reuşit. Dacă adăugaţi un alt site de servicii, selectaţi Da, apoi apăsaţi butonul ENTER $\mathbb{F}$  și treceți la pasul 6.

◀ ▶ ◀

10. Când ați terminat, selectați OK. Apoi apăsați butonul ENTER  $\rightarrow$ .

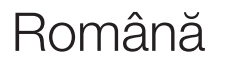

# □ Configurarea Smart Hub

## **Setări**

Configurați setările **Smart Hub** din acest ecran. Evidențiați Setări utilizând butoanele  $\triangle$  și  $\triangledown$  și apăsați butonul ENTER<sup>e</sup>.

● Administrare cont

◀ ▶ de conectare pentru site-urile de servicii. Înregistr. cont servicii: Înregistraţi informaţii

Schimbare parolă: Schimbați parola contului.

Elim. din lista de conturi TV: Ştergeţi un cont din lista de conturi.

Dezactivare cont: Retrageți-vă ca membru din Smart Hub.

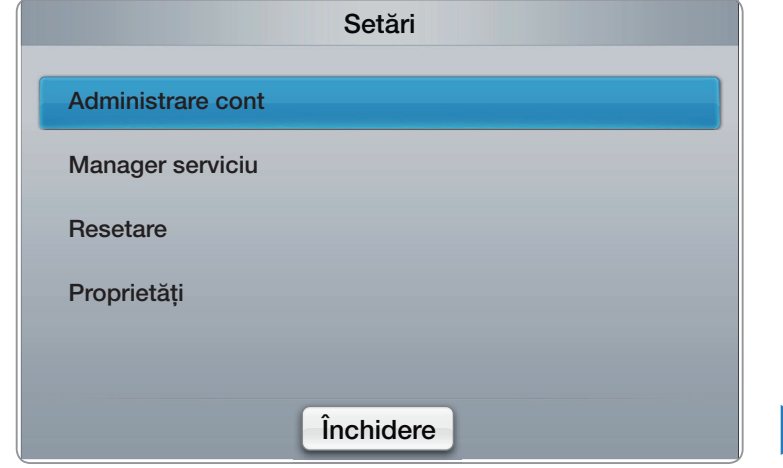

**Manager serviciu** 

Rulare auto ticker (Dezactivat / Activat): Puteți seta funcția Rulare auto ticker să se activeze când porniţi televizorul.

- **Ø Aplicația Ticker** furnizează știri utile, informații despre vreme și informații bursiere. Pentru a utiliza această funcție, trebuie descărcată aplicația Ticker din Smart Hub.
- $\mathbb Z$  In funcție de țară, este posibil ca aplicația Ticker să aibă un serviciu diferit sau să nu fie acceptată.

◀ ▶ ◀ Serviciu în funcție de canal (Dezactivat / Activat): Unele canale acceptă aplicații ca serviciu de Internet de furnizare de date, permiţându-vă să accesaţi serviciul de Internet în timp ce vă uitați la televizor.

N Disponibil numai dacă este acceptat de postul de emisie

- **Resetare**: Resetează setările **Smart Hub** la valorile implicite din fabrică. Dacă doriți să resetați Smart Hub, introduceți parola.
- Proprietăţi

Suplim.: Afişati informatii despre Smart Hub.

Contr. cond. furniz. servicii: Afişaţi Contr. cond. furniz. servicii.

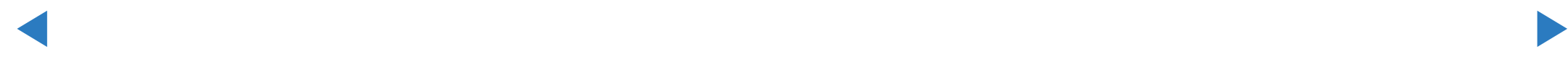

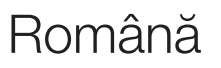

# ❑ Utilizarea serviciului Smart Hub

## **Samsung Apps**

Samsung Apps este un magazin pentru descărcarea aplicaţiilor de utilizat pe echipamentele TV/AV Samsung.

Utilizatorii se pot bucura de un conţinut variat, precum fişiere video, muzică, fotografii, jocuri, informaţii utile etc. utilizând aplicaţiile descărcate.

◀ ▶ ◀

Aplicaţii suplimentare vor fi disponibile pe viitor.

**2 Utilizarea butoanelor colorate cu Samsung Apps.** 

- **A** Roșu (**Conectare**): Pentru conectare la serviciul de Internet.
- **B Verde (Vizualizare Listă/Vizualiz.** Miniaturi): Pentru schimbarea modului de vizualizare.
- $\blacktriangle$   $\blacktriangleright$   $\blacktriangleright$ **• D** Albastru (Sortare după): Pentru sortarea aplicațiilor după criteriile Recomandat, Cele m. descărc., Cele m. recente sau Nume
	- **D Revenire**: Se deplasează la meniul anterior.

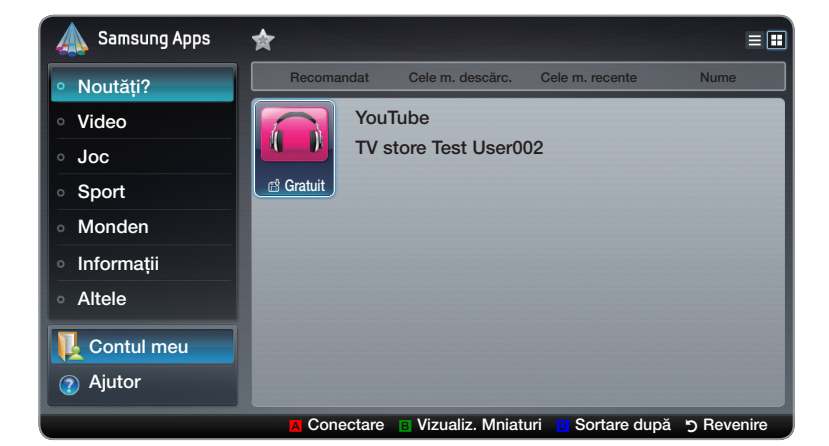

## Utilizarea Samsung Apps după categorie

Sunt disponibile următoarele categorii:

- Noutăți?: Afișează aplicațiile înregistrate recent.
- Video: Afișează conținut video divers, precum filme, emisiuni TV și videoclipuri scurte.
- **Joc**: Afişează diferite jocuri, precum sudoku și șah.
- ◆ *imagini și videoclipuri scurte.* Sport: Afișează conținut media sportiv divers, precum informații despre meciuri,
	- Monden: Include diferite servicii media mondene precum muzică, instrumente de gestionare a fotografiilor personale şi reţele de socializare precum Facebook şi Twitter.
- Informații: Include diverse servicii de informații, precum știri, acțiuni și starea vremii.
- Altele: Include alte servicii diverse.
- **Contul meu**: Afișează lista de aplicații și evidența cyber-soldului dvs.
	- **Ø Începând de la jumătatea anului 2010 (doar în SUA și Coreea), puteți să** cumpăraţi cyber-sold pentru achiziţia de aplicaţii prin tv.samsung.com.
- ◀ ▶ Ajutor: Dacă aveți întrebări despre Smart Hub, consultați mai întâi această secțiune.

## [Declaraţie juridică]

Din cauza diverselor capacităţi ale produselor care dispun de serviciul de conţinut Samsung Smart Hub, precum şi din cauza limitărilor conţinutului disponibil, este posibil ca anumite funcţii, aplicaţii şi servicii să nu fie disponibile pe toate dispozitivele sau în toate ţările.

◀ ▶ ◀ suplimentare despre dispozitive specifice şi disponibilitatea conţinutului. De asemenea, este posibil ca anumite funcţii Smart Hub să necesite echipamente periferice suplimentare sau taxe de membru, comercializate separat. Vă rugăm să vizitaţi http://www.samsung.com pentru informaţii Serviciile şi disponibilitatea conţinutului prin Smart Hub pot să fie modificate la anumite intervale, fără preaviz.

# ❑ Depanare pentru SMART HUB

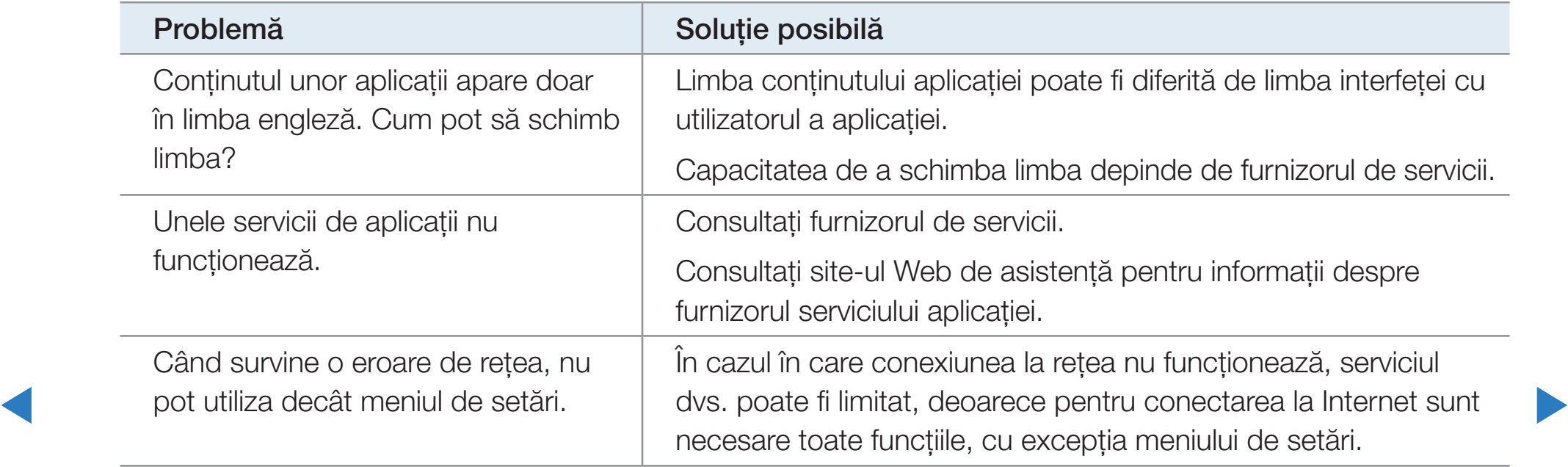

◆ │ SAU IMPLICITĂ. SAMSUNG NEAGĂ ÎN MOD EXPLICIT TOATE GARANȚIILE ȘI CONDIȚIILE PRIVIND Întregul conţinut şi serviciile care pot fi accesate prin intermediul acestui dispozitiv aparţin unor terţi şi sunt protejate prin legi privind drepturile de autor, brevete, mărci comerciale şi/sau alte legi privind proprietatea intelectuală. Acest conţinut şi aceste servicii sunt furnizate exclusiv pentru uz personal, în scopuri necomerciale. Nu puteți utiliza niciun conținut sau serviciu într-un mod neautorizat de proprietarul conținutului sau de furnizorul de servicii. Fără a limita cele mai sus menționate, cu excepția cazurilor în care există o autorizare explicită din partea proprietarului conţinutului sau furnizorului de servicii, nu puteţi modifica, copia, republica, încărca, posta, transmite, traduce, vinde, crea lucrări derivate, exploata sau distribui, în niciun mod sau mijloc, niciun conţinut sau serviciu afişat prin intermediul acestui dispozitiv. CONFIRMAŢI ŞI CONSIMŢIŢI ÎN MOD EXPLICIT CĂ UTILIZAREA DISPOZITIVULUI SE FACE PE PROPRIE RĂSPUNDERE ŞI CĂ VĂ ASUMAŢI TOATE RISCURILE PRIVIND CALITATEA, PERFORMANŢA ŞI ACURATETEA SATISFĂCĂTOARE ALE ACESTUIA. DISPOZITIVUL ȘI ÎNTREGUL CONTINUT ȘI TOATE SERVICIILE DE LA TERTI SUNT FURNIZATE "CA ATARE", FĂRĂ NICIUN FEL DE GARANTIE, EXPLICITĂ DISPOZITIVUL ŞI ORICE CONŢINUT ŞI SERVICII, EXPLICITE SAU IMPLICITE, INCLUSIV, DAR FĂRĂ A SE LIMITA LA GARANŢII DE VANDABILITATE, DE CALITATE SATISFĂCĂTOARE, POTRIVIRE PENTRU ANUMITE SCOPURI, ACURATEŢE, DISTRACŢIE CONFIDENŢIALĂ ŞI NEÎNCĂLCAREA DREPTURILOR UNOR TERŢI. SAMSUNG NU GARANTEAZĂ ACURATEŢEA, VALABILITATEA, OPORTUNITATEA, LEGALITATEA SAU COMPLETITUDINEA NICIUNUI CONŢINUT SAU SERVICIU PUS LA DISPOZIŢIE PRIN INTERMEDIUL ACESTUI DISPOZITIV ŞI NU GARANTEAZĂ CĂ DISPOZITIVUL, CONŢINUTUL SAU SERVICIILE VOR SATISFACE CERINŢELE DVS. SAU CĂ UTILIZAREA DISPOZITIVULUI SAU A SERVICIILOR VA DECURGE FĂRĂ ÎNTRERUPERI SAU ERORI.

ÎN NICIO CIRCUMSTANŢĂ, INCLUSIV NEGLIJENŢĂ, SAMSUNG NU VA FI RĂSPUNZĂTOARE, PRIN CONTRACT SAU CULPĂ, PENTRU NICIUN FEL DE DAUNE DIRECTE, INDIRECTE, ACCIDENTALE, SPECIALE SAU PE CALE DE CONSECINŢĂ, NICI PENTRU ONORARIILE ŞI CHELTUIELILE CU AVOCAŢII SAU PENTRU ORICE ALTE DAUNE SURVENITE CA URMARE A SAU ÎN LEGĂTURĂ CU INDIFERENT CE INFORMAŢII CONŢINUTE SAU CA URMARE A UTILIZĂRII DISPOZITIVULUI SAU A ORICĂRUI CONŢINUT SAU SERVICIU ACCESAT DE DVS. SAU DE ORICE TERŢ, CHIAR DACĂ A FOST AVIZATĂ CU PRIVIRE LA POSIBILITATEA APARIŢIEI UNOR ASTFEL DE DAUNE.

e de nicio responsabilitate sau răspundere pentru nicio schimbare, întrerupere, dezactivare, eliminare sau Serviciile de la terți pot fi oricând modificate, suspendate, eliminate, anulate sau întrerupte sau accesul poate fi oricând dezactivat, fără înştiinţare prealabilă, iar Samsung nu oferă nicio garanţie că vreun conţinut sau serviciu va rămâne disponibil pe orice perioadă de timp. Conţinutul şi serviciile sunt transmise de terţi prin intermediul unor reţele şi facilităţi de transmisie asupra cărora Samsung nu are niciun control. Fără a limita generalitatea acestei declinări a responsabilității, Samsung declară în mod explicit că nu își asumă suspendare a vreunui conținut sau serviciu pus la dispoziție prin intermediul acestui dispozitiv. Samsung poate impune limite privind utilizarea sau accesul la anumite servicii sau conţinut, oricând şi fără înştiinţare prealabilă sau asumare a răspunderii.

Samsung nu este responsabilă şi nici răspunzătoare pentru servicii pentru clienţi legate de conţinut şi servicii. Orice întrebare sau solicitare de asistență cu privire la conținut sau servicii trebuie adresată direct furnizorilor respectivi de conținut și servicii.

## Despre funcția AllShare™

Funcția **AllShare™** conectează televizorul și telefoane mobile/dispozitive Samsung compatibile printr-o reţea. Puteţi reda conţinutul media salvat pe telefonul mobil sau pe alte dispozitive (de ex., PC-ul), inclusiv videoclipuri, fotografii şi muzică, controlându-le pe televizor prin reţea.

**verbunzätor al dispozitivului.** A verbunzător al dispozitivului. N Pentru mai multe informaţii, vizitaţi "www.samsung.com" sau contactaţi centrul de asistenţă Samsung. Este posibil ca dispozitivele mobile să necesite instalarea unui software suplimentar. Pentru detalii, consultaţi ghidul de utilizare

# □ Configurarea funcției AllShare<sup>™</sup>

## **Setări AllShare**

● Media (Activat / Dezactivat): Activează sau dezactivează funcţia media. Când funcţia media este activată, redarea conţinutului media poate fi controlată cu un telefon mobil sau cu alte dispozitive care acceptă DLNA DMC.

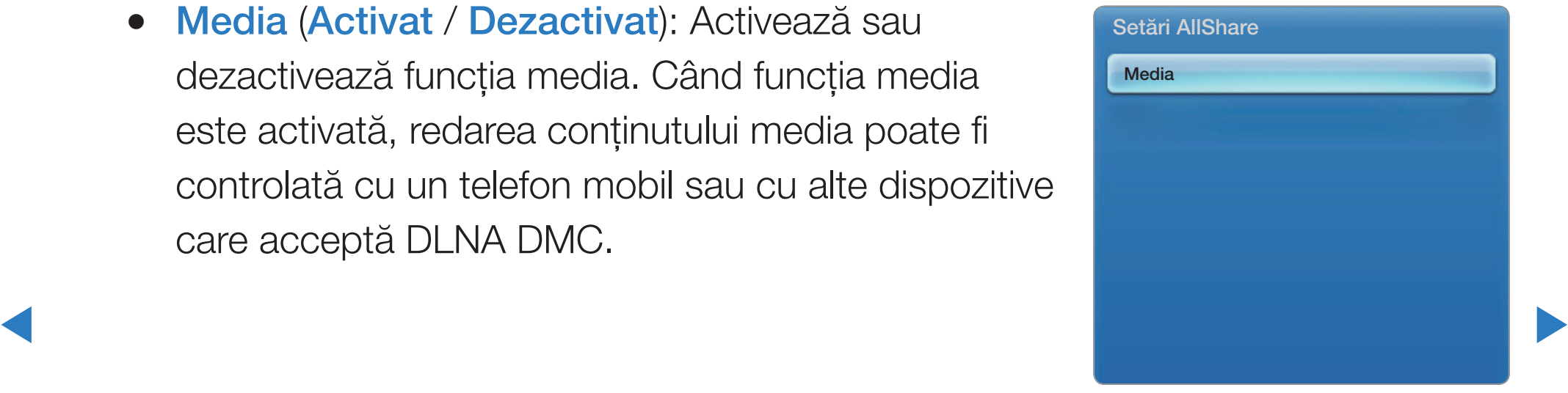

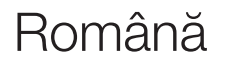

#### **Media**

Afişează o listă a telefoanelor mobile sau a dispozitivelor conectate care au fost configurate cu acest televizor pentru a utiliza funcția Media.

 $\mathbb{Z}$  **Funcția Media este disponibilă pe toate dispozitivele care acceptă DLNA DMC.** 

- **Permis / Respins:** Permite/blochează dispozitivele.
- **Ştergere:** Şterge dispozitivele din listă.
- Sters este pormit și incearca sa se conecteze la televizor, este posibili sa conecte de la televizor, este posibili sa N Această funcţie şterge numai numele dispozitivului din listă. Dacă dispozitivul şters este pornit şi încearcă să se conecteze la televizor, este posibil să apară din nou în listă.

## Utilizarea funcţiei Media

Apare o fereastră de alertă care informează utilizatorul asupra afişării pe televizor a conţinutului media (videoclipuri, fotografii, muzică) trimis de pe un telefon mobil. Conţinutul este redat automat la 3 secunde de la afişarea ferestrei de alertă. Dacă apăsaţi butonul RETURN sau EXIT când apare fereastra de alertă, conţinutul media nu este redat.

**Ø NOTĂ** 

avertizare. Apăsați butonul ENTER **e** pentru a selecta Permite, după care Dacă funcția media este utilizată pentru prima oară, apare fereastra pop-up de puteți utiliza funcția **Media** pe dispozitivul respectiv.

- Pentru a dezactiva transmiterea conţinutului media de pe telefonul mobil, setaţi Media la Dezactivat în Setări AllShare.
- Conținutul poate să nu fie redat pe televizor, în funcție de rezoluția și formatul acestuia.
- **•** Este posibil ca butoanele ENTER  $\mathbb{F}$  și  $\langle \rangle$  să nu fie funcționale, în funcție de tipul conţinutului media.
- Utilizând dispozitivul mobil, puteţi controla redarea conţinutului media. Pentru detalii, consultaţi ghidul de utilizare corespunzător al dispozitivului mobil.

◀ ▶ ◀

#### Ce este Anynet+? TOOLSA

Anynet+ este o funcţie care vă permite să controlaţi toate dispozitivele Samsung conectate care acceptă funcţia Anynet+ cu ajutorul telecomenzii televizorului Samsung. Sistemul Anynet+ poate fi utilizat numai cu dispozitive Samsung care au funcţia Anynet+. Pentru a vă asigura că dispozitivul dvs. Samsung are această caracteristică, verificaţi dacă pe acesta există sigla Anynet+.

**Ø NOTĂ** 

- ◀ ▶ televizorului, nu şi a butoanelor de pe acesta. Dispozitivele Anynet+ pot fi controlate numai prin utilizarea telecomenzii
	- Este posibil ca telecomanda televizorului să nu funcţioneze în anumite condiţii. În acest caz, selectaţi din nou dispozitivul Anynet+.
	- Funcțiile Anynet+ nu funcționează cu produse de altă marcă.

Pentru metoda de conectare a dispozitivelor externe, consultaţi manualul de utilizare acceptat.

**Ø NOTĂ** 

- Conectaţi cablul optic între mufa DIGITAL AUDIO OUT (OPTICAL) de la televizor şi intrarea audio digitală a sistemului Home Theatre.
- ◀ ▶ ◀ canale, conectaţi mufa DIGITAL AUDIO OUT (OPTICAL) de pe playerul DVD/ ● Pentru conexiunea de mai sus, mufa optică permite numai 2 canale de ieşire audio. Veţi auzi sunet numai din boxele faţă, stânga, dreapta şi de la subwooferul sistemului Home Theatre. Dacă doriţi să beneficiaţi de sunet pe 5.1 receptorul de satelit (respectiv dispozitivul Anynet 1 sau 2) direct la amplificator sau la sistemul Home Theatre, nu la televizor.
- Puteți conecta un singur sistem Home Theatre.
- Puteți conecta un dispozitiv Anynet+ utilizând cablul HDMI. Este posibil ca unele cabluri HDMI să nu accepte funcţii Anynet+.
- Anynet+ funcţionează când dispozitivul AV care acceptă Anynet+ se află în standby sau este pornit.
- Anynet+ acceptă până la 12 dispozitive AV în total. Rețineți că puteți conecta până la 3 dispozitive de acelaşi tip.

◀ ▶

### Meniul Anynet+

Meniul **Anynet+** se modifică în funcție de tipul și de starea dispozitivelor Anynet+ conectate la televizor.

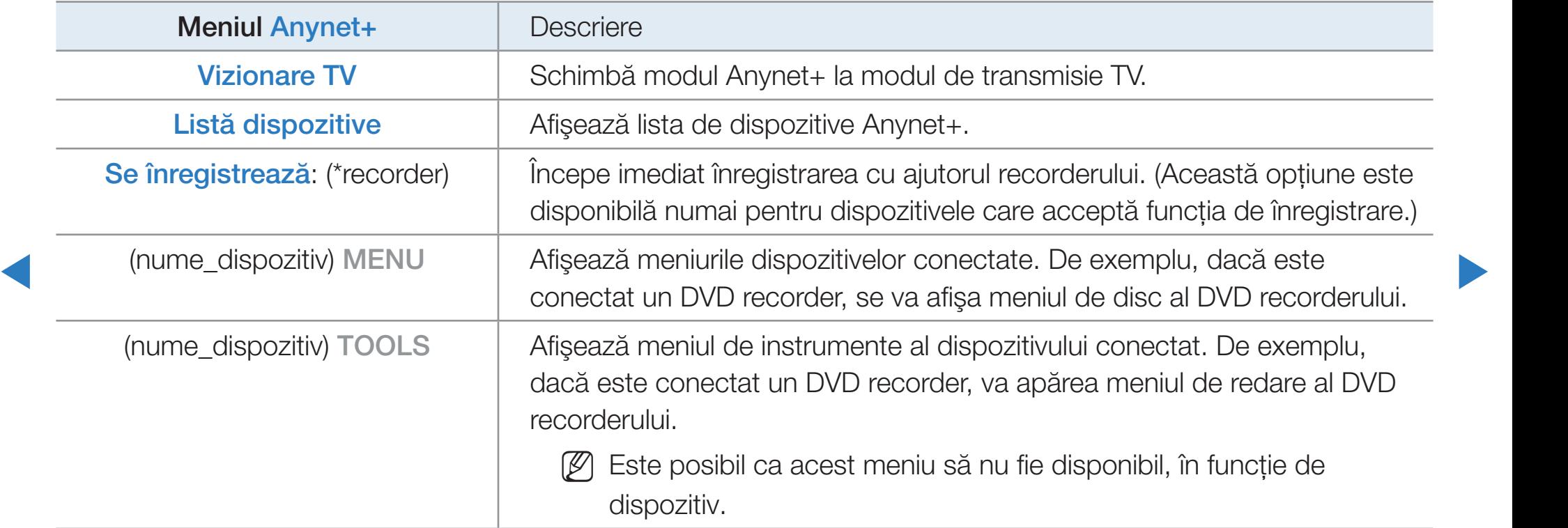

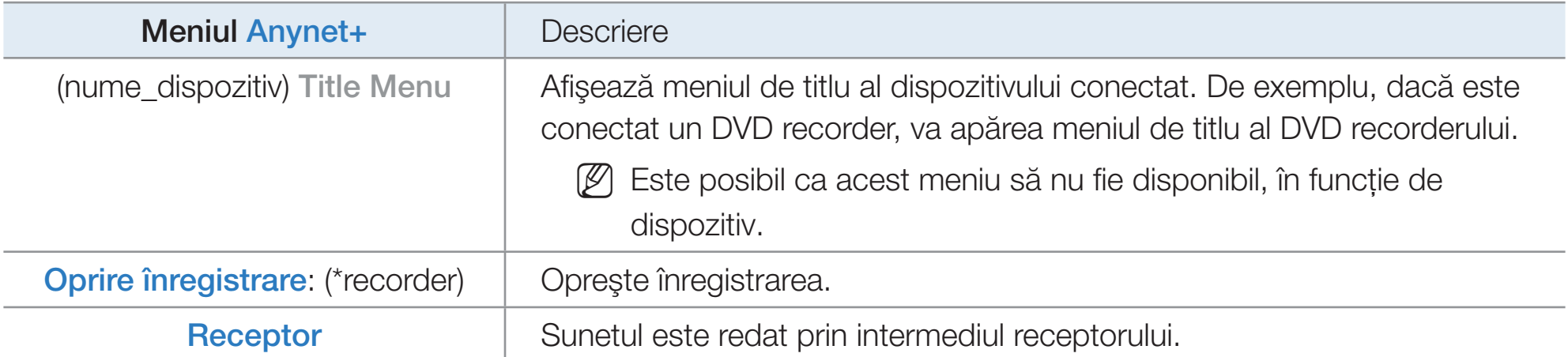

◀ ▶ reprezentat ca (\*nume\_dispozitiv).Dacă sunt conectate mai multe dispozitive de înregistrare, acestea sunt afişate ca (\*recorder), iar dacă este conectat un singur dispozitiv de înregistrare, acesta va fi

# □ Configurarea sistemului Anynet+

 $\textcircled{b}$  MENU $\textcircled{m}$   $\rightarrow$  Sistem  $\rightarrow$  Anynet+ (HDMI-CEC)  $\rightarrow$  ENTER  $\textcircled{c}$ 

#### ■ Anynet+ (HDMI-CEC) (Dezactivat / Activat)

Pentru a utiliza funcția Anynet+, opțiunea **Anynet+ (HDMI-CEC)** trebuie să fie setată la Activat.

**© Când funcția Anynet+ (HDMI-CEC)** este dezactivată, toate operațiile asociate sistemului Anynet+ sunt dezactivate.

◀ ▶ ◀

### ■ Oprire automată (Nu / Da)

Setarea unui dispozitiv Anynet+ să se oprească automat la oprirea televizorului.

**■ Dacă setați opțiunea Oprire automată la Da**, dispozitivele externe în funcțiune se vor opri odată cu oprirea televizorului.

Cu toate acestea, este posibil ca un dispozitiv să nu se oprească dacă înregistrarea este în curs.

◀ ▶

**■ Este posibil ca opțiunea să nu fie activată, în funcție de dispozitiv.** 

# □ Comutarea între dispozitivele Anynet+

- 1. Apăsați butonul TOOLS pentru a selecta Anynet+ (HDMI-CEC). Iar apoi apăsați butonul ENTER **d** pentru a selecta Listă dispozitive.
	- **Ø Dacă nu puteți găsi dispozitivul dorit, selectați Reîmp.** pentru a reîmprospăta lista.
- 2. Selectați un dispozitiv și apăsați butonul ENTER<sup>II</sup>. Puteți comuta la dispozitivul selectat.
- ◀ ▶ ◀ **2 Meniul Listă dispozitive** va apărea numai după ce ați setat Anynet+ (HDMI-CEC) la Activat în meniul Sistem.
- Comutarea la dispozitivul selectat poate dura până la 2 minute. Nu puteţi anula operaţia în timpul procesului de comutare.
- Dacă aţi selectat modul de intrare externă apăsând butonul SOURCE, nu puteţi utiliza funcţia Anynet+. Asiguraţi-vă că aţi comutat la un dispozitiv Anynet+ utilizând opţiunea Listă dispozitive.

◀ ▶

# ❑ Audiţia printr-un receptor

Puteţi asculta sunetul printr-un receptor (adică sistem Home Theatre) în loc de Difuzor TV.

- 1. Selectați Receptor și setați-l la Activat.
- 2. Apăsați butonul EXIT pentru a ieși.
	- N Dacă receptorul dvs. acceptă numai sunet, este posibil să nu apară în lista de dispozitive.
- ◆ ■ Receptorul va funcționa dacă ați conectat corect mufa de intrare optică a acestuia la mufa DIGITAL AUDIO OUT (OPTICAL) a televizorului.

N Când receptorul (adică sistem Home Theatre) este setat la Activat, puteţi auzi sunetul de ieşire de la mufa optică a televizorului. Când televizorul afişează semnal DTV (antenă), acesta va transmite sunet pe 5.1 canale către receptor. Când sursa este o componentă digitală precum un DVD şi este conectată la televizor prin HDMI, de la receptor se va auzi sunet numai pe 2 canale.

◀ ▶

## □ Depanarea sistemului Anynet+

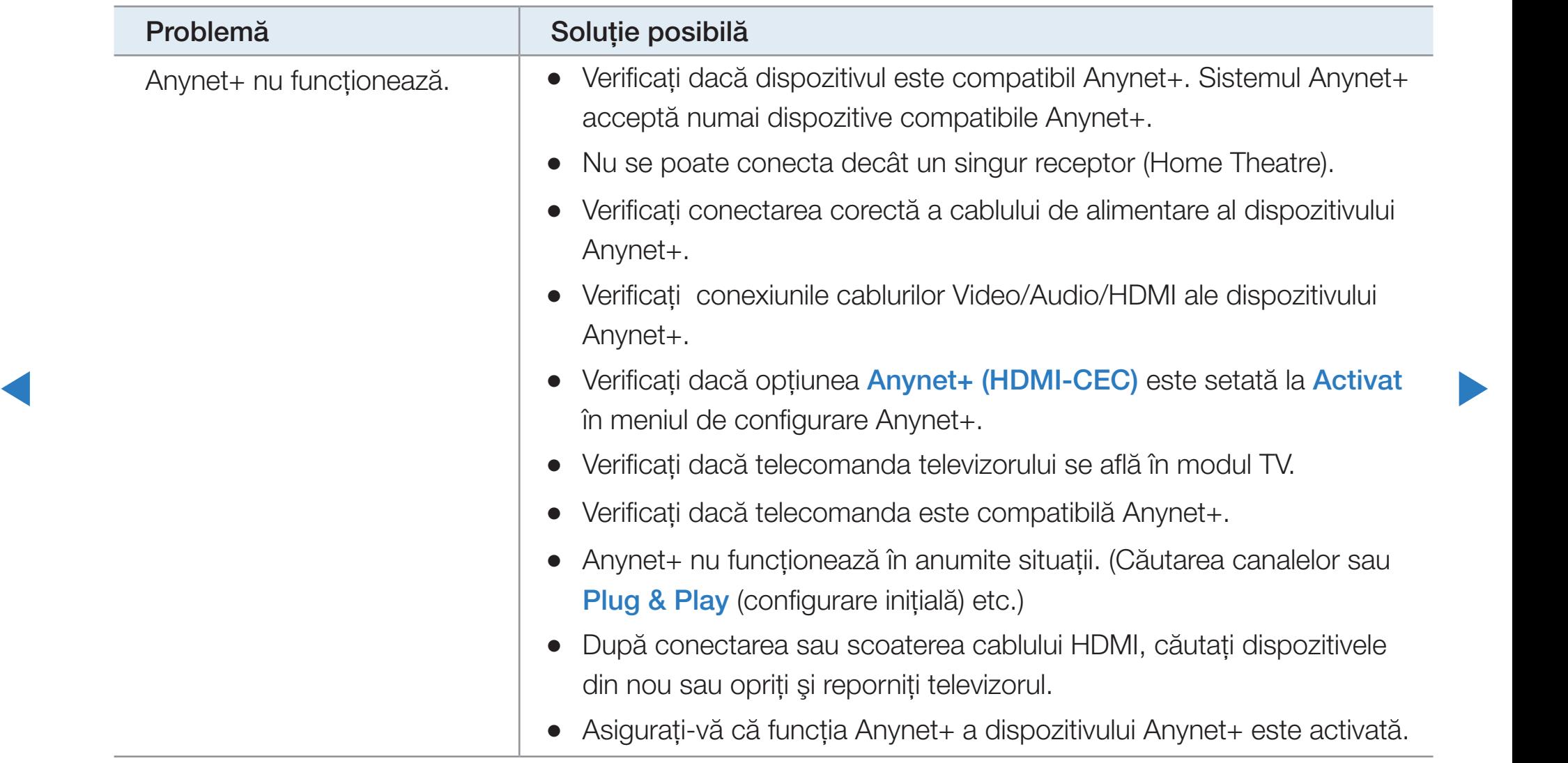

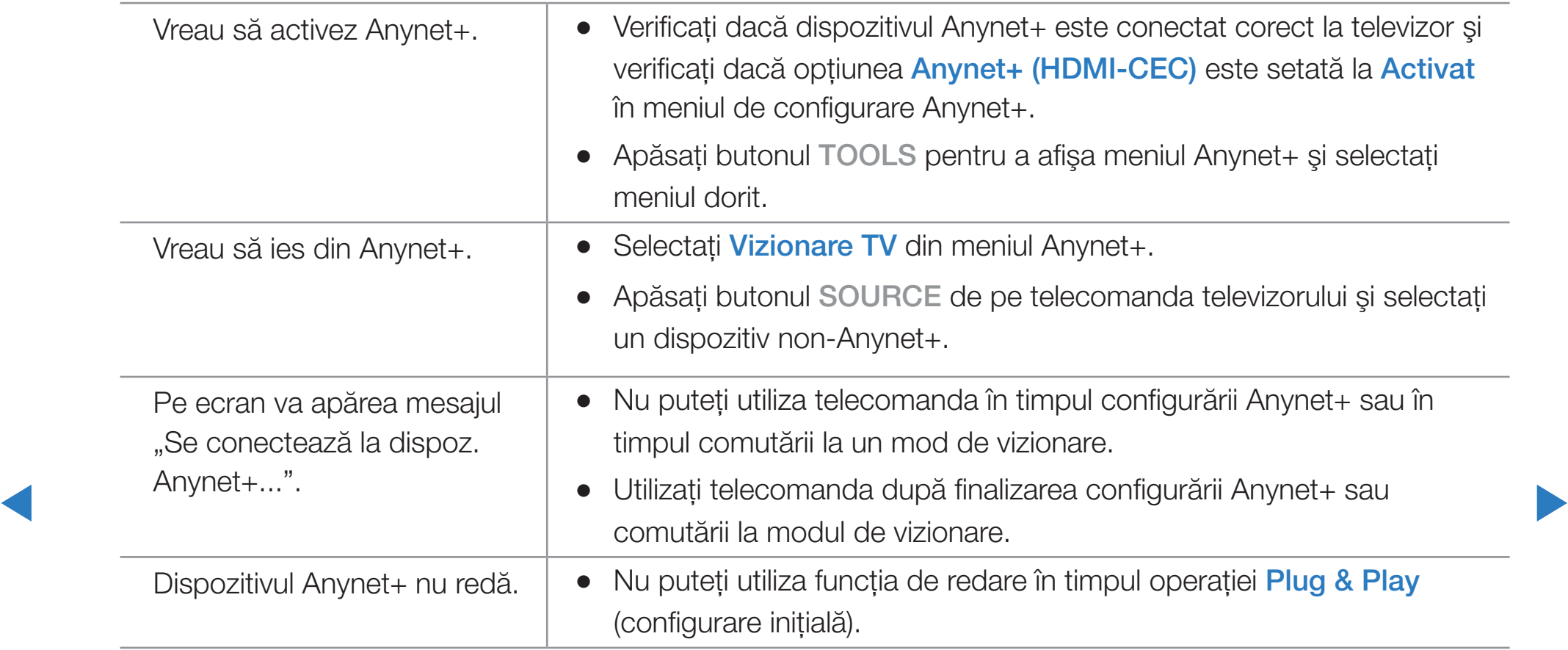

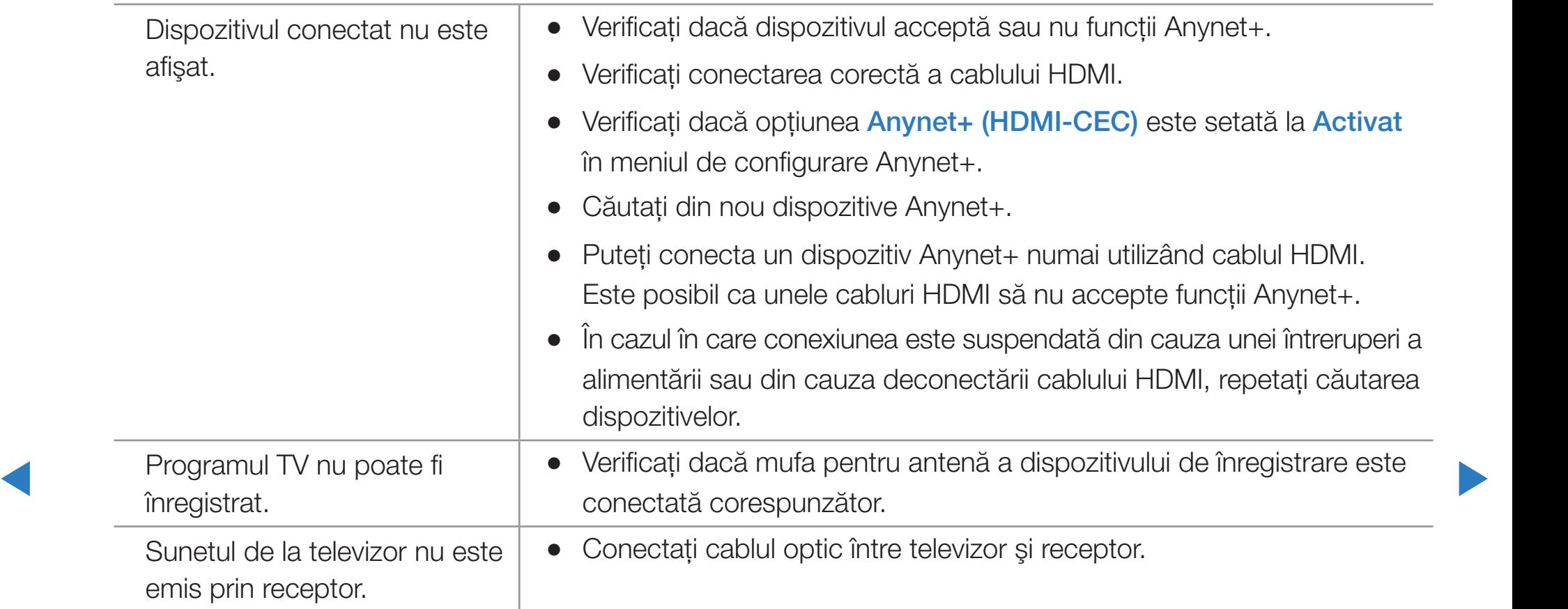
# ❑ Utilizarea funcţiei Conţinut media

Bucuraţi-vă de fişierele dvs. foto, audio şi/sau video salvate pe un dispozitiv USB de stocare în masă (MSC).

- 1. Apăsați butonul SMART HUB.
- 2. Apăsați butonul v sau  $\triangle$  pentru a selecta meniul dorit (Videocl., Fotografii, Muzică), apoi apăsați butonul ENTER<sup>ce</sup>.

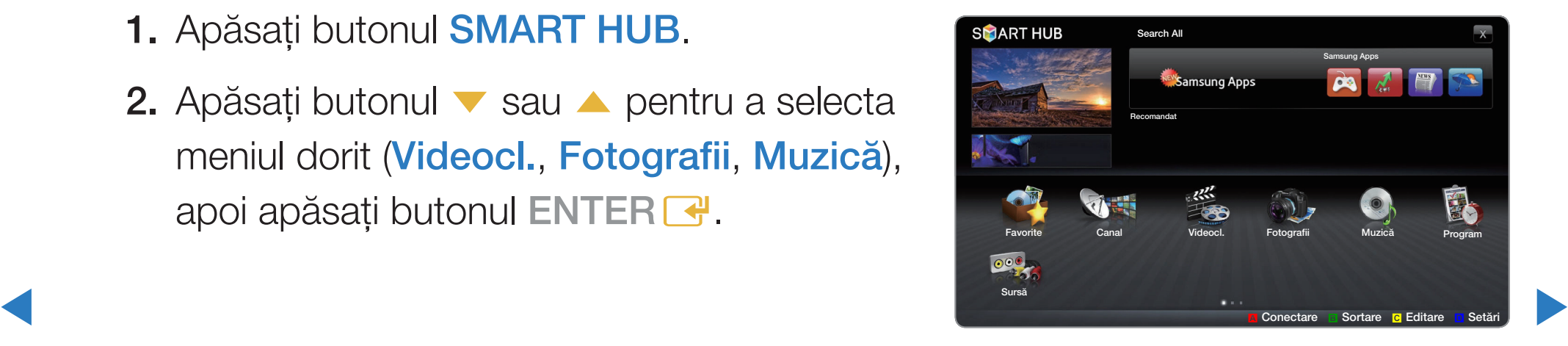

● Meniul afişat poate diferi în funcţie de model.

# ❑ Conectarea unui dispozitiv USB

- 1. Porniți televizorul.
- 2. Conectați un dispozitiv USB care conține programe TV înregistrate, fişiere foto, de muzică şi/sau video la portul USB de pe panoul posterior sau lateral al televizorului.
- ◆ ↓ ↓ ↓ puteți selecta Dispozitiv conectat. 3. Când dispozitivul USB este conectat la televizor, apare o fereastră pop-up. Apoi

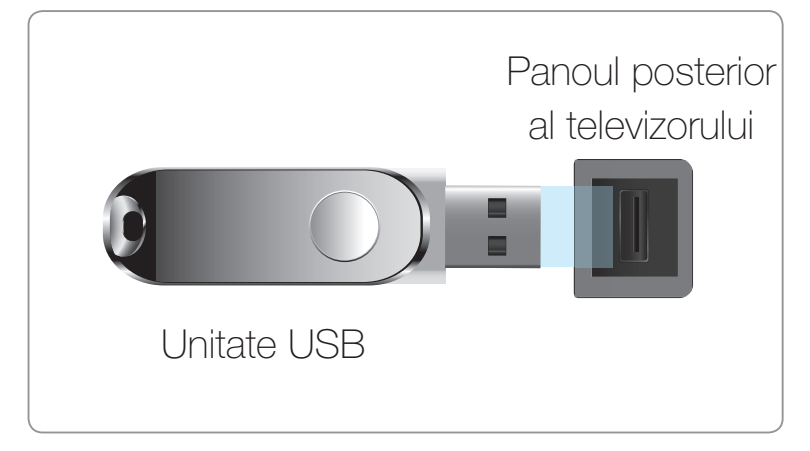

Meniul afişat poate diferi în funcție de model.

# ❑ Conectarea la PC prin intermediul reţelei

Puteţi să redaţi imagini, muzică şi filme salvate pe PC utilizând o conexiune de rețea în modul **SMART HUB**.

- 1. Pentru mai multe informații despre modul de configurare a rețelei dvs., consultați "Setarea rețelei".
- $\sim$  aszdoil trobujo să fio diforită (do ovemplu adrosa ID: 193 456 780 \*\*) ● Vă recomandăm să localizaţi atât televizorul, cât şi PC-ul în aceeaşi subreţea. Primele 3 părţi ale adresei de subreţea a televizorului şi ale adreselor IP ale PC-ului trebuie să fie identice şi numai ultima parte (adresa gazdei) trebuie să fie diferită. (de exemplu, adresa IP: 123.456.789.\*\*)
- 2. Cu ajutorul unui cablu LAN, conectaţi modemul extern şi PC-ul pe care va fi instalat programul Allshare PC software.
	- Puteți conecta televizorul direct la PC, fără a-l conecta printr-un sharer (router).
- N Funcţii care nu sunt acceptate la conectarea la un PC prin reţea:
	- Funcţiile Mod BGM şi Setare muzică de fond.
	- **•** Sortarea fișierelor după preferințe în folderele Fotografii, Muzică și Videocl..
- ◆ Butonul ▲ (REW) sau ▶ (FF) în timpul redării unui film.
	- **2 DivX DRM, Multi-audio și subtitrarea încorporată nu sunt acceptate.**
	- N Allshare PC software trebuie să aibă permisiunea programului firewall de pe PC.
- **Z** Când utilizați modul **SMART HUB** prin intermediul unei conexiuni la rețea, în funcție de funcțiile serverului furnizat:
	- Metoda de sortare poate varia.
	- Este posibil ca funcția Căutare scenă să nu fie acceptată.
	- Este posibil ca funcția **Continuare**, care reia redarea unui videoclip, să nu fie acceptată.
- ↑ POINTING POINT DES DES CHANNEL CHALLENCES & OPTIC POCKROCK) – Funcţia Continuare nu acceptă mai mulţi utilizatori. (Aceasta memorează numai punctul în care ultimul utilizator a oprit redarea.)
	- Este posibil ca butonul ◀ sau ▶ să nu funcționeze, în funcție de informațiile conţinutului.
	- *C* Fisierele video pot fi redate cu întreruperi în **SMART HUB** la utilizarea unei conexiuni de reţea.

## Înainte de utilizarea funcţiilor Conţinutul media...

- N Este posibil să nu funcţioneze corespunzător cu fişiere multimedia fără licenţă.
- N Lista informaţiilor pe care trebuie să le ştiţi înainte de a utiliza funcţia Conţinut media
	- Protocolul de transfer media (MTP Media Transfer Protocol) nu este acceptat.
	- Sistemul de fișiere acceptă FAT16, FAT32 și NTFS.
- ◀ ▶ ◀ fie compatibile cu acest televizor.Este posibil ca anumite tipuri de camere și dispozitive audio digitale USB să nu
- Funcţia Conţinut media acceptă numai dispozitive USB de stocare în masă (MSC). MSC este un dispozitiv de transfer de volum mare (exclusiv) din clasa dispozitivelor de stocare în masă. Exemple de dispozitive MSC sunt unităţile de memorie flash USB, cititoarele de carduri flash şi hard diskurile USB (HUB-urile USB nu sunt acceptate). Dispozitivele trebuie conectate direct la portul USB al televizorului.
- ◀ ▶ ● Înainte de a conecta dispozitivul la televizor, vă rugăm să efectuaţi copii de siguranță ale fișierelor dvs. pentru a împiedica deteriorarea sau pierderea datelor. SAMSUNG nu este răspunzătoare pentru deteriorarea fişierelor sau pierderea datelor.
	- Conectați o unitate hard disk USB la portul dedicat USB 1 (HDD).
	- Nu deconectați dispozitivul USB în timpul încărcării acestuia.
	- Cu cât rezoluția imaginii este mai mare, cu atât afișarea acesteia pe ecran durează mai mult.
- Rezoluţia JPEG maximă acceptată este de 15360X8640 pixeli.
- Pentru fişierele corupte sau neacceptate, este afişat mesajul "Format de fişier neacceptat".
- În cazul în care fișierele sunt sortate după Viz. folder, se pot afișa până la 1000 de fişiere în fiecare folder.
- Dacă numărul de fişiere şi foldere salvate pe un dispozitiv de stocare USB este de peste 8000, fişierele şi folderele pot să nu fie afişate şi este posibil ca unele foldere să nu poată fi deschise.
- ◀ ▶ ◀ ● Fişierele MP3 cu protecţie DRM care au fost descărcate de pe un site care nu este gratuit nu pot fi redate. Digital Rights Management (DRM - Administrarea drepturilor digitale) este o tehnologie care acceptă crearea, distribuirea şi administrarea conţinutului într-un mod integrat şi cuprinzător, incluzând protecţia drepturilor şi intereselor furnizorilor de conţinut, prevenirea copierii ilegale a conţinutului, precum şi gestionarea facturărilor şi tranzacţiilor.
- Dacă sunt conectate mai mult de 2 dispozitive PTP, puteți să utilizați doar unul singur la un moment dat.
- Dacă sunt conectate mai mult de două dispozitive MSC, este posibil ca unele dintre acestea să nu fie recunoscute. Este posibil ca un dispozitiv USB cu cerinţe energetice ridicate (mai mult de 500 mA sau 5 V) să nu fie acceptat.
- Dacă în timp ce conectaţi sau utilizaţi un dispozitiv USB este afişat un mesaj de avertizare pentru un necesar prea mare de energie, este posibil ca dispozitivul să nu fie recunoscut sau să funcţioneze defectuos.

◀ ▶

- Dacă nu s-a utilizat nicio comandă a televizorului pe durata intervalului setat în Timp protecție autom., se va activa economizorul de ecran.
- Este posibil ca modul de economisire a energiei al unor unități hard disk externe să fie dezactivat automat la conectarea la televizor.
- Dacă se utilizează un cablu prelungitor USB, este posibil ca dispozitivul USB să nu fie recunoscut sau ca fişierele de pe dispozitiv să nu fie citite.
- ◀ ▶ ◀ dispozitivul USB la PC, formataţi-l şi verificaţi conexiunea. ● Dacă un dispozitiv USB conectat la televizor nu este recunoscut, lista de fişiere de pe dispozitiv este coruptă sau un fişier din listă nu este redat, conectaţi
	- Dacă un fișier șters de pe PC este totuși găsit la executarea **SMART HUB**, utilizați funcția "Golire Coș de reciclare" de pe PC pentru a șterge definitiv fişierul.

## Afişajul

Deplasaţi-vă la fişierul dorit utilizând butoanele sus/jos/dreapta/stânga, apoi apăsaţi butonul ENTER  $\rightarrow$  sau  $\rightarrow$  (Redare). Fişierul este redat.

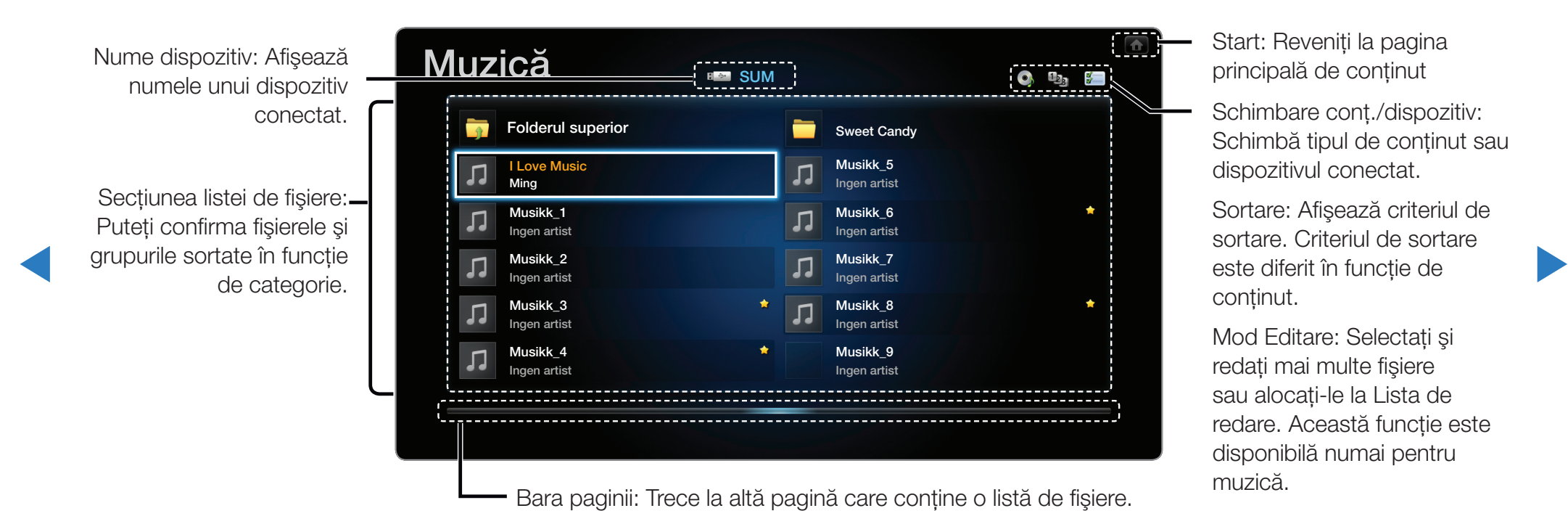

## ❑ TV înregistrat pentru televizoare PDP

Pentru a utiliza funcția Înregistrare sau Timeshift, dispozitivul USB conectat trebuie să fie disponibil pentru înregistrare. Se recomandă formatarea dispozitivului pentru utilizarea unităţii hard disk USB.

- **Nu deconectați dispozitivul în timpul formatării acestuia. Dacă formatați** dispozitivul, toate fişierele vor fi şterse.
- ◆ ↑ ↑ nu este răspunzătoare pentru deteriorarea fișierelor sau pierderea datelor. **■ Inainte de formatarea dispozitivului pentru televizor, faceți copii de siguranță ale** fişierelor dvs. pentru a preveni deteriorarea sau pierderea datelor. SAMSUNG
	- N Performanţa de citire/scriere şi controlerul unităţilor hard disk USB variază. În consecinţă, este posibil ca unele unităţi hard disk USB să nu treacă testul de performanţă. O unitate hard disk USB care nu trece un test de performanţă nu poate fi utilizată cu un videorecorder personal.

Înreg. temporiz (în Manager programare)

*®* SMART HUB → Manager programare → ENTER  $\rightarrow$ 

Vă permite să faceţi o rezervare pentru a înregistra o emisiune programată pentru difuzare. Pentru a utiliza această funcţie, setaţi mai întâi ora curentă.

### Utilizarea funcţiei Înreg. temporiz. (numai pentru canalele digitale)

- 1. Apăsați butonul ENTER **E** pentru a selecta **Manager programare**. Va fi afișat ecranul Manager programare.
- ◆ 2. Apăsați butonul ENTER → pentru a adăuga rezervarea manuală. Va fi afișat un ecran pop-up.
- 3. Apăsați butonul < sau > pentru a selecta Înreg. temporiz.
	- **Ø Recomandăm utilizarea unui USB HDD cu o viteză de rotație de cel puțin** 5400 rpm, dar un USB HDD de tip RAID nu este acceptat.
	- **20 Un dispozitiv de stocare USB nu poate înregistra înainte de realizarea unui** Test performanţă disp.

◀ ▶ ◀

4. Apăsați butoanele  $\langle$  /  $\rangle$  /  $\blacktriangle$  /  $\blacktriangledown$  pentru a seta **Semnal, Canal, Dată** sau Moment pornire.

#### Pentru a înregistra un program difuzat momentan

Vă permite să înregistraţi un program care este difuzat momentan.

Pentru a utiliza această funcţie, setaţi mai întâi ora curentă.

- 1. Când urmăriți un program difuzat, apăsați butonul  $\bullet$  (REC) de pe telecomandă pentru a înregistra. Va fi afişată o fereastră pop-up.
	- N Recomandăm utilizarea unui HDD cu USB cu o viteză de rotaţie de cel puţin 5400 rpm, dar un USB HDD de tip RAID nu este acceptat.
- ◀ ▶ N Un dispozitiv de stocare USB nu poate înregistra înainte de realizarea unui Test performanţă disp.
	- 2. Selectați Lung. pentru a seta durata de înregistrare, apoi selectați OK.

#### Utilizarea funcţiei Timeshift

Dacă aţi pierdut o transmisie în direct, puteţi vedea o înregistrare a acesteia cu această funcţie.

- 1. Când urmăriți un program difuzat, apăsați butonul ▶ (Redare) de pe telecomandă pentru a porni funcția Timeshift.
- 2. Dacă doriți să opriți funcția Timeshift, apăsați | (Oprire) de pe telecomandă.

◀ ▶ ◀

- **Z** Modul Timeshift funcționează maxim 90 de minute.
- **Ø După executarea funcției Mod Timeshift pe durata maximă, informațiile de** timp vor fi schimbate  $a_{1,01:30:00"$ .
- **E** Funcția Timeshift nu este acceptată pentru canalele analogice.
- **E** Funcțiile Timeshift sunt dezactivate pentru canalele blocate cu funcția Blocare canale.

◀ ▶

## Înainte de utilizarea funcţiei Timeshift şi a funcţiei de înregistrare...

A Materialele video înregistrate sunt protejate DRM (digital rights management) şi nu pot fi redate pe un PC sau alte televizoare. Reţineţi că fişierele salvate pe televizor nu pot fi utilizate după schimbarea plăcii de bază.

**Ø NOTĂ** 

- Recomandăm utilizarea unui HDD cu USB cu o viteză de rotaţie de cel puţin 5400 rpm, dar un HDD cu USB de tip RAID nu este acceptat.
- ◀ ▶ ◀ • Disponibilitatea funcțiilor de înregistrare și Timeshift poate varia în funcție de calitatea imaginii şi de spaţiul disponibil pe unitatea hard disk.
	- Rețineți că, dacă ați întrerupt înregistrarea, televizorul va relua automat redarea.
- Dacă s-a atins limita de spațiu liber de memorie de 5% pentru dispozitivul de stocare USB, procesul de înregistrare curent va fi oprit.
- Când înregistrarea este efectuată atât de funcţia PVR (Personal Video Recorder), cât și de un dispozitiv care acceptă funcția HDMI-CEC, înregistrarea cu funcţia PVR are prioritate.

◀ ▶

- Dacă dispozitivul USB nu a trecut Test performanță disp., dispozitivul USB trebuie să treacă din nou prin Format. disp. şi Test performanţă disp. înainte de a înregistra cu Ghid sau Canal.
- Funcțiile Timeshift pot fi utilizate doar cu un dispozitiv de stocare USB care a trecut Test performanţă disp..
- ◀ ▶ ◀ • Dacă încercați să utilizați funcția de înregistrare sau Timeshift cu un dispozitiv care nu a executat Test performanță disp., funcția nu va fi inițiată.
- Dacă apăsați butonul  $\bullet$  (REC) de pe telecomandă în timp ce este afișat ecranul Canal sau înregistrați cu *înreg.* temporiz., televizorul poate începe sau opri înregistrarea 1 sau 2 secunde mai târziu decât aţi intenţionat, din cauza timpului necesar pentru procesarea comenzii.
- Dacă este conectat un dispozitiv USB destinat special înregistrării, fişierele Timeshift sau înregistrate existente care au fost salvate anormal vor fi şterse.
- $\overline{\phantom{a}}$   $\overline{\phantom{a}}$   $\overline{\$ Dacă treceți la modul de intrare externă în timpul înregistrării, înregistrarea va continua, dar butonul **·** (REC) va fi dezactivat.
	- Dacă o funcție care oprește televizorul (Temporizator opr., Temporiz. oprire, etc.) este setată la un moment care intră în conflict cu înregistrarea, televizorul va fi oprit după finalizarea înregistrării.

#### Redarea programului TV înregistrat

- 1. Apăsați butonul  $\langle$  /  $\rangle$  /  $\blacktriangle$  /  $\blacktriangledown$  pentru a selecta fișierul dorit din lista de fișiere.
- 2. Apăsați butonul ENTER  $\rightarrow$  sau butonul  $\rightarrow$  (Redare).
	- Fişierul selectat este afişat în partea superioară, împreună cu durata de redare.
	- În timpul redării programului TV înregistrat, puteţi căuta utilizând butoanele  $\left\langle \sin \theta \right\rangle$
- ◆ Puteți utiliza butoanele ▲ (REW) și ▶ (FF) în timpul redării.

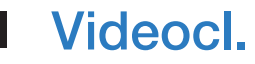

#### Redarea fişierelor video

- 1. Apăsați butonul  $\langle$  /  $\rangle$  /  $\blacktriangle$  /  $\blacktriangledown$  pentru a selecta fişierul dorit din lista de fişiere.
- 2. Apăsați butonul ENTER<sup>I</sup>Sau butonul D (Redare).

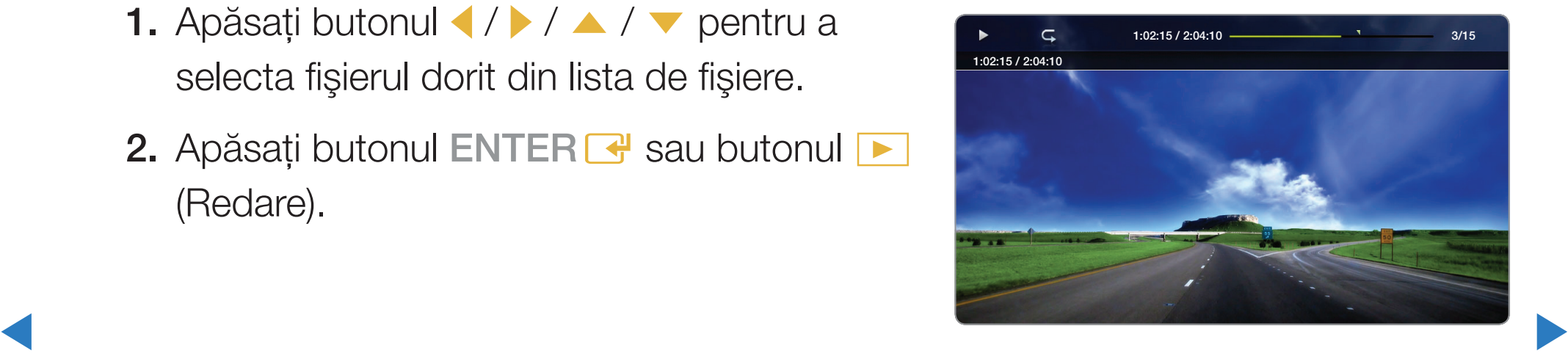

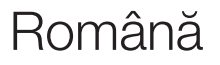

- Fișierul selectat este afișat în partea superioară, împreună cu durata de redare.
- Dacă informaţiile privind durata fişierului video nu sunt cunoscute, durata de redare şi bara de progres nu sunt afişate.

◀ ▶ ◀

- $\bullet$  În timpul redării video, puteți căuta utilizând butoanele  $\bullet$  și  $\bullet$ .
- Puteți utiliza butoanele <a (REW) și ▶ (FF) în timpul redării.

N În acest mod, puteţi savura clipurile video conţinute într-un joc, dar nu puteţi juca jocul propriu-zis.

● Formate de subtitrare compatibile

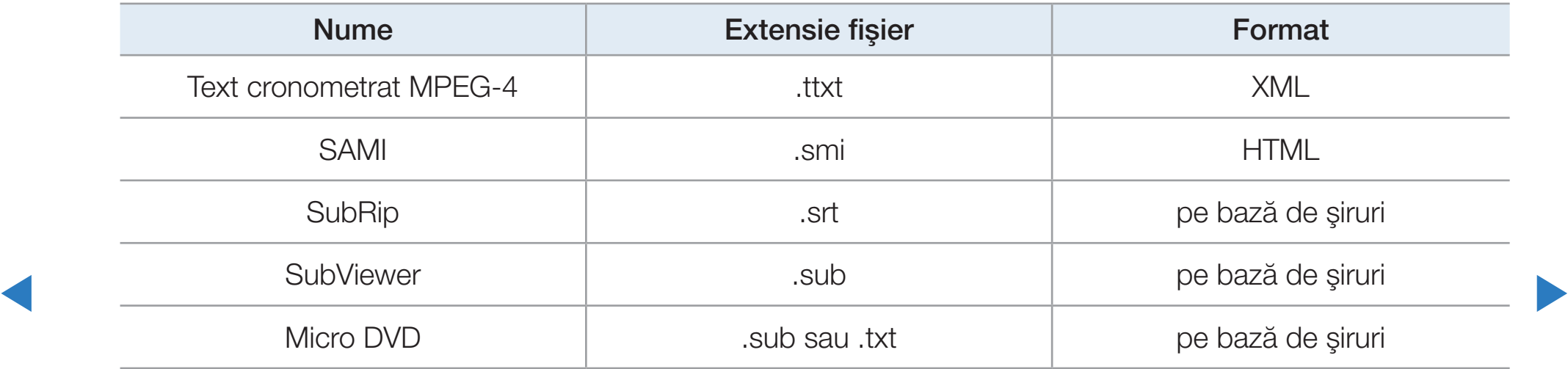

### ● Formate video acceptate

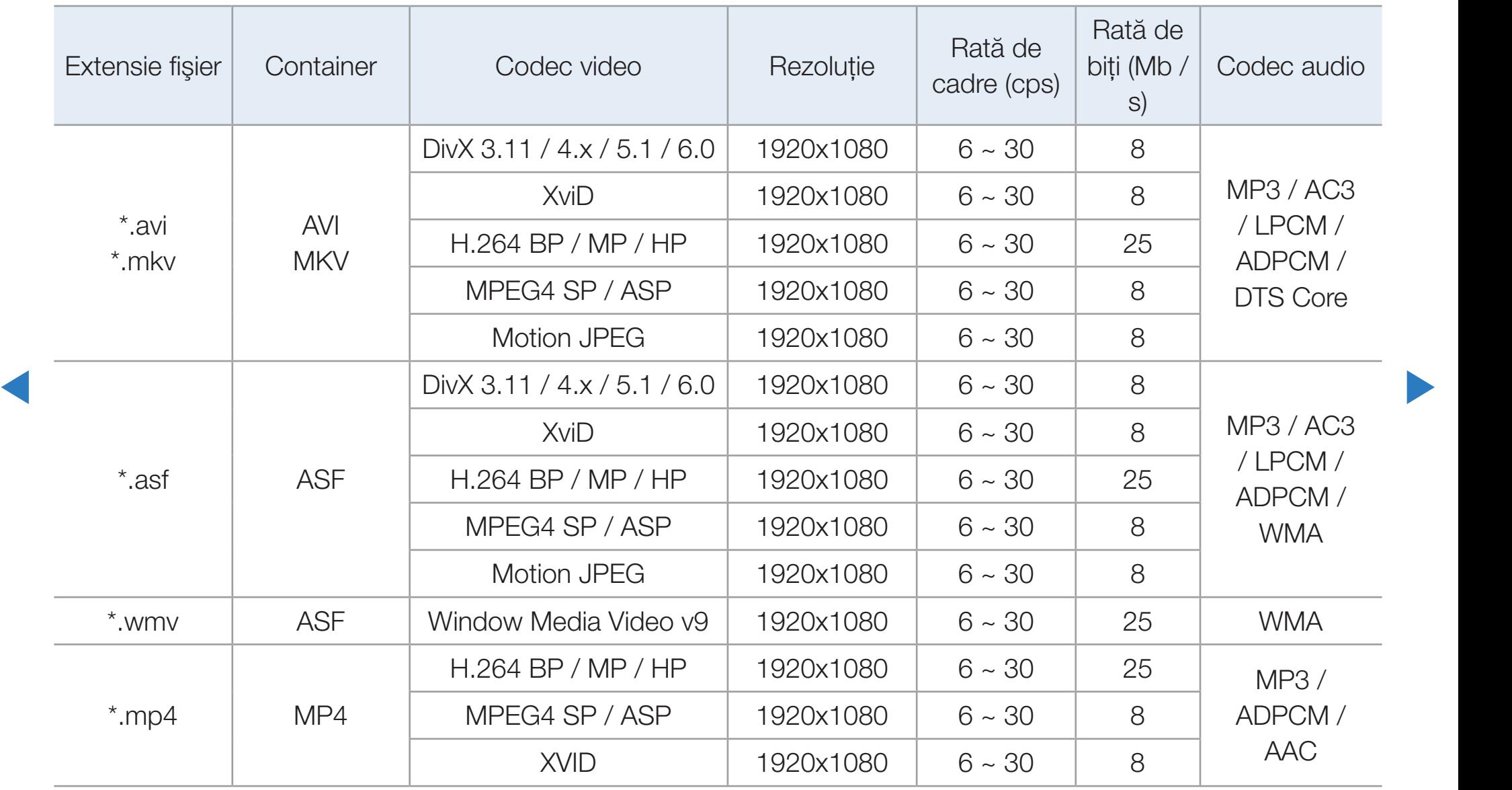

### Română

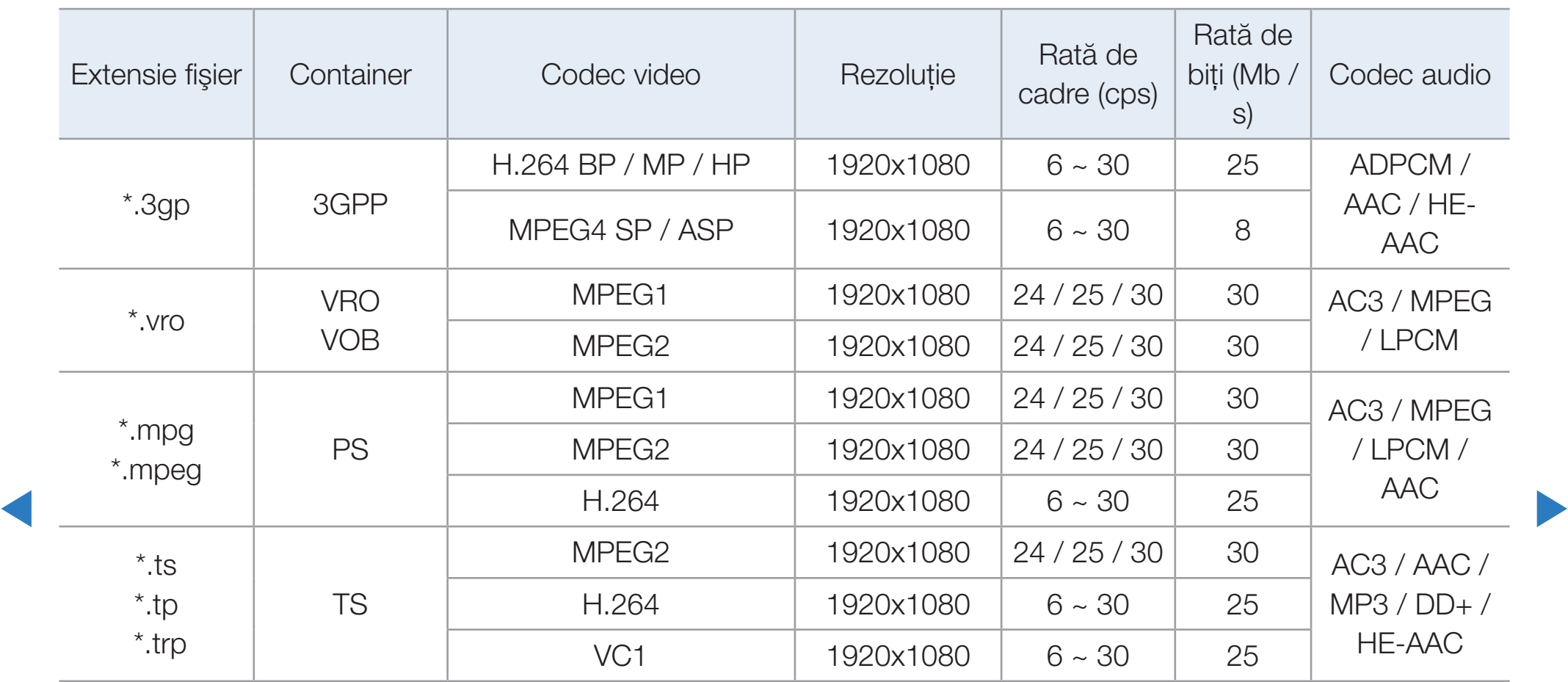

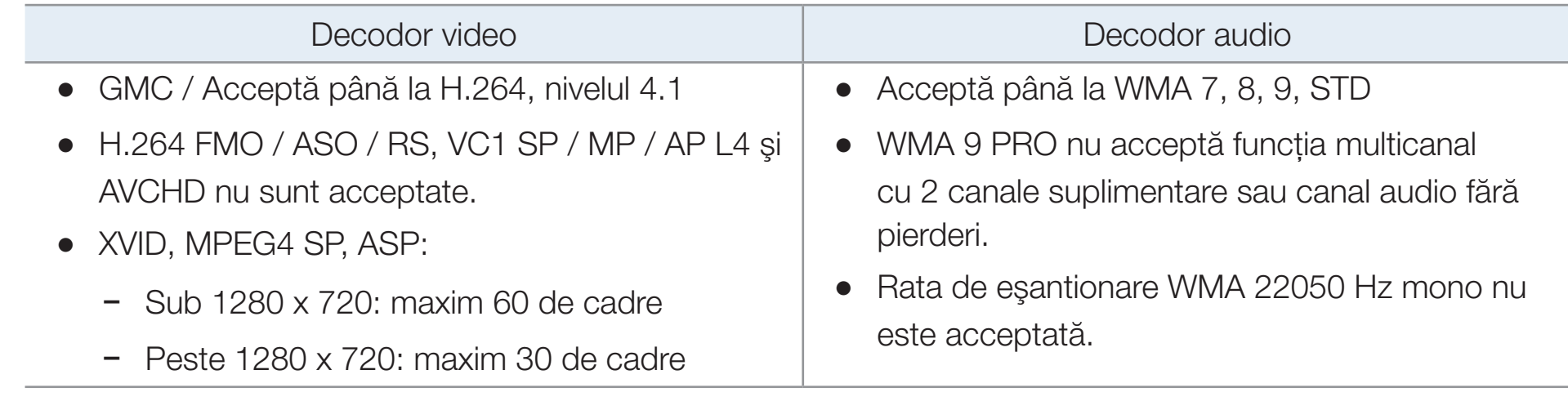

◀ ▶ ◀

### Alte restricţii

**Ø NOTĂ** 

- Conținutul video nu poate fi redat sau nu este redat corect în cazul unei erori în conţinut sau container.
- Este posibil ca sunetul sau imaginea să nu funcționeze în cazul în care conţinutul are o rată de biţi/rată de cadre standard superioară ratelor de cadre pe secundă compatibile enumerate în tabelul de mai sus.
- *V* Dava tabular du macugi prozinta cron, rangția Oddiaru (Odit) nu colu acceptată. ● Dacă tabelul de indecşi prezintă erori, funcţia Căutare (Salt) nu este acceptată.
	- Fişierele video pot fi redate cu întreruperi printr-o conexiune de rețea.
	- Conținutul video nu poate fi redat dacă există mai multe conținuturi în într-un singur fişier.

### Redarea unui fişier video în mod continuu (reluarea redării)

Dacă ieșiți din funcția de redare **Videocl.**, fișierul video poate fi redat ulterior din punctul în care a fost oprit.

- **Ø Funcția Continuare** nu acceptă mai mulți utilizatori. (Aceasta memorează numai punctul în care ultimul utilizator a oprit redarea.)
- 1. Selectați fișierul video pe care doriți să îl redați continuu apăsând butonul (sau > pentru a-l selecta din secţiunea listei de fişiere.
- $\left\{\right\}$   $\left\{\left(\frac{1}{2}, \frac{1}{2}, \frac{1}{2}\right)\right\}$   $\left\{\left(\frac{1}{2}, \frac{1}{2}, \frac{1}{2}\right)\right\}$ 2. Apăsați butonul D (Redare) / ENTER C.
	- Când începe redarea, va apărea o pictogramă sub formă de triunghi în bara de progres.
	- 3. Apăsați butonul TOOLS, apoi selectați Continuare. Redarea filmului va fi reluată din punctul în care a fost întreruptă.

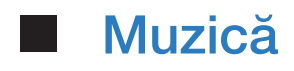

#### Redarea muzicii

- 1. Apăsați butonul  $\langle$  /  $\rangle$  /  $\blacktriangle$  /  $\blacktriangledown$  pentru a selecta fişierul de muzică dorit din lista de fişiere.
- 2. Apăsați butonul ENTER<sup>C</sup> sau butonul D (Redare).
- ◆ utilizând butoanele ◆ (REW) și ▶ (FF). ● În timpul redării muzicii, puteţi căuta

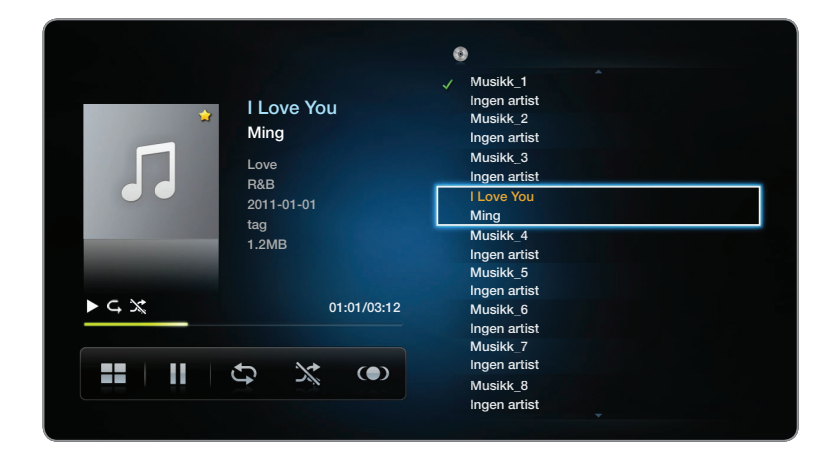

- N Acest meniu afişează numai fişiere cu extensia MP3. Fişierele cu altă extensie nu sunt afişate, chiar dacă sunt salvate pe acelaşi dispozitiv USB.
- **Ø Dacă sunetul nu este corespunzător la redarea fișierelor MP3, reglați Egalizator** din meniul Sunet. (Un fişier MP3 modulat excesiv poate cauza o problemă de sunet.)

◀ ▶ ◀

- 1. În ecranul Muzică din meniul SMART HUB, apăsați butonul  $\langle / \rangle / \triangle / \sqrt{\sqrt{\ }}$  pentru a selecta **Editare**, apoi apăsați butonul ENTER
- 2. Apăsați butonul (/ ) / ▲ / ▼ pentru a selecta piesele pe care doriți să le adăugați  $\sin \theta$  apăsați butonul ENTER $\vec{\theta}$ .
	- **2** Bifa apare în partea stângă a fișierelor selectate.
- $\blacksquare$ *Ø* **Pentru a selecta toate fișierele de pe pagina curentă, alegeți Select. globală** din partea de sus.
	- 3. Apăsați butonul  $\langle$  /  $\rangle$  /  $\blacktriangle$  /  $\blacktriangledown$  pentru a selecta Ad. la lista de red..

**■ Rețineți că, dacă alegeți să inițializați Listă de redare, Listă de redare** va redeveni lista de redare implicită.

- 4. Apăsați butonul ENTER<sup>II</sup>. Este afișat mesajul "El. sel. au fost adăugate la lista de redare.".
- 5. Lista de redare nou creată sau actualizată va apărea pe pagina principală Muzică.

#### Redarea fişierelor din Listă de redare

Selectați folderul Listă de redare și fișierele vor fi redate automat. Apăsați butonul  $\blacktriangle$ sau  $\blacktriangledown$  pentru a selecta alt fişier de muzică din lista de redare.

Ka ↓ din dreptul fişierului pe care doriți să îl ștergeți utilizând butoanele direcționale. **■ Pentru a şterge un fişier din Listă de redare**, selectați pictograma Coș de reciclare

#### Redarea fişierelor de muzică selectate

- 1. În ecranul Muzică din meniul SMART HUB, apăsați butonul  $\langle$  /  $\rangle$  /  $\blacktriangle$  /  $\blacktriangledown$  pentru a selecta Mod Editare, apoi apăsați butonul ENTER<sub>C</sub>.
- 2. Apăsați butonul  $\langle \rangle$  /  $\land$  /  $\blacktriangledown$  pentru a selecta fişierul de muzică dorit din lista de fişiere, apoi butonul ENTER $\overline{\mathbf{e}}$ .

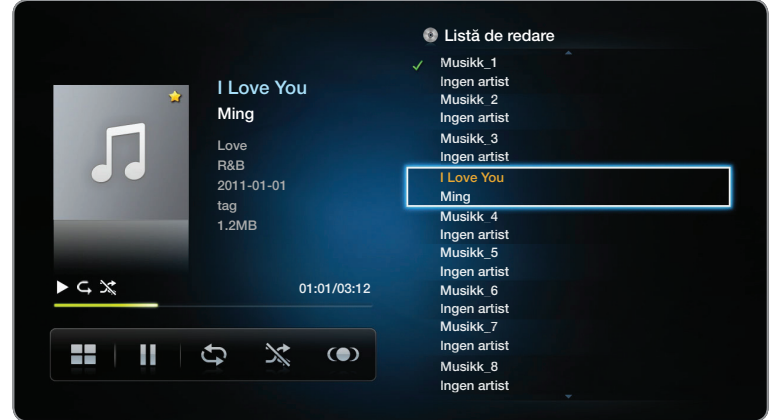

model.

◀ ▶

## **Ø NOTĂ**

- Bifa apare în partea stângă a fişierelor selectate.
- Pentru a selecta toate fișierele de pe pagina curentă, alegeți Select. globală din partea de sus.

◀ ▶ ◀

- Pentru a anula o selecție, apăsați din nou butonul ENTER
- 3. Apăsați butonul  $\langle$  /  $\rangle$  /  $\blacktriangle$  /  $\blacktriangledown$  pentru a selecta **Redare**. Fișierele de muzică selectate vor fi redate.
## **Fotografii**

## Vizualizarea unei fotografii (sau a unei Expunere diapozitive)

- 1. Apăsați butonul  $\langle$  /  $\rangle$  /  $\blacktriangle$  /  $\blacktriangledown$  pentru a selecta fişierul dorit din lista de fişiere.
- 2. Apăsați butonul ENTER<sup>C</sup>.
- $\blacksquare$  Instal de rişiere, expunerea de diapozitive va ● Atunci când apăsați butonul ▶ (Redare) în lista de fişiere, expunerea de diapozitive va începe imediat.

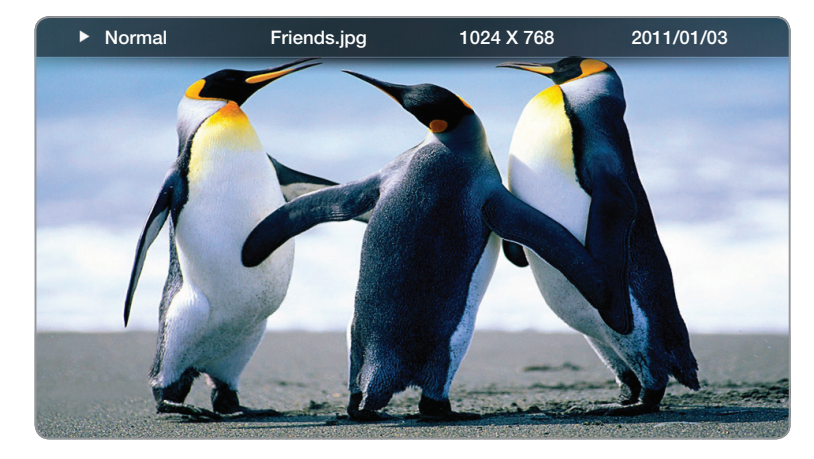

Imaginea afişată poate fi diferită în funcție de model.

- Toate fişierele din secțiunea listei de fișiere vor fi utilizate pentru expunerea de diapozitive.
- În timpul expunerii de diapozitive, fişierele sunt afişate în ordine, începând cu fişierul afişat momentan.
- $\mathbb Z$  În timpul expunerii de diapozitive se pot reda automat fișiere de muzică dacă opțiunea Muzică de fond este setată la Activat.
- **E** Setarea Mod BGM nu poate fi schimbată decât după finalizarea încărcării BGM.

◀ ▶ ◀

# ❑ Conţinut media - Funcţie suplimentară

#### Sortarea listei de fişiere

Pentru a sorta fişierele din lista de fişiere, selectați **Sortare** utilizând butonul </ **A** / **v** Apoi apăsați butonul ENTER<sup>e</sup>.

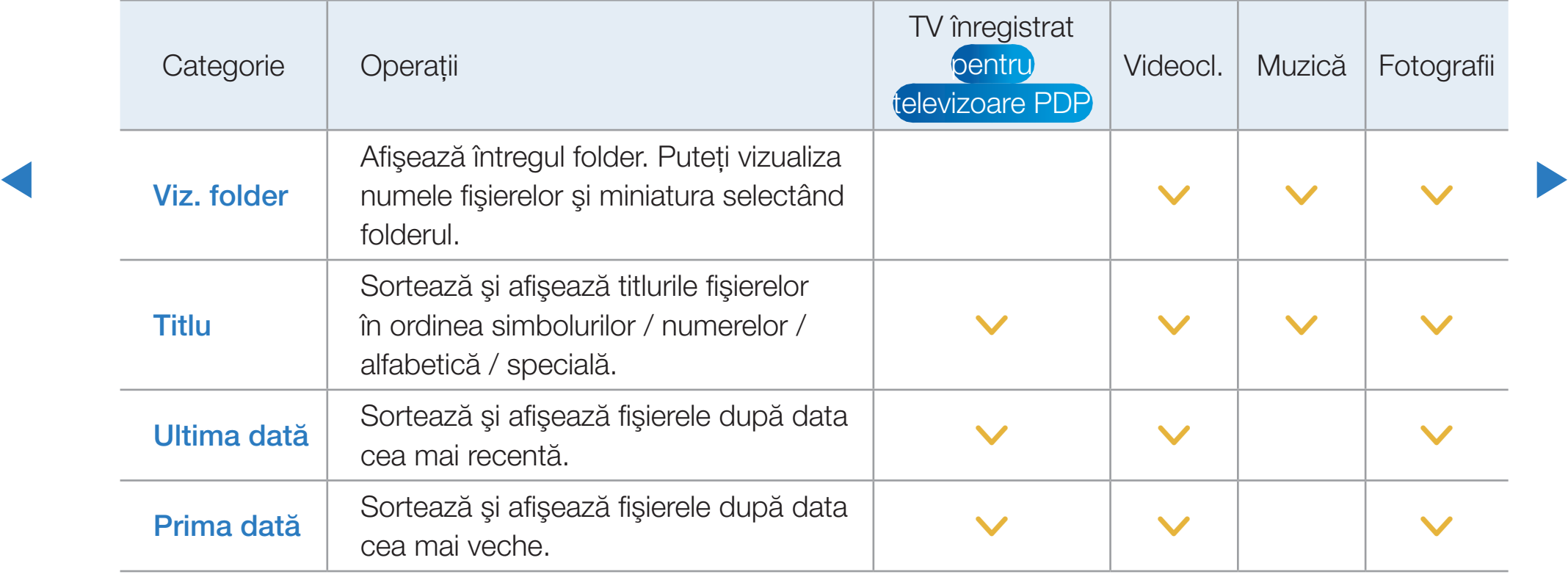

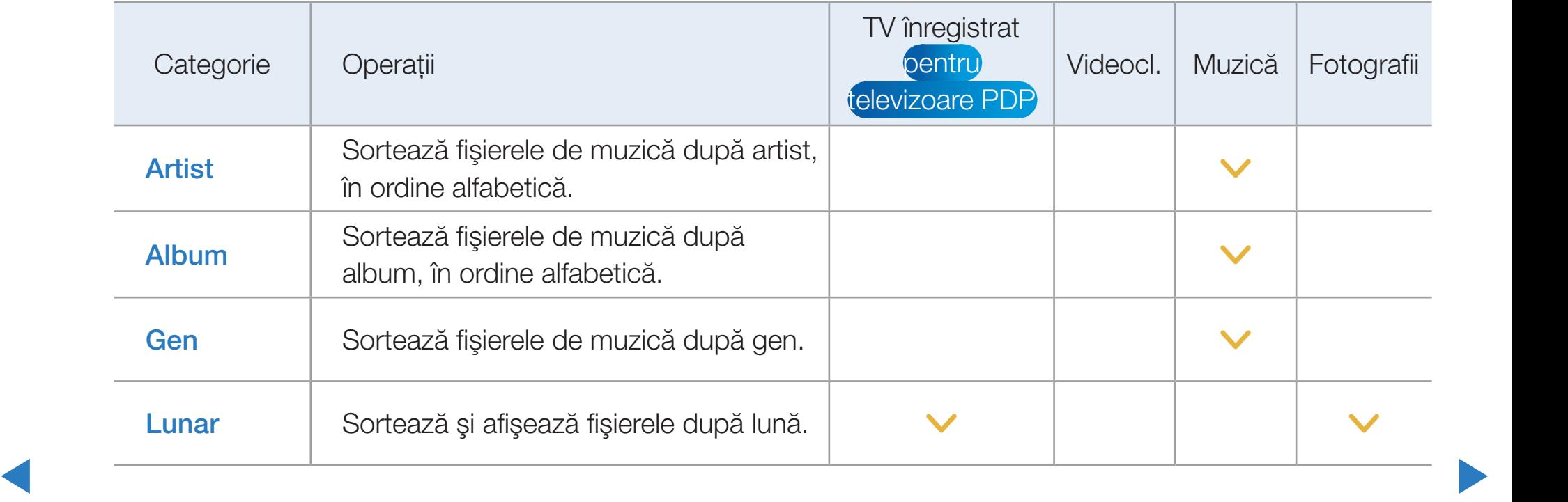

#### Meniul de opţiuni pentru redarea fişierelor video / audio / foto

Următoarele funcţii sunt activate în timpul redării.

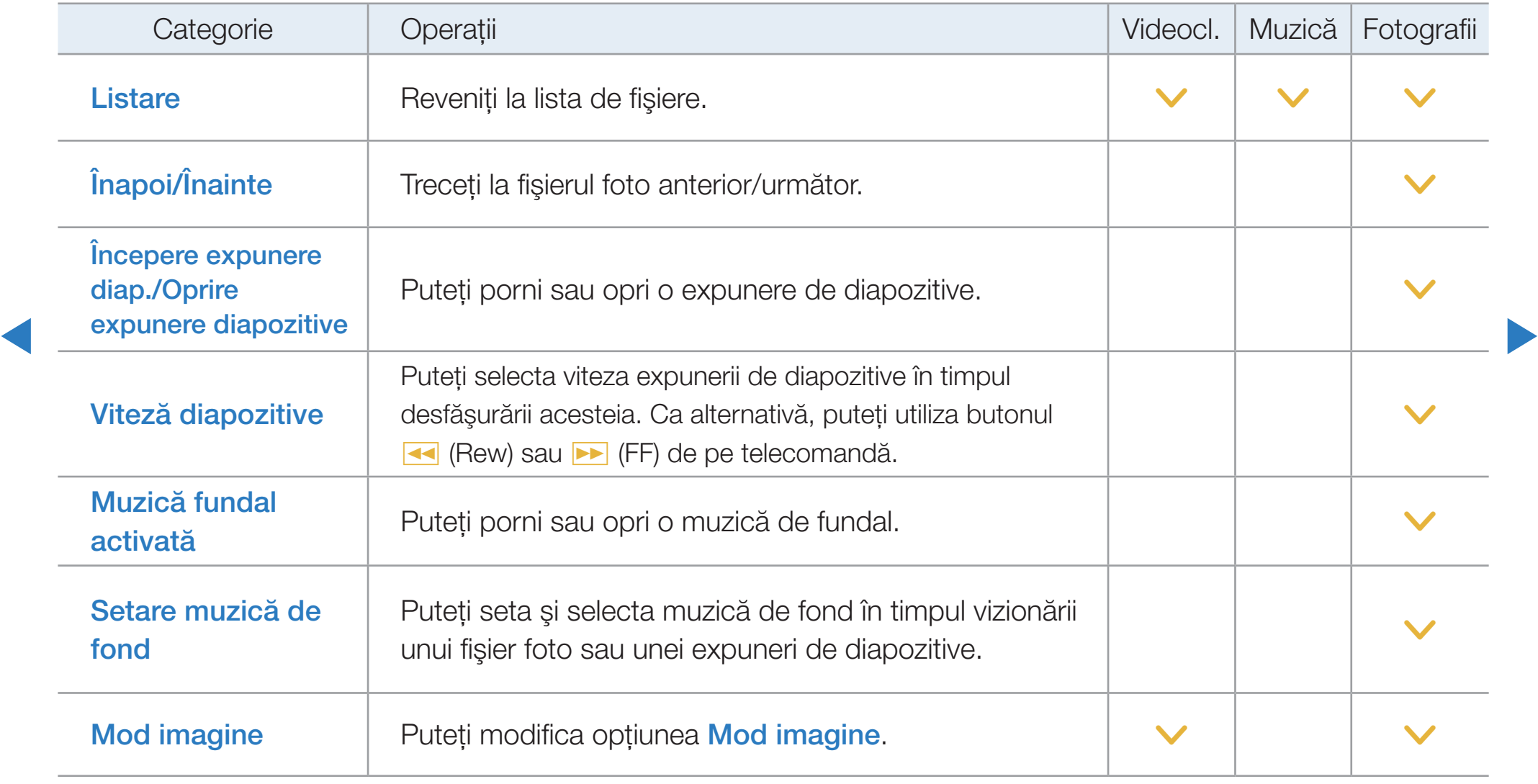

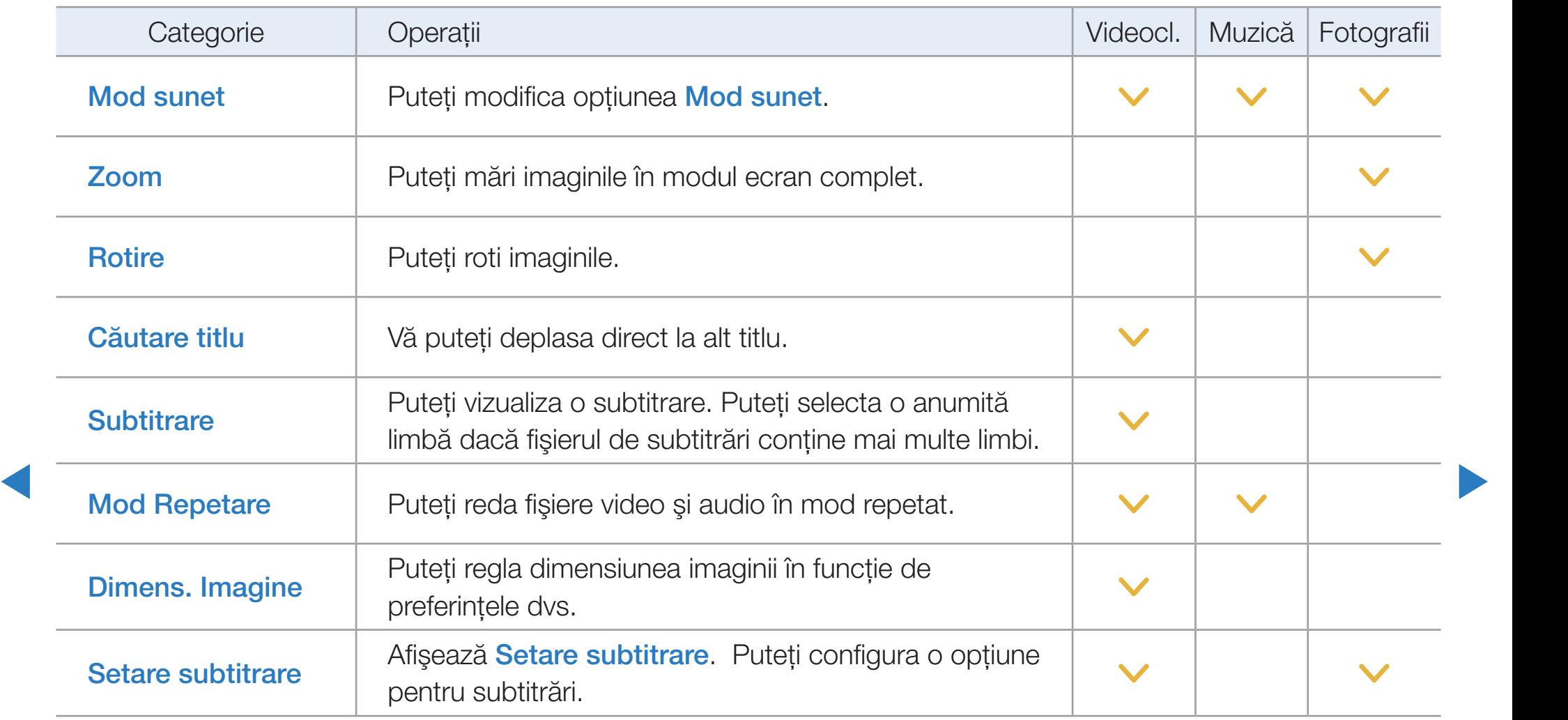

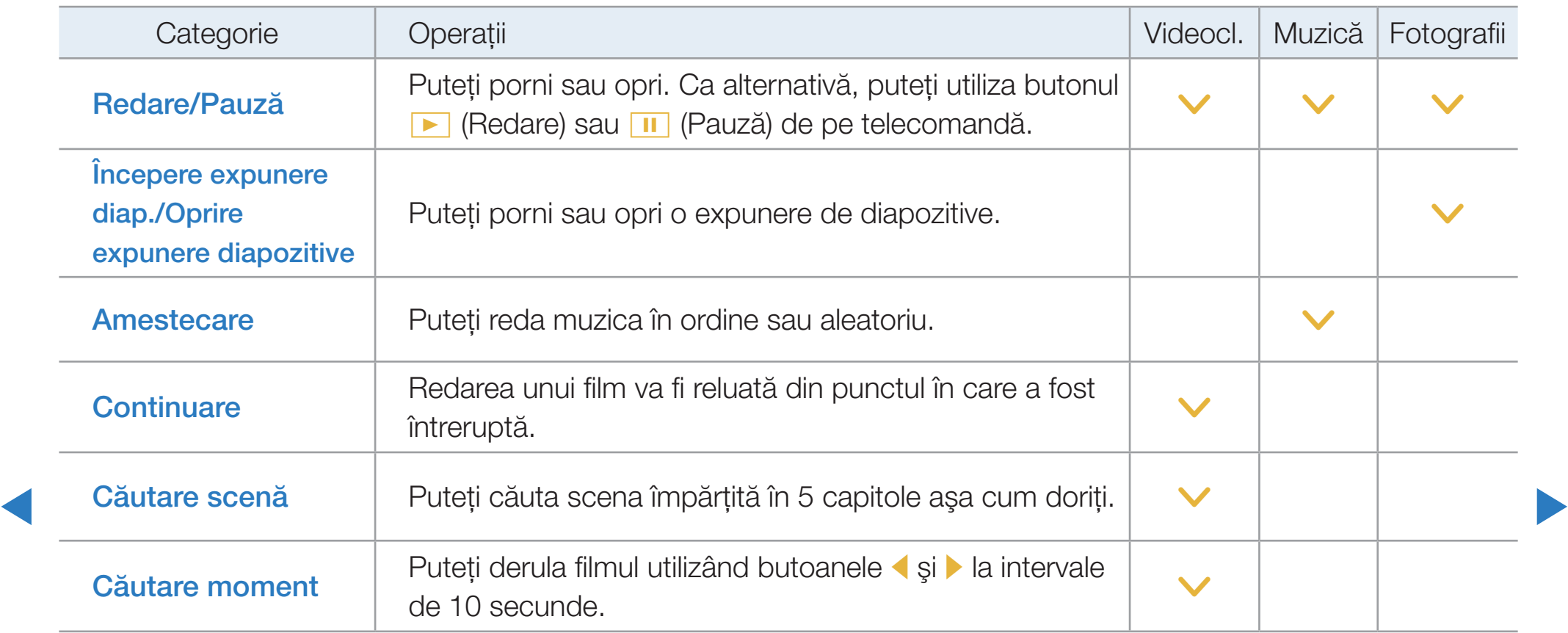

- N Pentru a vizualiza informaţii detaliate despre dispozitivul selectat, apăsaţi butonul INFO.
- N Pentru a vizualiza informaţii detaliate despre fişierul selectat, apăsaţi butonul INFO.

#### Serviciu de date pentru Italia

Permite utilizatorului să utilizeze informaţii (text, imagini statice, grafică, documente, software etc.) transmise prin mijloace de emisie.

#### Rul. auto serv date (Dezactivat / Activat)

Setează dacă serviciul de date se va executa sau nu automat. Rul. auto serv. date execută automat serviciul de date fără intervenţia utilizatorului.

◆ Să nu funcționeze. Dacă orice altă funcție secundară este în curs, este posibil ca Rul. auto serv. date

#### Utilizarea serviciului de date

În cazul în care canalul pe care îl vizionaţi momentan furnizează servicii de date, vă puteți bucura de o varietate de servicii de date apăsând butonul p pentru Italia) sau butonul roşu.

*■* Informațiile furnizate prin serviciul de date pot să difere în funcție de transmisie.

- $\mathbb Z$  În timpul utilizării serviciului de date, este posibil să nu puteți schimba canalele utilizând butoanele numerice, în funcţie de serviciu.
- ◀ ▶ 1. Apăsați butonul *D* pentru Italia . Selectați serviciul dorit apăsând butoanele A /  $\blacktriangledown$  /  $\blacktriangleleft$  /  $\blacktriangleright$   $\varsigma$ i OK $\Box$ .
	- **Dacă Rul. auto serv. date** este **Activat**, serviciul de date se va executa automat cu un baner de încărcare. În acest caz, butonul  $\overline{D}$  pentru Italia nu funcţionează.
- 2. Apăsaţi butonul roşu. Va fi afişat ecranul serviciului de date.
- 3. Deplasați-vă la opțiunea dorită apăsând butonul  $\blacktriangle$  / $\blacktriangledown$  / $\blacktriangle$  / $\blacktriangleright$  de pe ecranul serviciului de date, după care apăsați OK $\Box$ . Serviciul selectat va fi pornit.
	- **Ø Dacă pe ecran apare butonul colorat al unei anumite funcții, puteți utiliza** funcţia oferită apăsând butonul corespunzător.

◀ ▶ ◀

4. Dacă apăsaţi butonul EXIT, serviciul de date va fi închis.

#### Butoanele principale ale serviciului de date şi funcţiile acestora

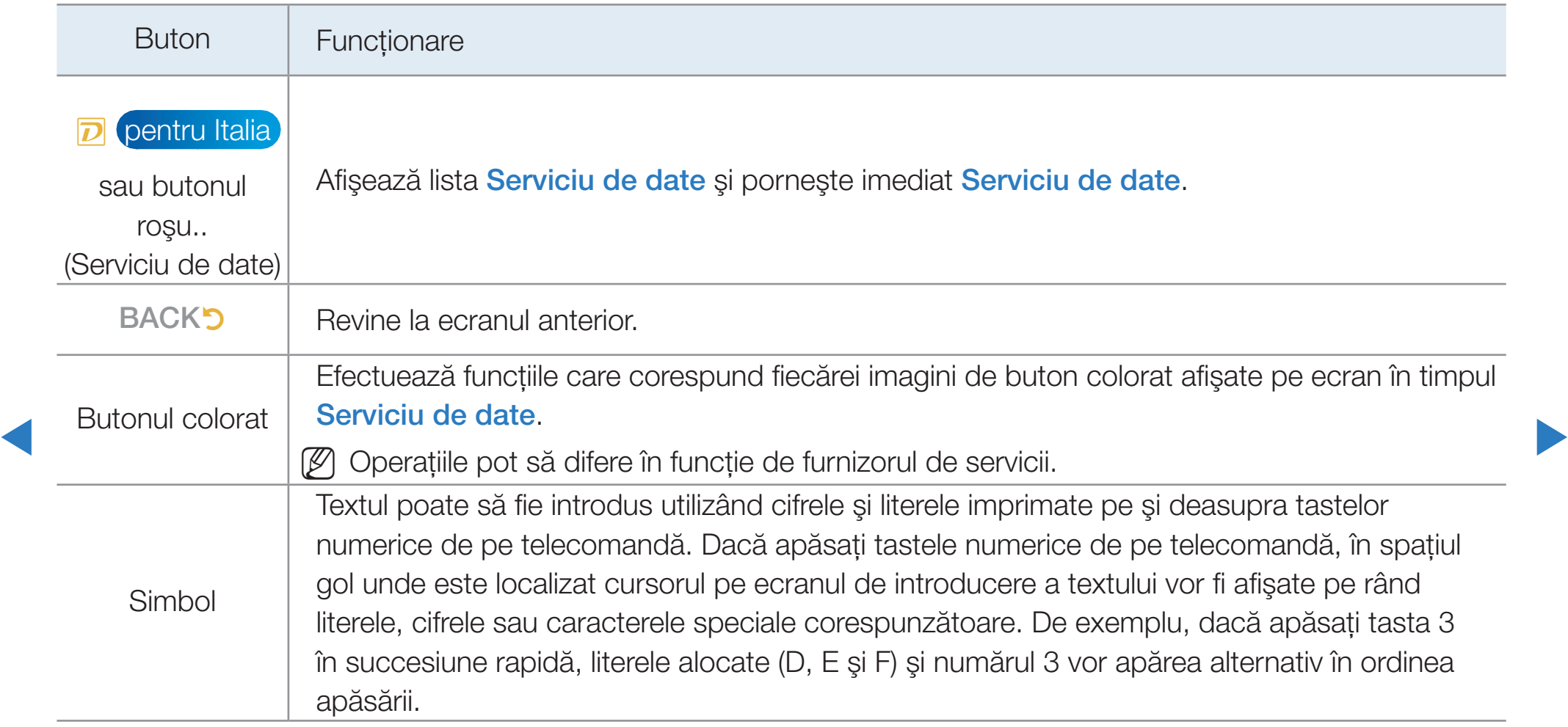

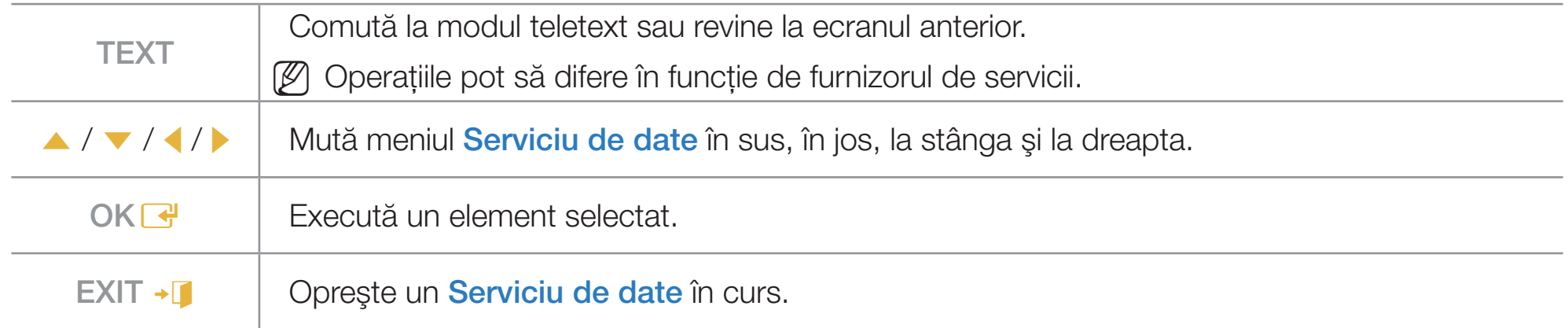

◀ ▶ ◀

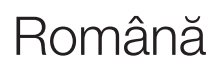

# **Depanare**

Dacă aveţi întrebări legate de televizor, consultaţi mai întâi această listă. Dacă niciunul dintre aceste sfaturi de depanare nu se aplică, vă rugăm să vizitați site-ul "www. samsung.com", apoi să faceţi clic pe Asistenţă sau să contactaţi centrul de asistenţă din lista aflată pe coperta spate a acestui manual.

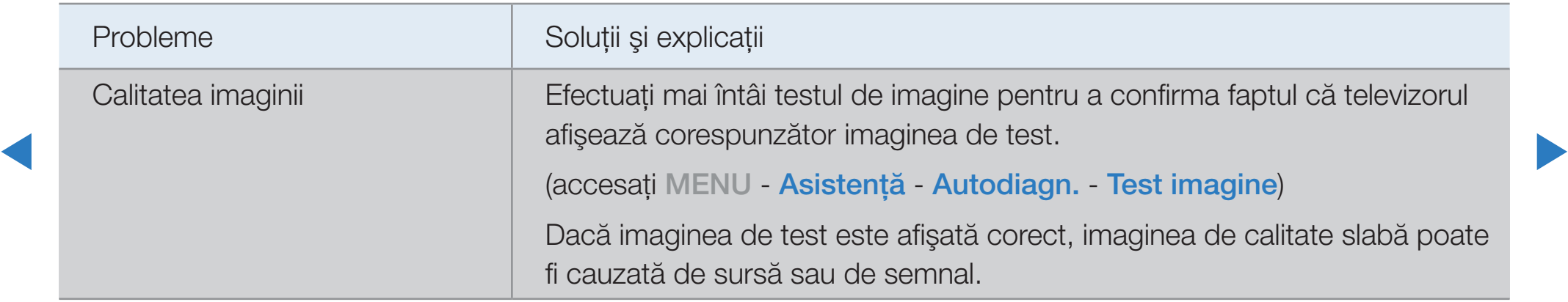

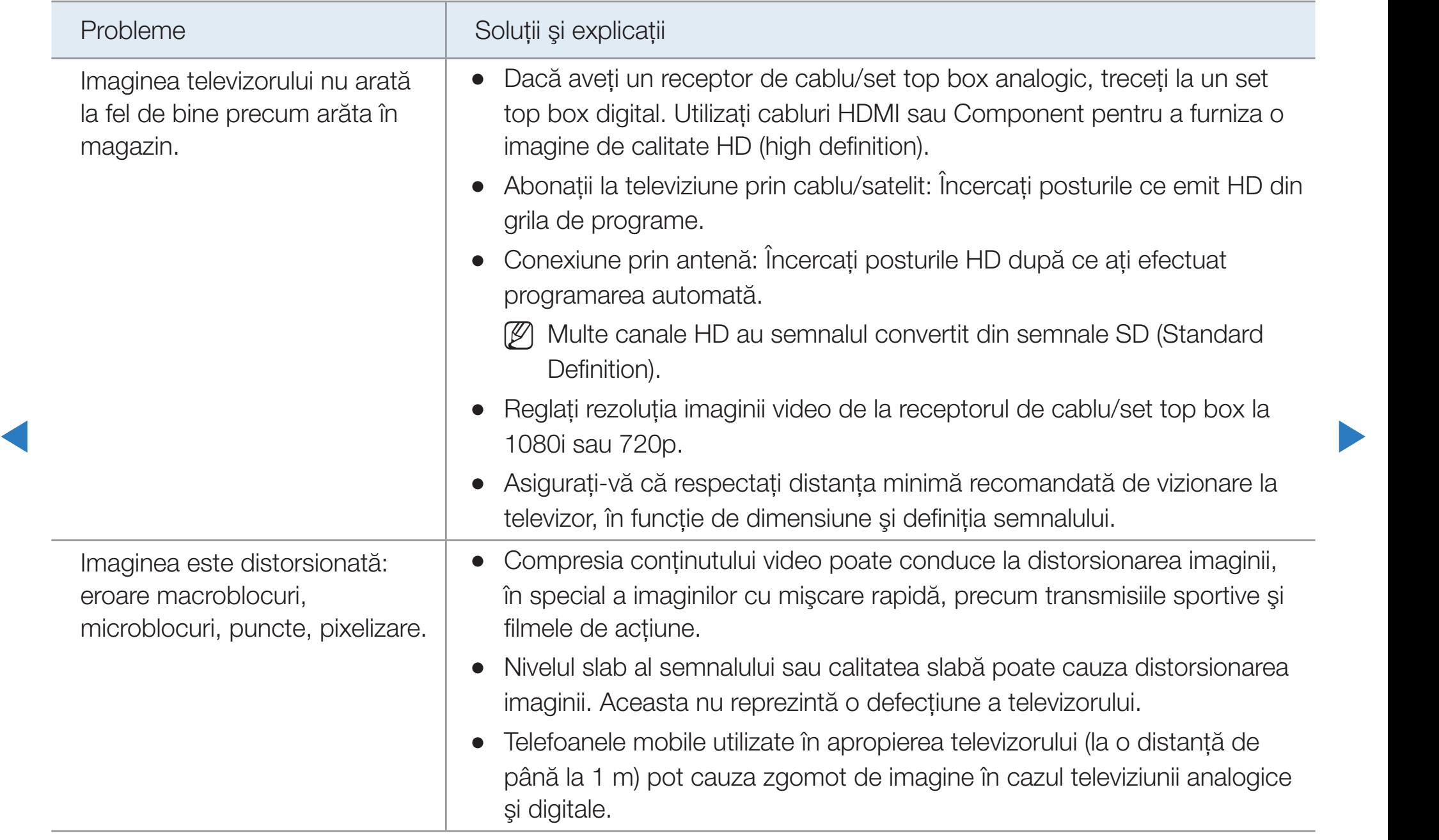

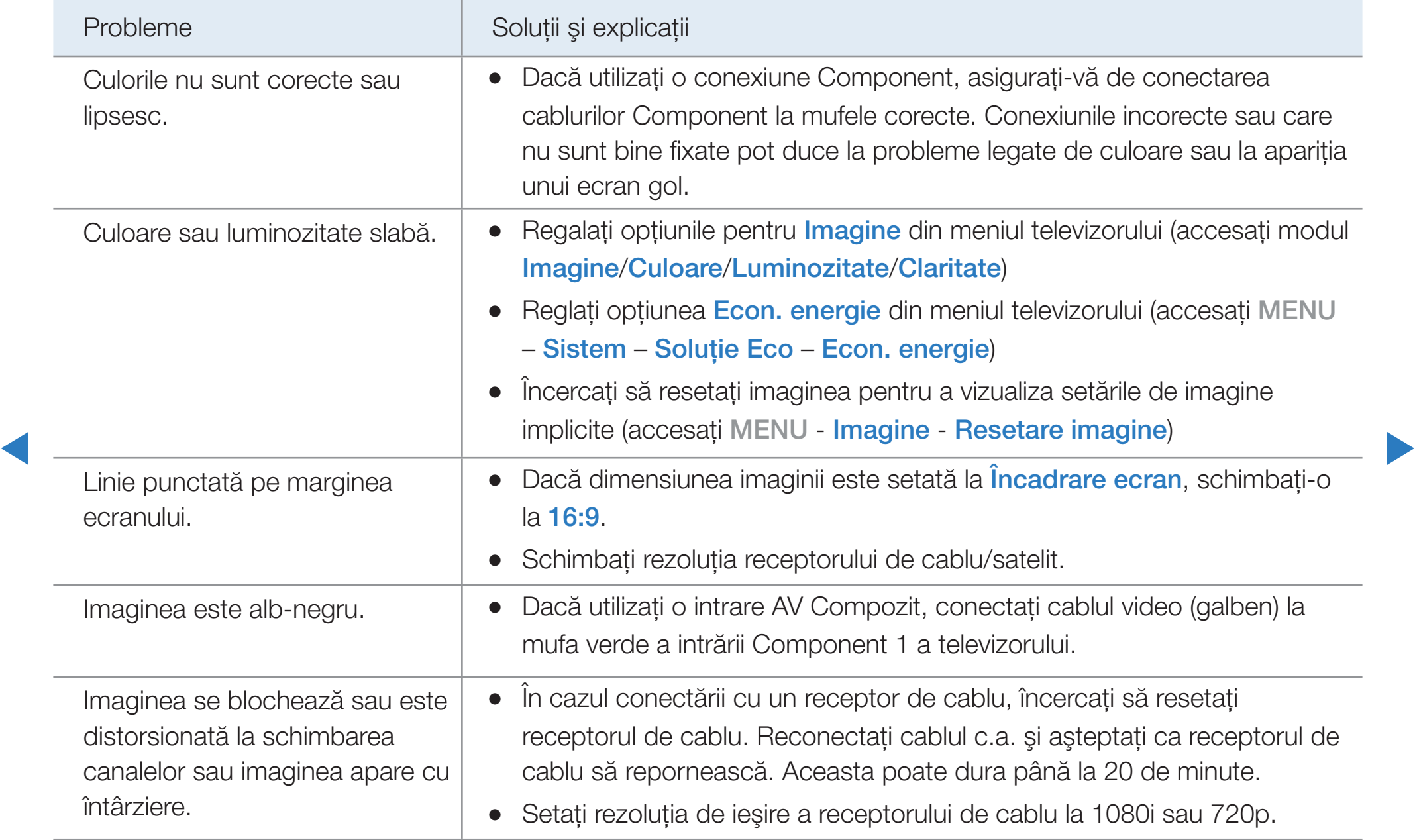

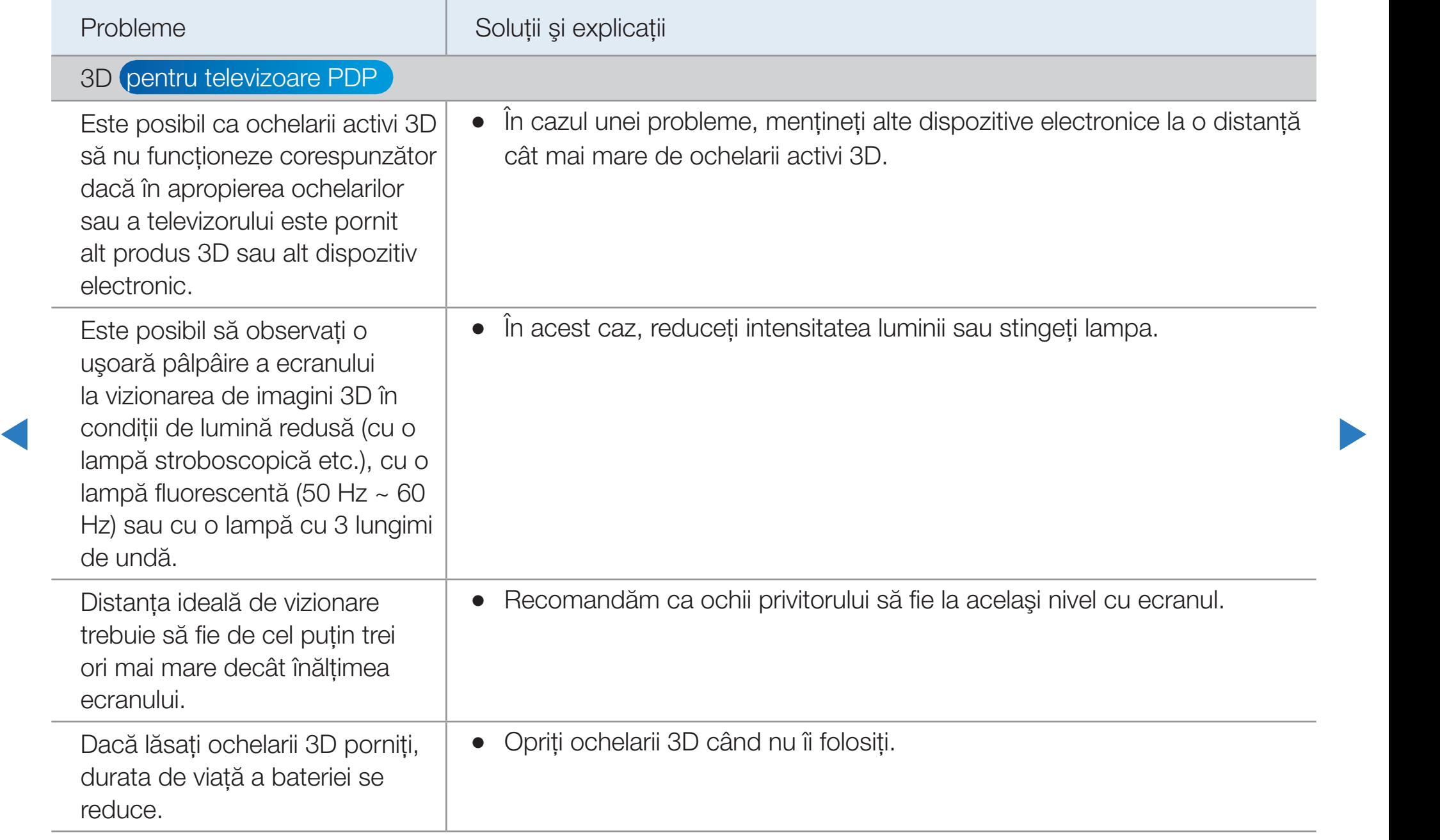

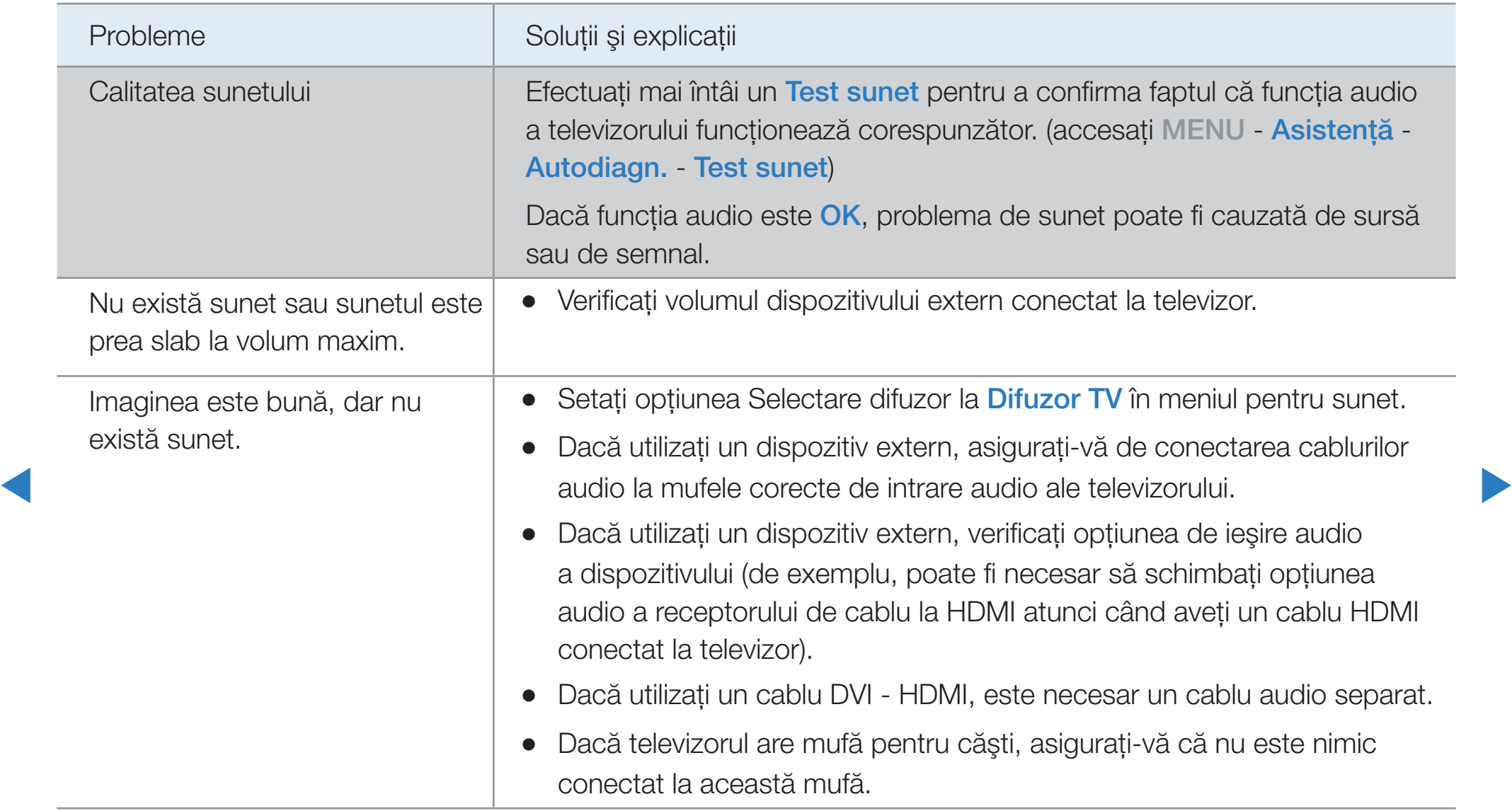

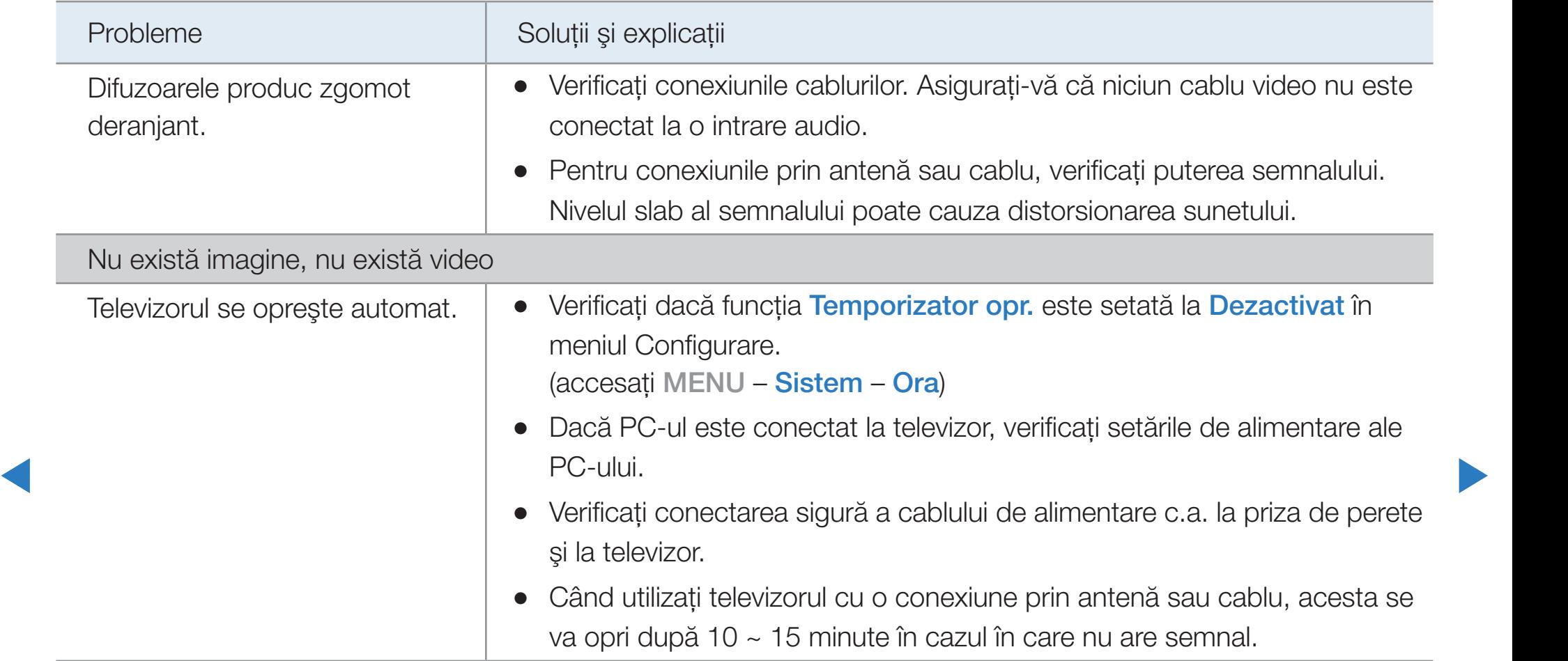

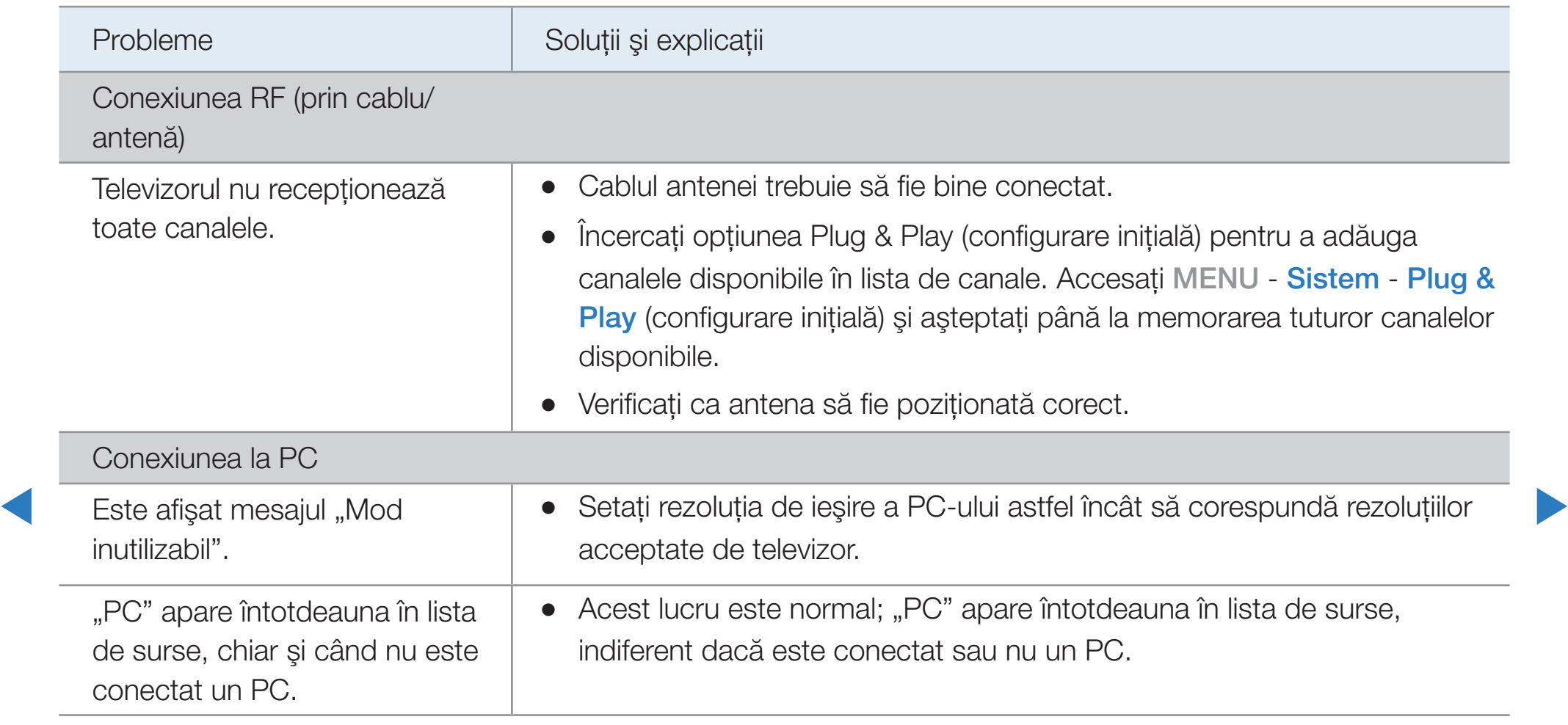

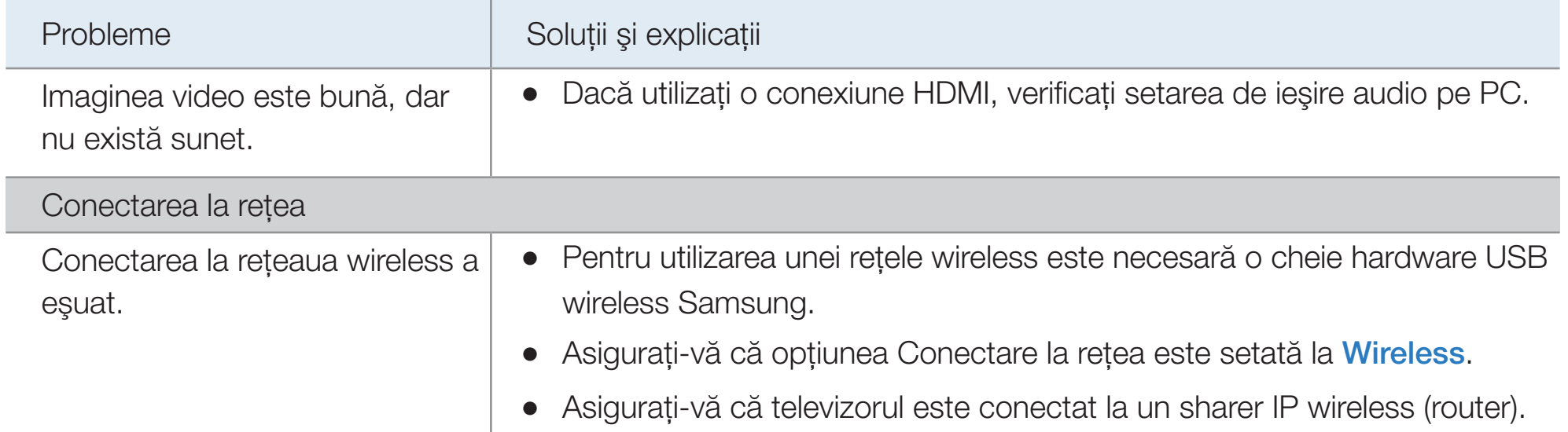

◀ ▶ ◀

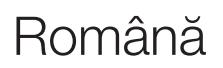

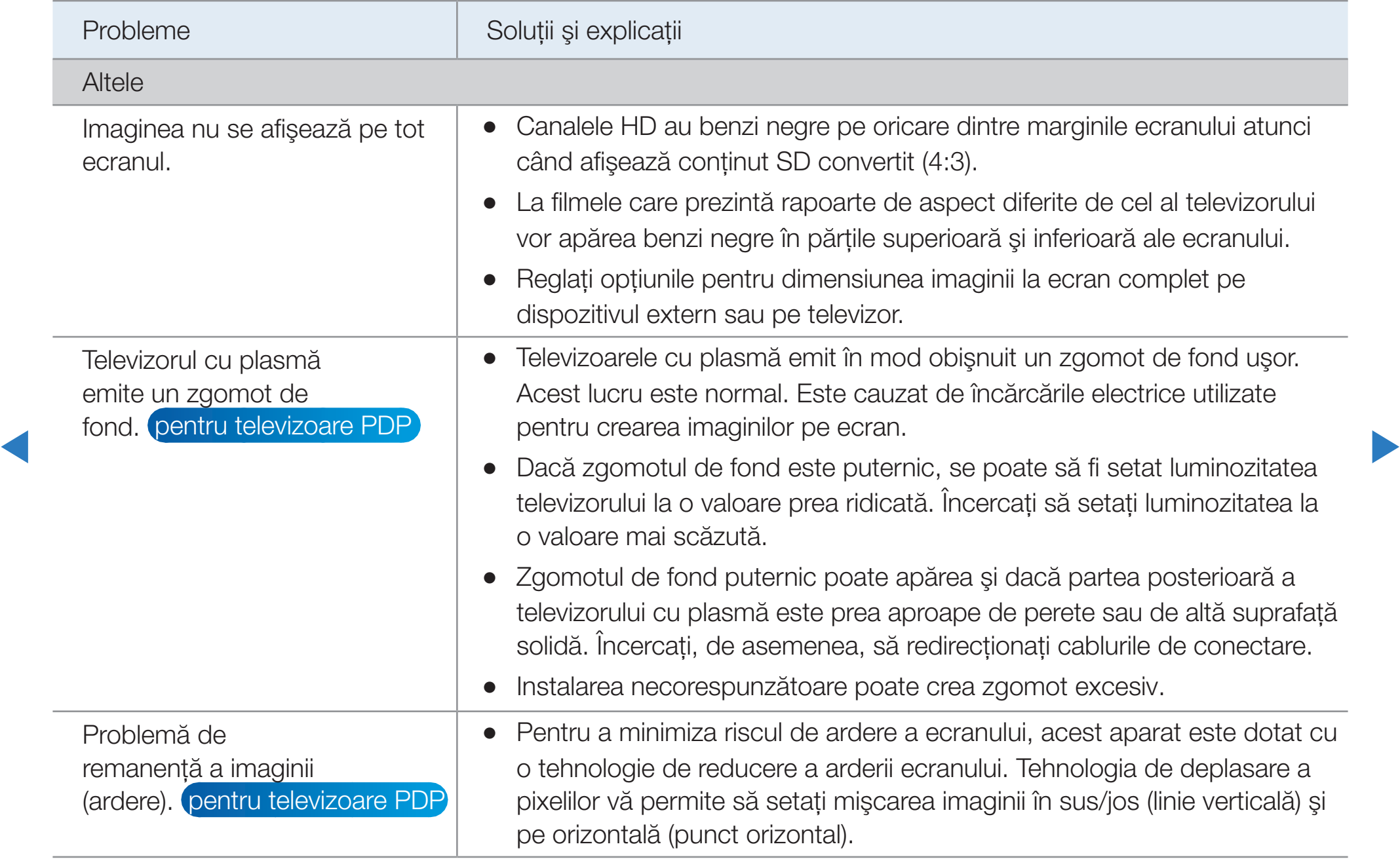

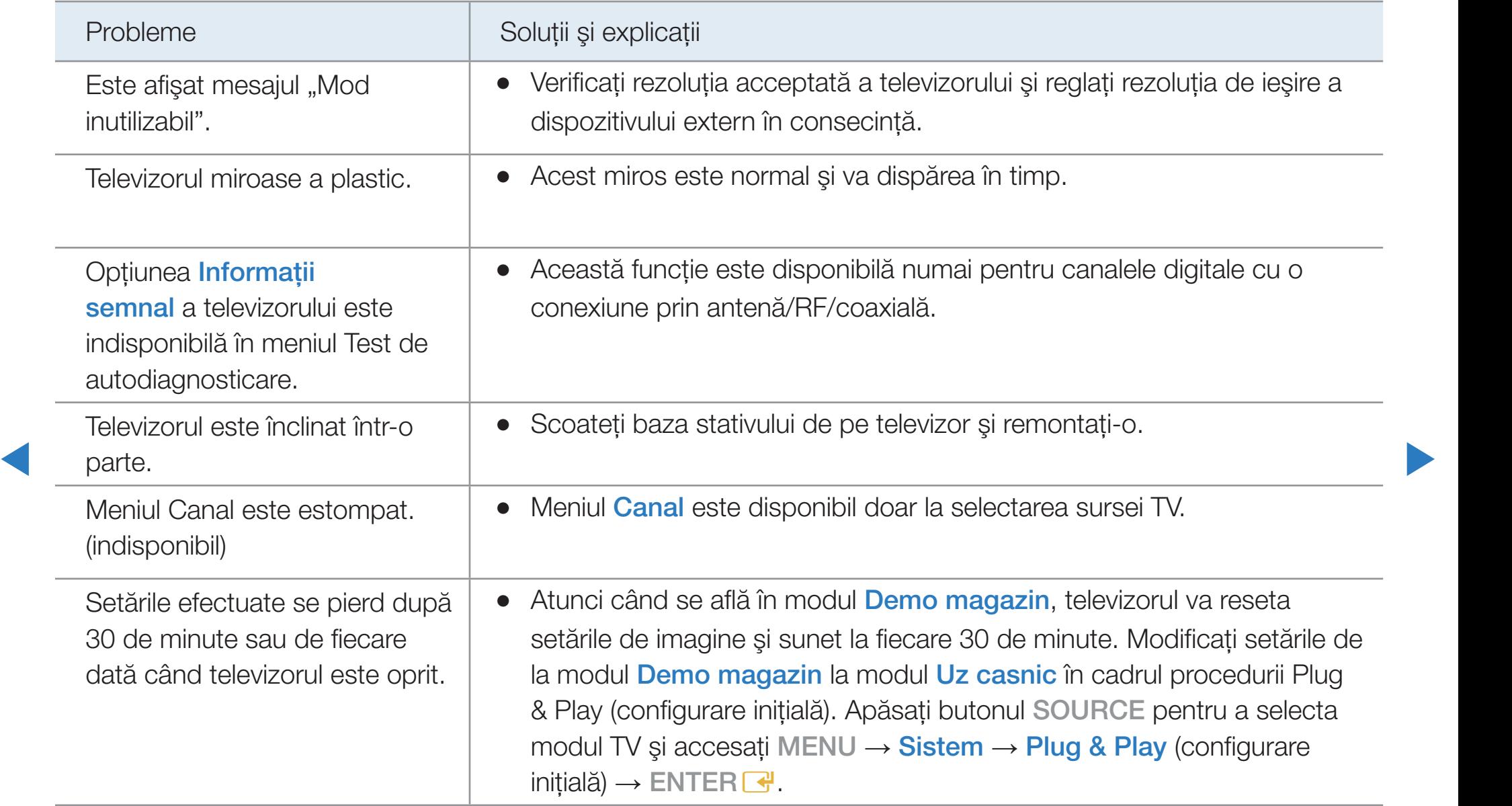

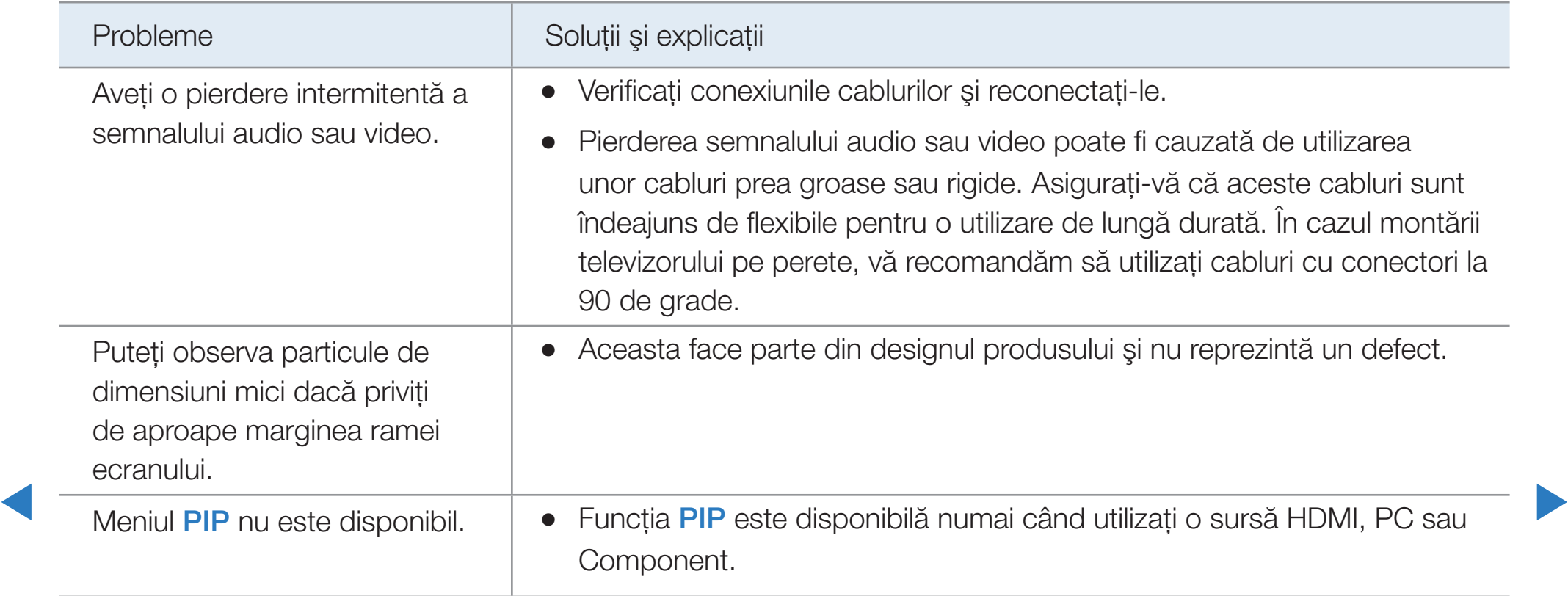

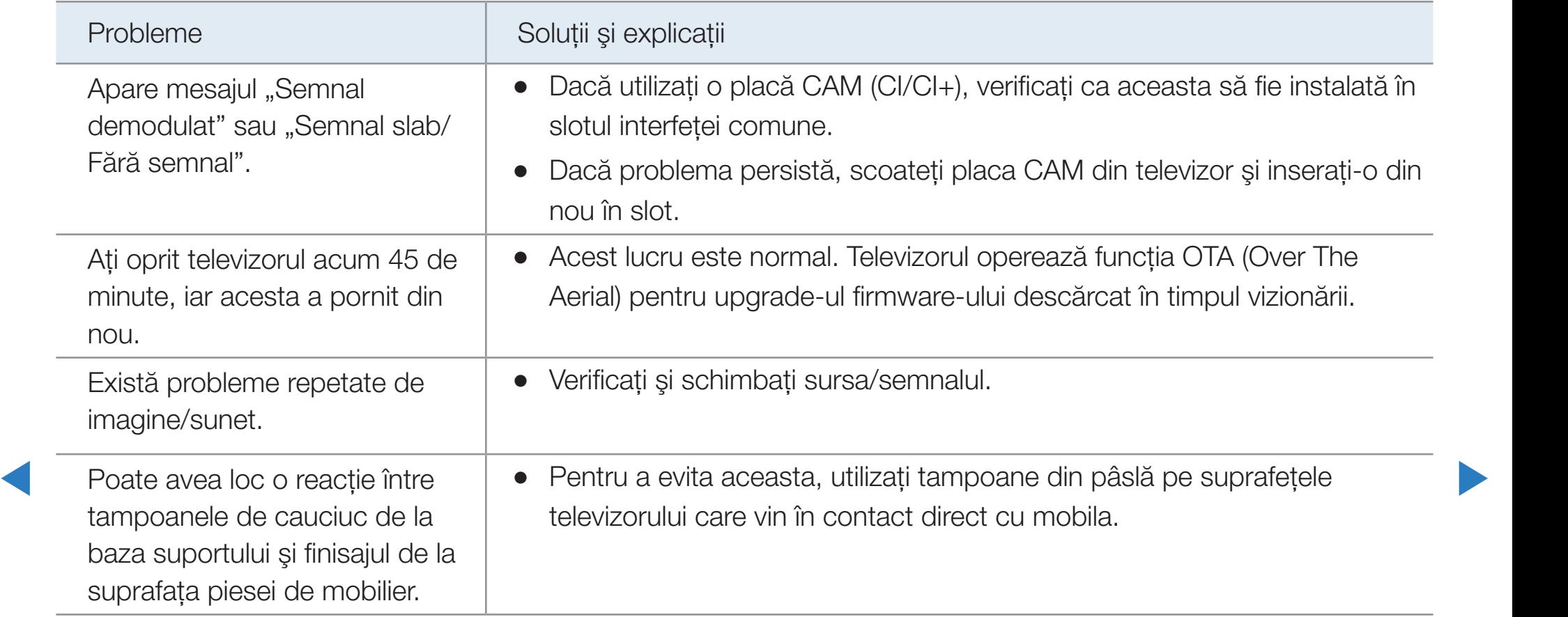

# ❑ Conectarea la un slot COMMON INTERFACE

### Ataşarea adaptorului de card CI

Ataşaţi adaptorul aşa cum este prezentat mai jos. Pentru a conecta adaptorul CI CARD, urmaţi aceşti paşi.

N Vă recomandăm să ataşaţi adaptorul înainte de instalare

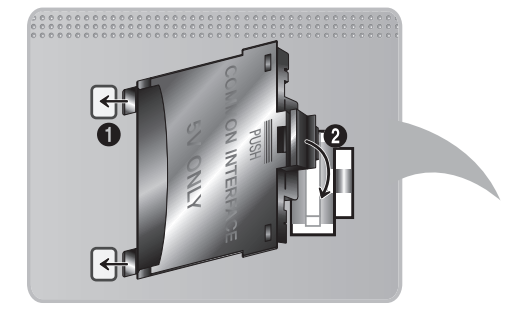

<Partea posterioară a televizorului>

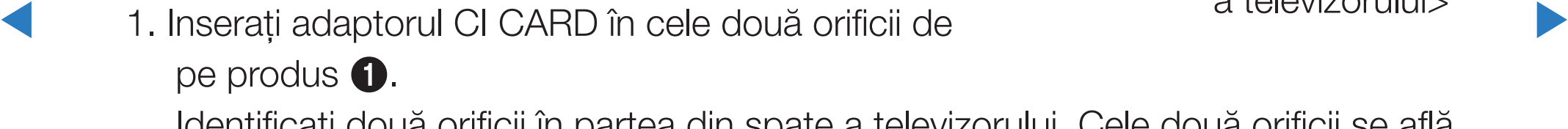

Identificaţi două orificii în partea din spate a televizorului. Cele două orificii se află lângă portul COMMON INTERFACE.

2. Inserați adaptorul CI CARD în portul COMMON INTERFACE de pe produs <sup>2</sup>.

3. Inseraţi placa "CI sau CI+ CARD"

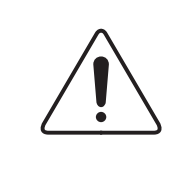

Vă recomandăm să inseraţi CI card înainte de a monta televizorul pe perete. Poate fi dificil de inserat după montare. Inserați placa după atașarea modulului CI la televizor. Este dificil să ataşaţi modulul dacă inseraţi placa înainte de ataşare.

◀ ▶ ◀

#### Utilizarea "CI sau CI+ CARD"

Pentru urmărirea canalelor plătite, trebuie să aveți inserată placa "CI sau CI+ CARD".

Dacă nu inserați placa "CI sau CI+ CARD", unele canale vor afişa mesajul "Semnal demodulat".

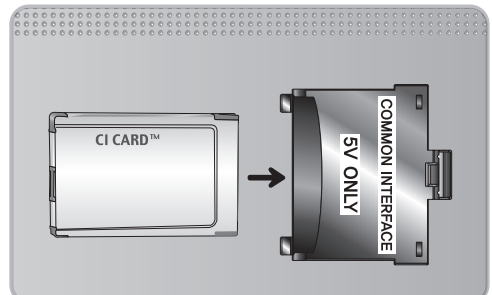

- eroare, contactați furnizorul de servicii. Informațiile de asociere care conțin un număr de telefon, ID-ul "CI sau CI+ CARD", ID-ul gazdei și alte informaţii vor fi afişate în aproximativ 2~3 minute. Dacă este afişat un mesaj de
	- După finalizarea configurării informaţiilor despre canale, este afişat mesajul "Actualizare finalizată", care indică faptul că lista de canale este actualizată.

**Ø NOTĂ** 

- Trebuie să obțineți o placă "CI sau CI+ CARD" de la furnizorul local de servicii de cablu.
- Îndepărtați placa "CI sau CI+ CARD" scoțând-o cu atenție cu mâna, deoarece prin cădere se poate deteriora.
- Inserați placa "CI sau CI+ CARD" în direcția marcată pe aceasta.
- ◀ ▶ ◀ Locul de amplasare a slotului COMMON INTERFACE poate varia în funcție de model.

Placa "CI sau CI+ CARD" nu este acceptată în anumite țări și regiuni; consultaţi în acest sens distribuitorul autorizat.

◀ ▶

- Dacă întâmpinaţi probleme, vă rugăm să contactaţi un furnizor de servicii.
- Inserați placa "CI sau CI+ CARD" care acceptă setările curente ale antenei. Ecranul va prezenta distorsiuni sau nu va afişa nimic.

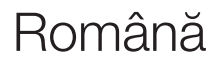

# □ Funcția de teletext (în funcție de țară)

Pagina de index a serviciului de teletext vă oferă informaţii despre modul de utilizare a serviciului. Pentru ca informaţiile de pe pagina Teletext să fie afişate corect, recepţia canalului trebuie să fie stabilă. În caz contrar, pot să lipsească informaţii sau unele pagini pot să nu fie afişate.

**■ Puteți schimba paginile de teletext prin apăsarea butoanelor numerice de pe** telecomandă.

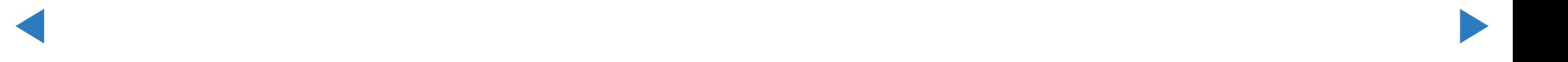

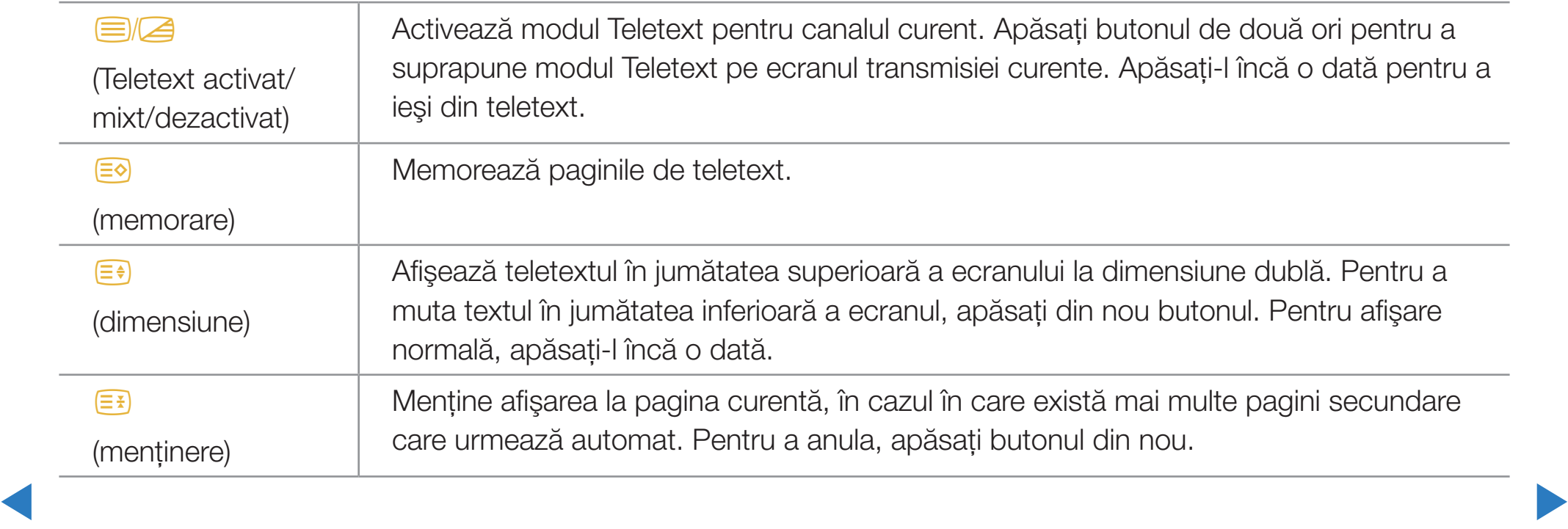

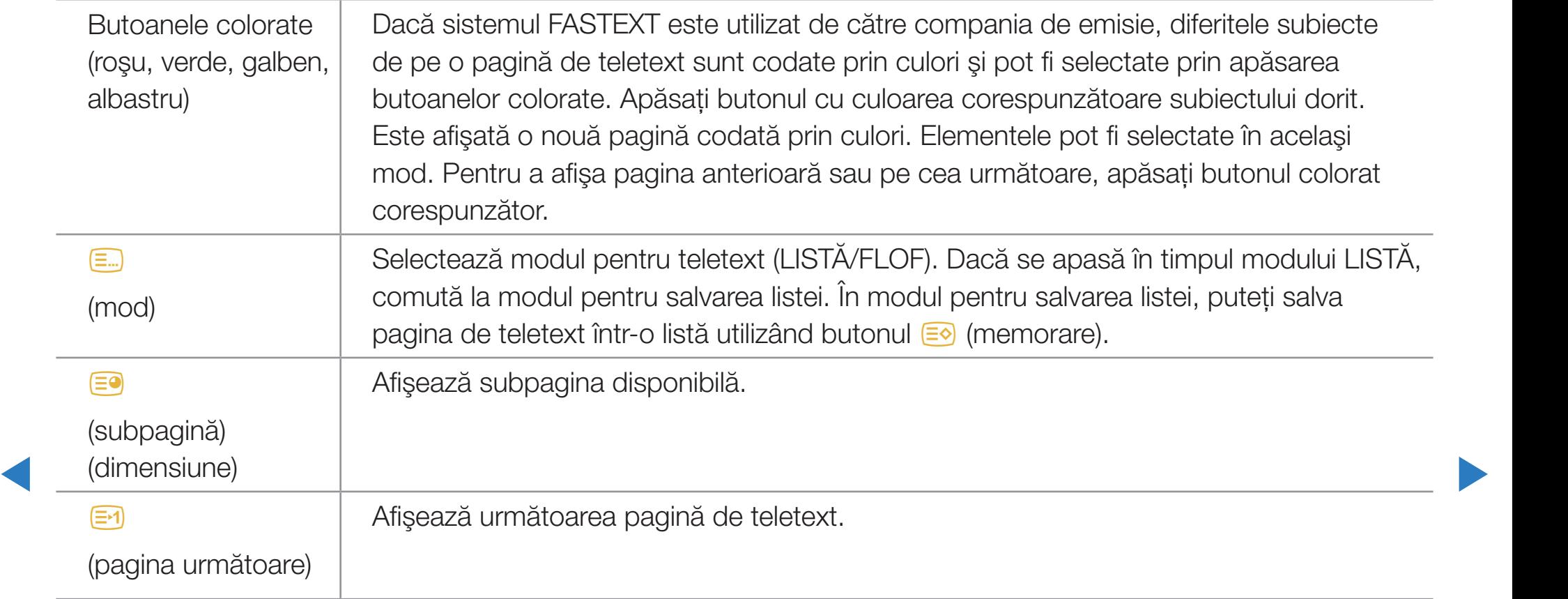

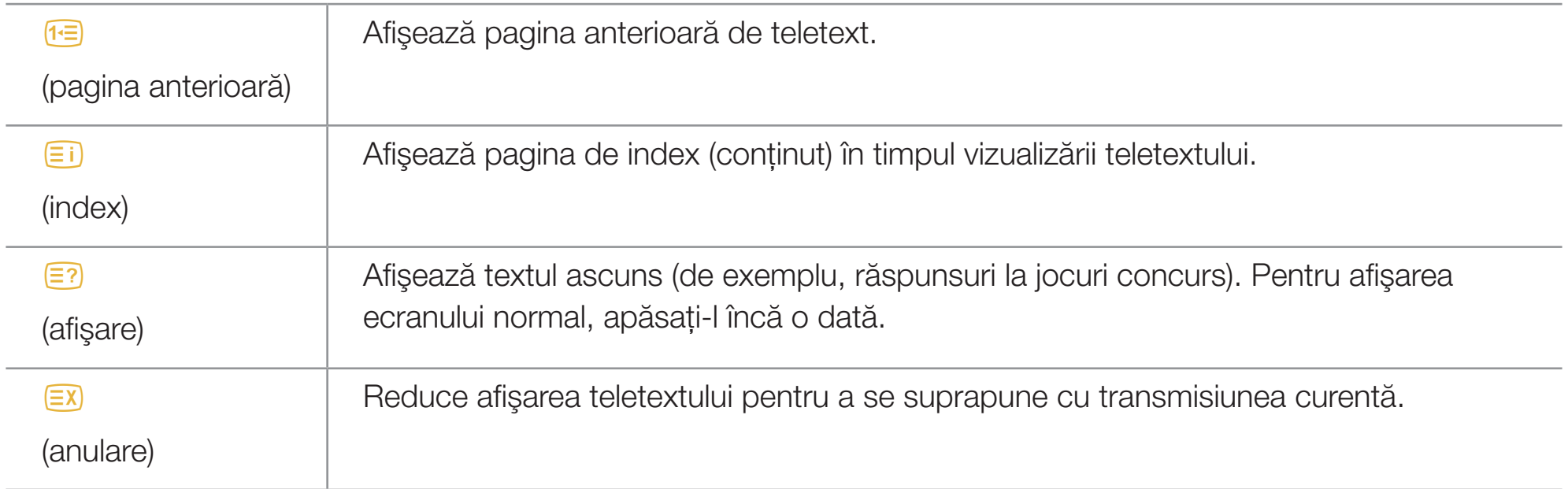

◀ ▶

## Pagină tipică de teletext

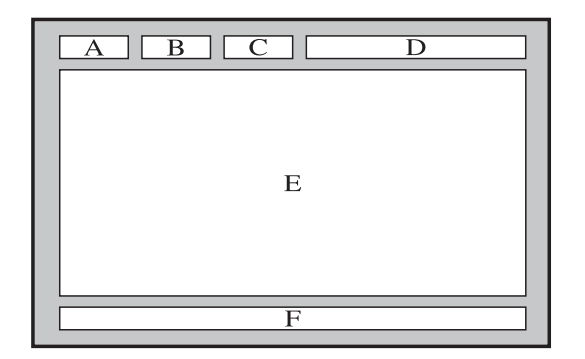

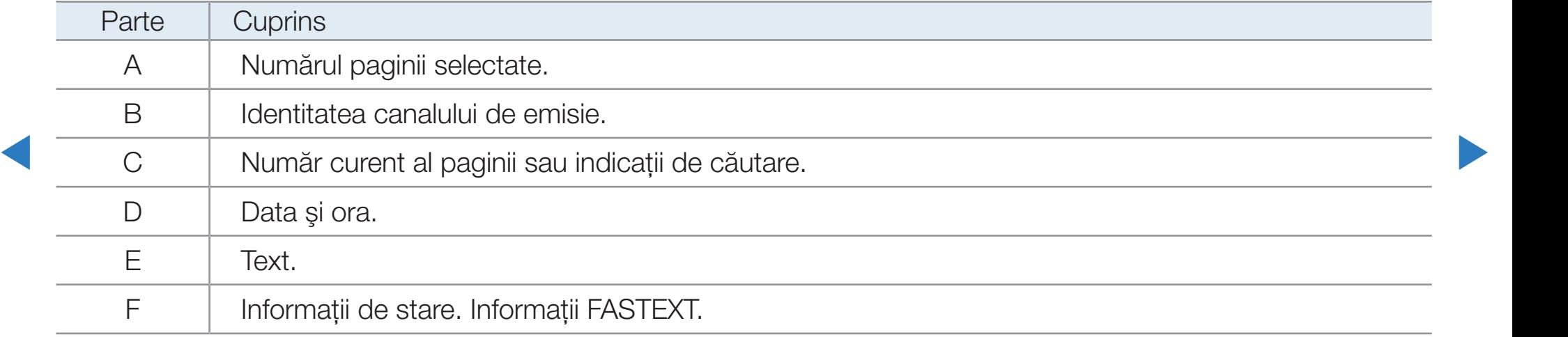

# ❑ Sistemul de blocare antifurt Kensington

Dispozitivul de blocare Kensington nu este furnizat de Samsung. Este un dispozitiv care se utilizează pentru asigurarea sistemului atunci când acesta este utilizat într-un spaţiu public. Aspectul şi metoda de blocare pot diferi de ilustraţie, în funcţie de producător. Pentru informaţii suplimentare privind utilizarea corectă,

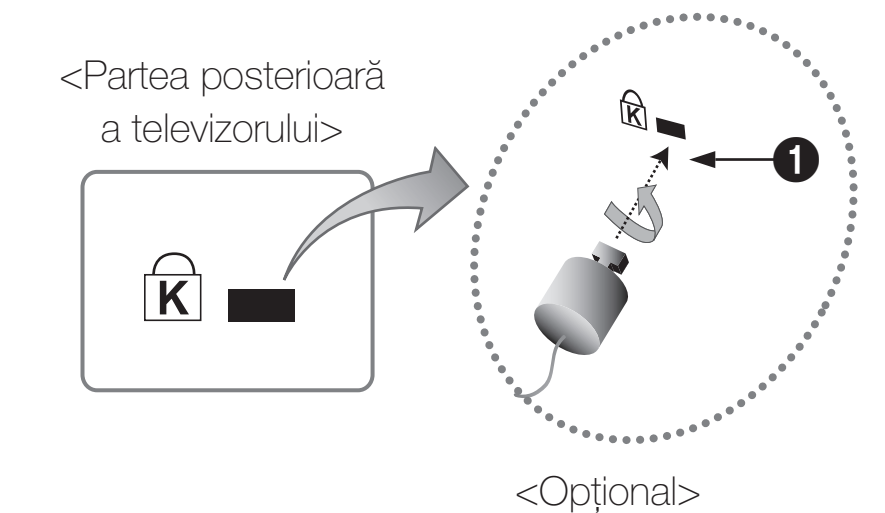

*V* Consultati manualum furnizat impredita cu dispozitivui de biocare Kensington. consultaţi manualul furnizat împreună cu dispozitivul de blocare Kensington.

 $\mathbb Z$  Identificați pictograma " $\mathbb R$ " pe partea din spate a televizorului. Lângă pictograma "<sub>k</sub> mise află un slot Kensington.

#### Pentru a bloca produsul, urmaţi aceşti paşi:

- 1. Înfășurați cablul sistemului de blocare Kensington în jurul unui obiect staționar de dimensiuni mari, precum un birou sau un scaun.
- 2. Treceţi capătul cablului cu dispozitivul de blocare ataşat prin capătul cu buclă al cablului sistemului de blocare Kensington.
- 3. Introduceți dispozitivul de blocare în slotul Kensington de pe produs 1.
- 4. Blocaţi dispozitivul.
- ◀ ▶ ◀ N Acestea constituie instrucţiuni generale. Pentru instrucţiuni exacte, consultaţi manualul de utilizare furnizat cu dispozitivul de blocare.
	- N Dispozitivul de blocare trebuie achiziţionat separat.
	- **Ø Amplasarea slotului Kensington poate fi diferită, în funcție de modelul** televizorului.
# **Licență**

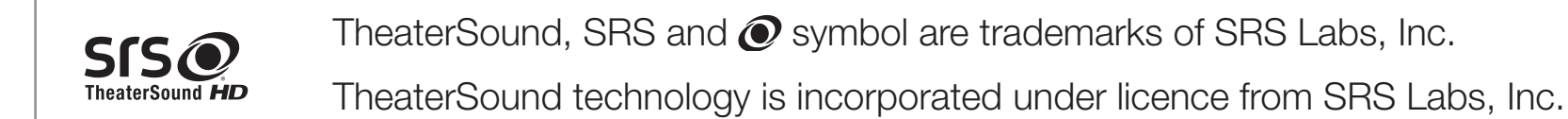

**N** DOLBY. Produs sub licenţă de la Dolby Laboratories. Dolby şi simbolul dublu D sunt mărci **DIGITAL PLUS** comerciale ale Dolby Laboratories. **PULSE** 

the Symbol are registered trademarks. & DTS 2.0+ Digital Out and the DTS logos are Manufactured under licence under U.S. Patent #'s: 5,451,942; 5,956,674; 5,974,380; 5,978,762; 6,487,535 & other U.S. and worldwide patents issued & pending. DTS and trademarks of DTS, Inc. Product Includes software. © DTS, Inc. All Rights Reserved.

DivX Certified® to play DivX® video up to HD 1080p, including premium content.

**DIVX** DivX®, DivX Certified® and associated logos are trademarks of DivX, Inc. and are used under licence.

ABOUT DIVX VIDEO: DivX® is a digital video format created by DivX, Inc. This is an official DivX Certified® device that plays DivX video. Visit www.divx.com for more information and software tools to convert your files into DivX video.

ABOUT DIVX VIDEO-ON-DEMAND: This DivX Certified® device must be registered in order to play purchased DivX Video-on-Demand (VOD) movies. To obtain your registration code, locate the DivX VOD section in your device setup menu. Go to vod.divx.com for more information on how to complete your registration.

Covered by one or more of the following U.S. patents : 7,295,673; 7,460,668; 7,515,710; 7,519,274

#### Notă referitoare la licenţa pentru programe cu sursă deschisă

◀

HD

În cazul în care utilizaţi software cu sursă deschisă, licenţele corespunzătoare sunt disponibile în meniul produsului.

Nota referitoare la licenţa pentru programe cu sursă deschisă este scrisă doar în limba engleză.

# ❑ Vizualizarea e-Manual

Puteţi citi introducerea şi instrucţiunile pentru caracteristicile TV stocate în televizorul dvs.

O MENUm → Asistenţă → e-Manual → ENTER<sup>e</sup>

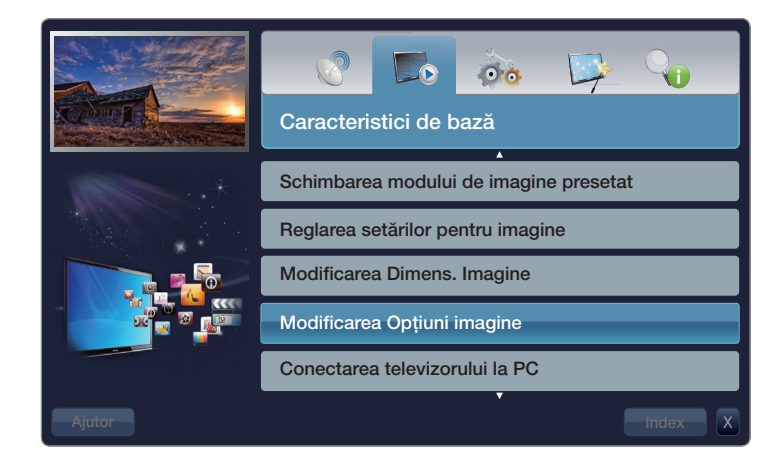

▶

# Afişajul

Transmisia difuzată momentan.

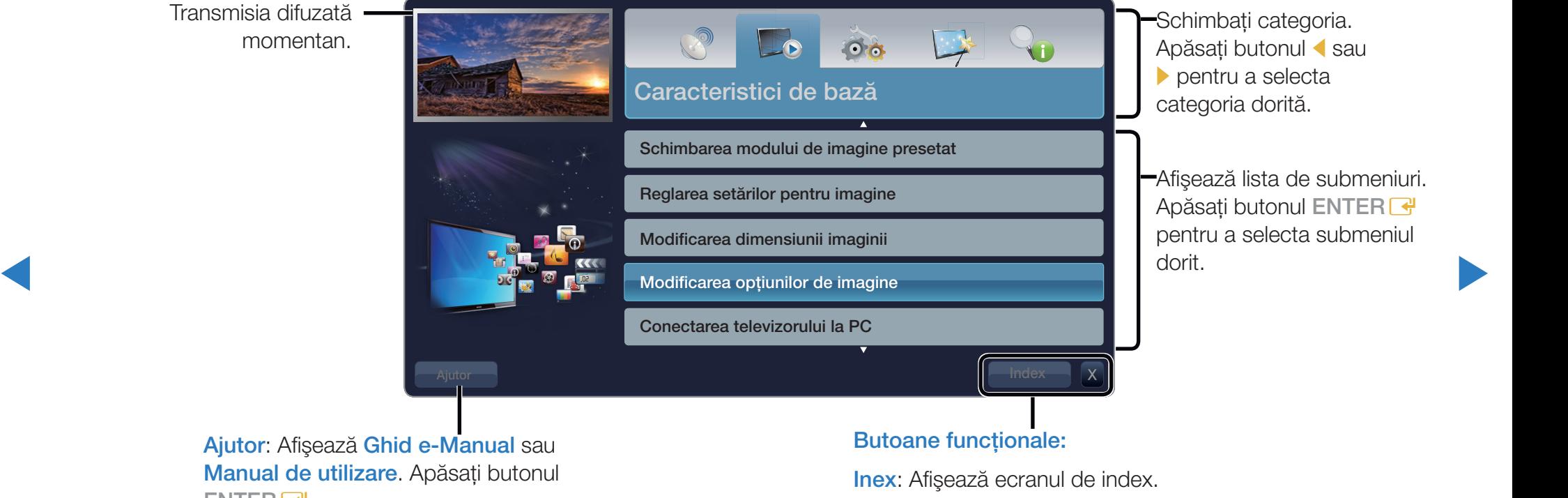

Ajutor: Afişează Ghid e-Manual sau Manual de utilizare. Apăsați butonul  $ENTER$  $\rightarrow$ 

#### X: Ieşiţi din e-Manual.

# Utilizarea asistenţei

# Afişaţi ghidul e-Manual şi ghidul produsului apăsând Ajutor.

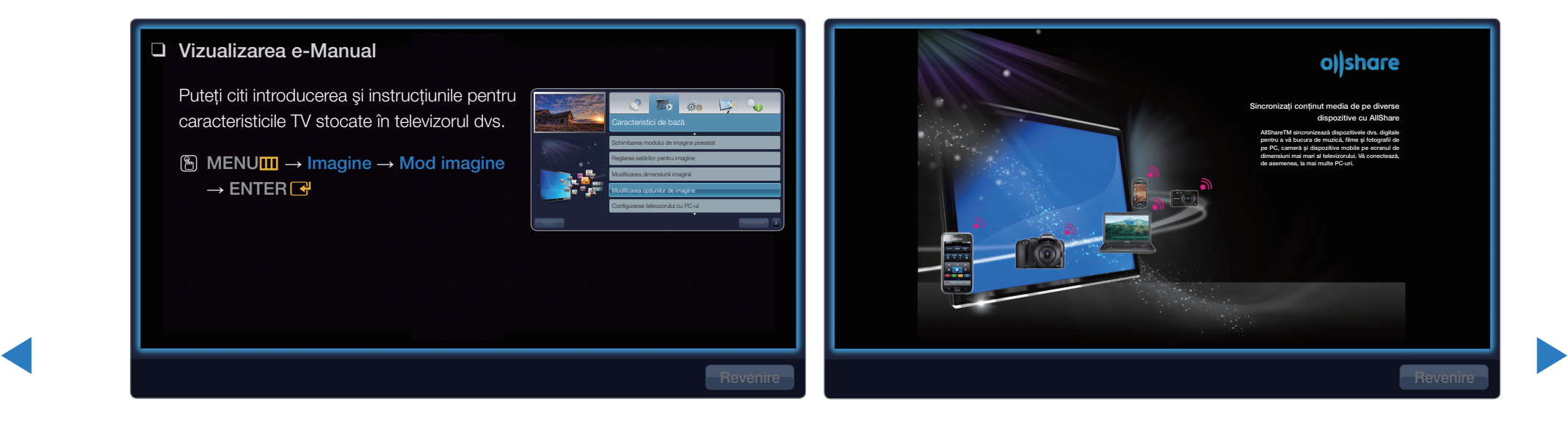

#### <Ghidul e-Manual>

Ghidul e-Manual este afişat ca mai sus.

#### <Ghidul produsului> Ghidul produsului este afişat ca mai sus.

## Comutarea între e-Manual şi meniurile corespunzătoare.

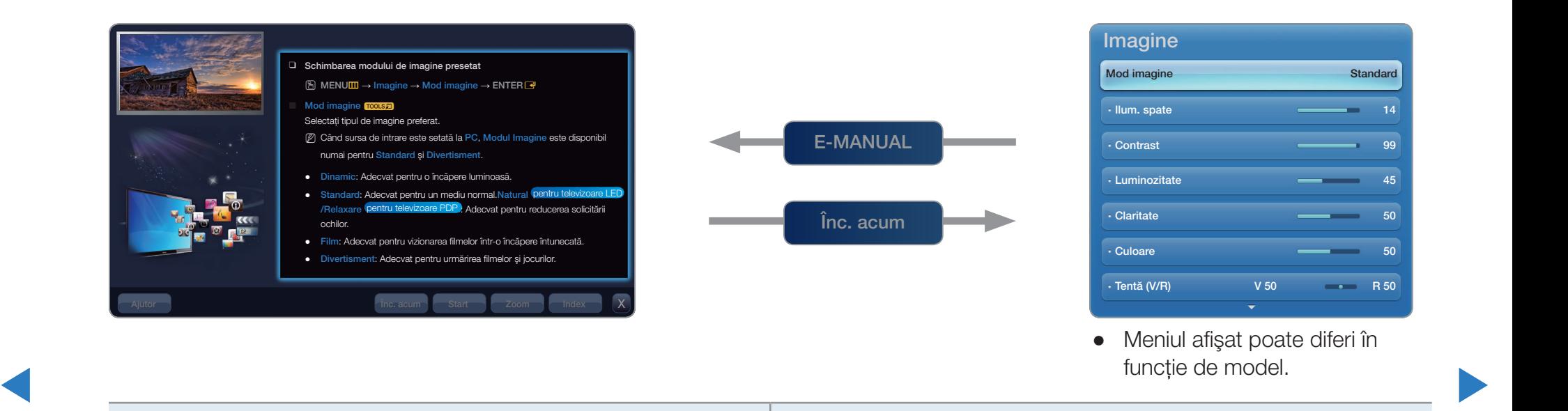

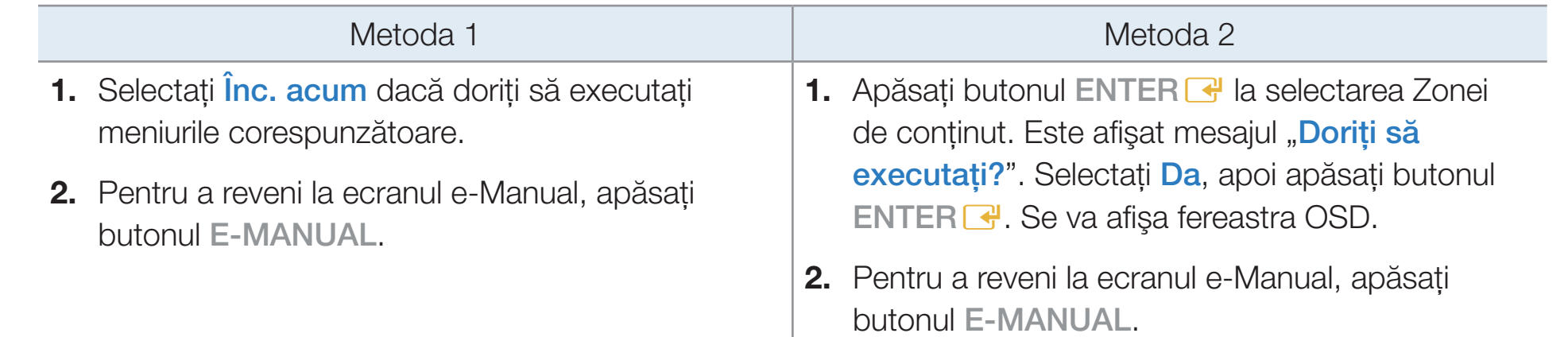

### Vizualizarea conţinutului

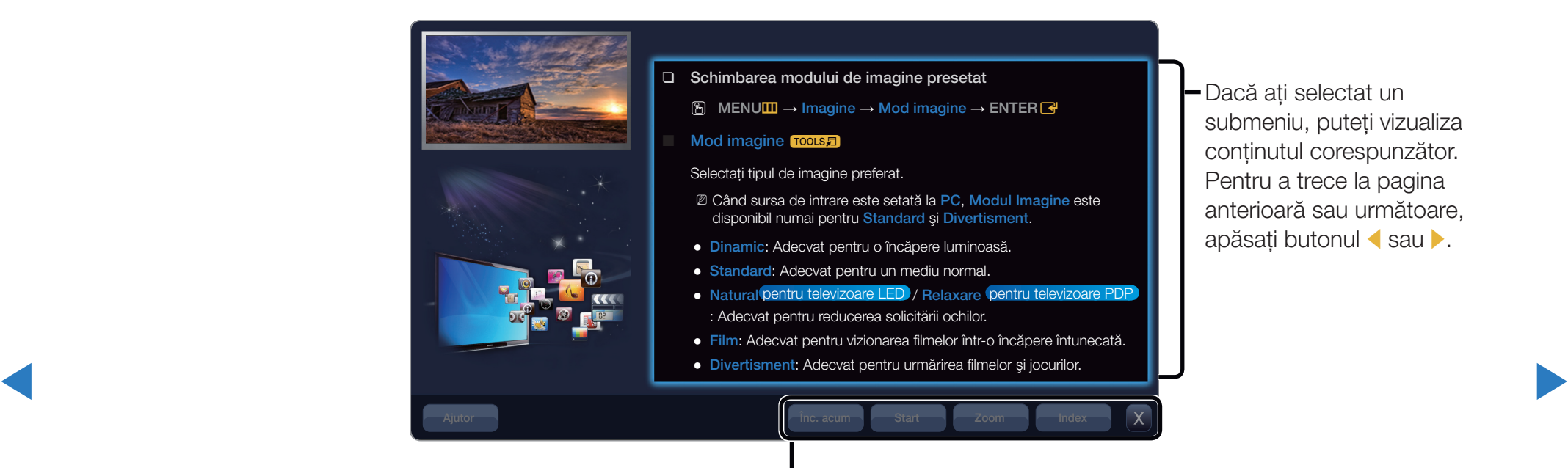

Înc. acum: Afişează meniurile corespunzătoare. Start: Trece la ecranul principal e-Manual. Zoom: Măreşte un ecran. Index: Afișează ecranul de index.

### Română

## Utilizarea modului de zoom

Când vizualizaţi instrucţiunile e-Manual, selectaţi Zoom pentru a mări ecranul. Puteți să derulați prin ecranul mărit utilizând butonul  $\triangle$  sau  $\blacktriangledown$ .

N Pentru a reveni la ecranul precedent, apăsaţi butonul RETURN.

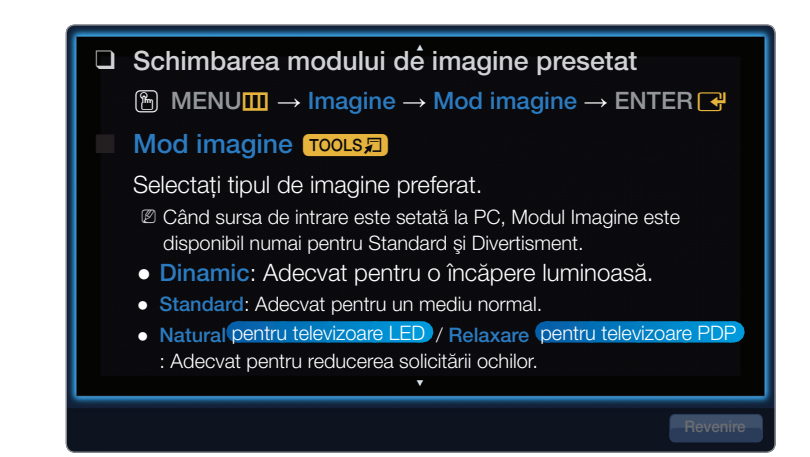

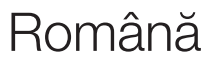

◀ ▶

# Căutarea unui cuvânt cheie utilizând pagina de index

- 1. Dacă doriți să căutați un cuvânt cheie, selectați **Index** pentru a deschide ecranul **Index**.
- 2. Apăsați butonul  $\triangleleft$  sau  $\triangleright$  pentru a selecta ordinea dorită a caracterelor, apoi apăsați butonul ENTER $\mathbb{F}$ .
- 3. Apăsați butonul ▲ sau ▼ pentru a selecta un cuvânt cheie pe care doriți să-l vedeți, apoi apăsați butonul ENTER<sup>e</sup>.
- 4. Puteţi vedea ecranul de instrucţiuni e-Manual corespunzător.

◀

**Z** Pentru a închide ecranul **Index**, apăsați butonul Return.